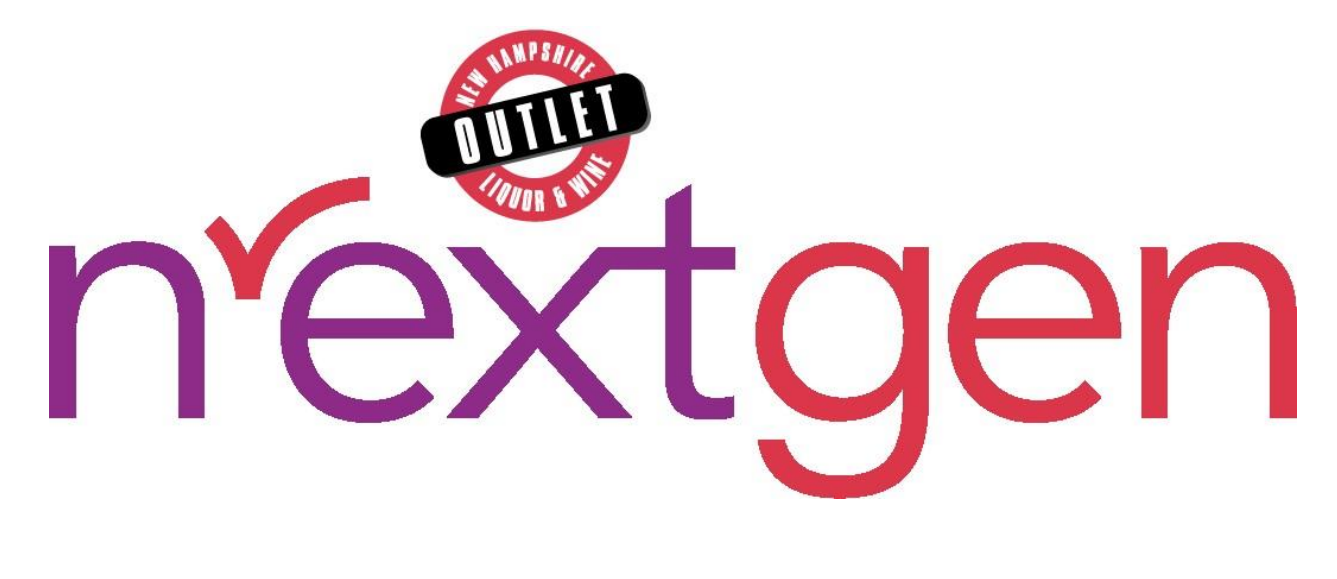

# <span id="page-0-0"></span>**Enforcement Portal**

### **User Guide**

Version 1.0 ● January 18, 2024

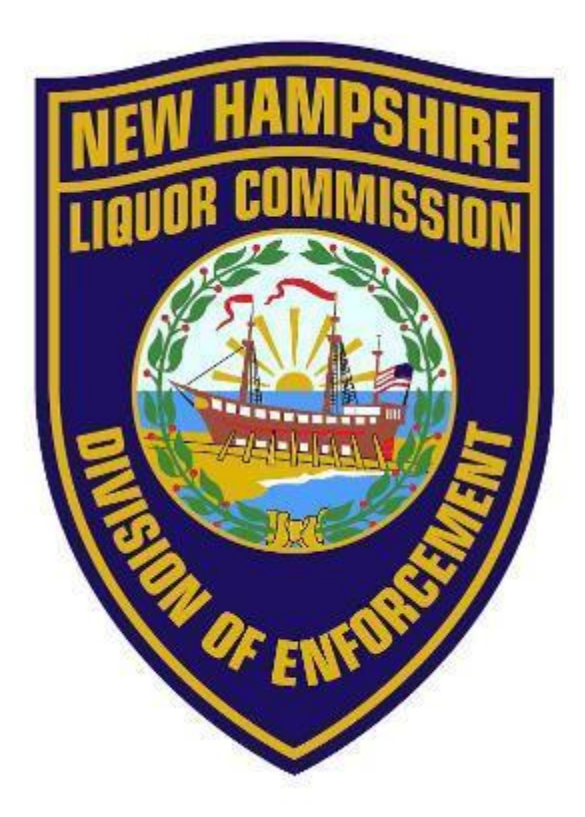

### Table of Contents

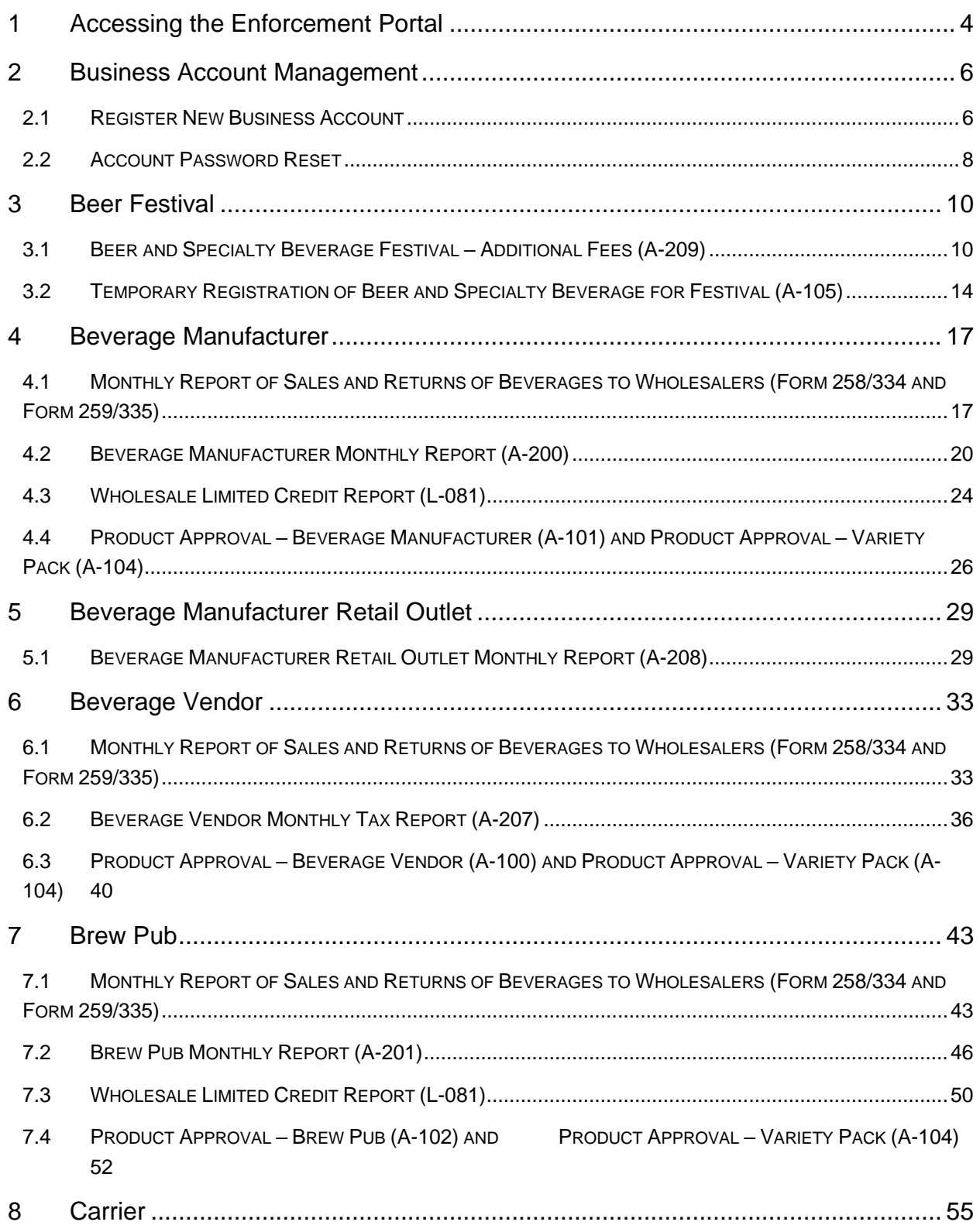

#### New Hampshire Liquor Commission Enforcement Portal

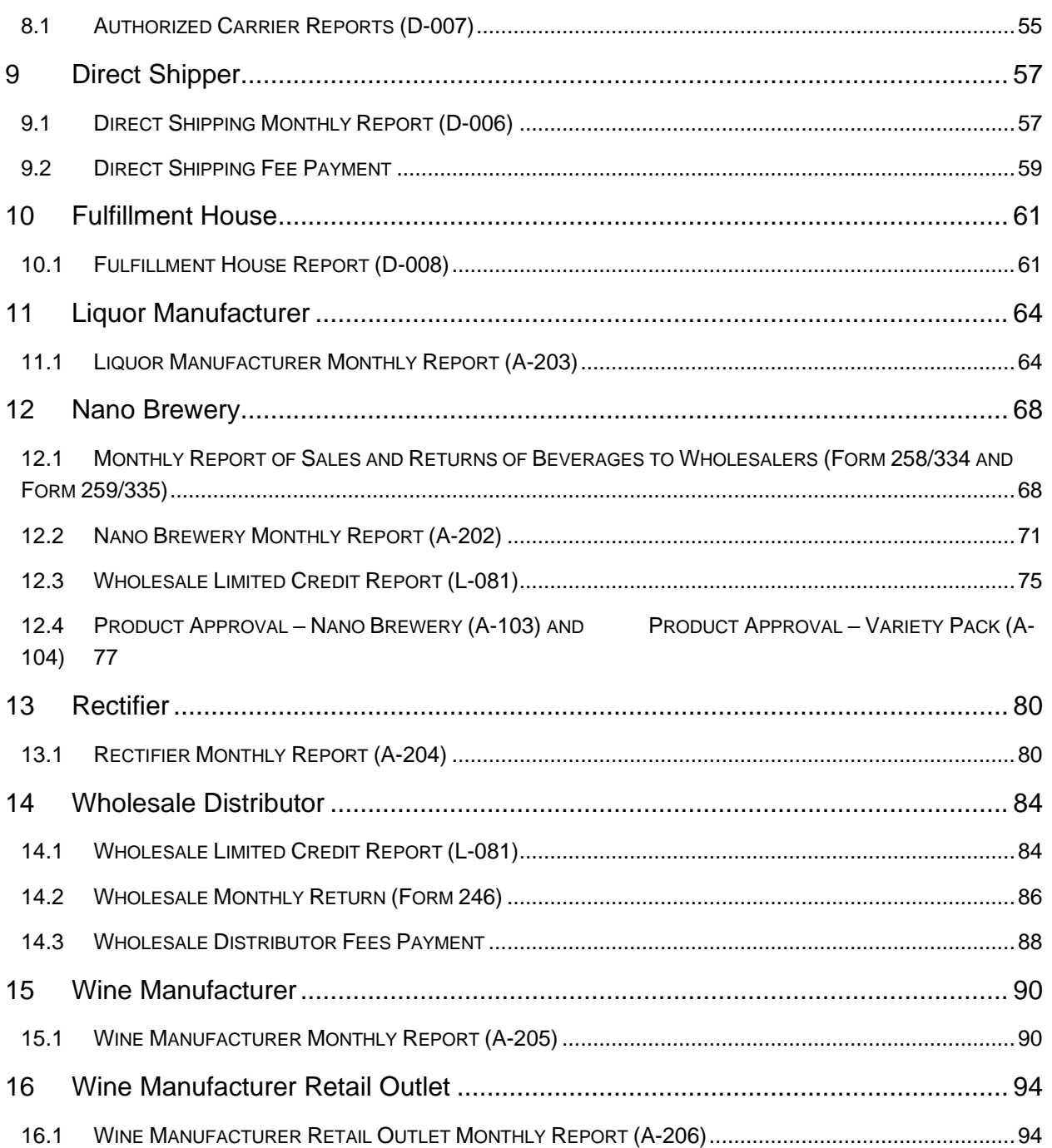

# <span id="page-3-0"></span>**1 Accessing the Enforcement Portal**

The Enforcement Portal is accessed from the New Hampshire Liquor and Wine Outlet [\(liquorandwineoutlets.com\)](https://www.liquorandwineoutlets.com/) website.

1. Select **Log In/Register** on the New Hampshire Liquor and Wine Outlet home page

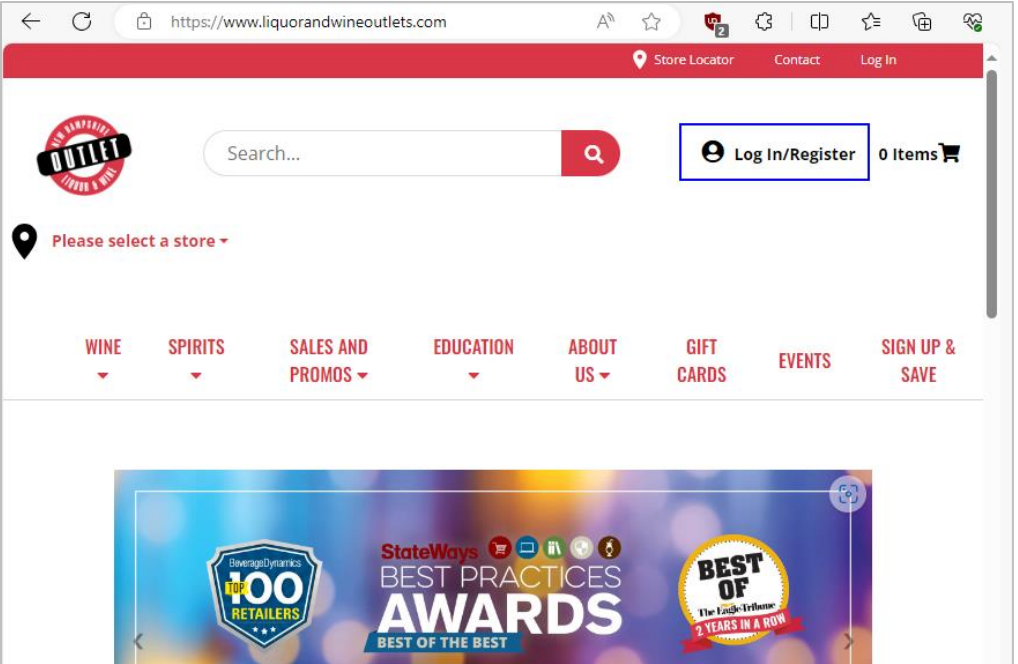

2. Enter the **Email Address** and **Password** associated with your account and select **Login** (see **Business Account Management** for additional information on registering a new Business Account for your license or resetting the password on an existing Business Account)

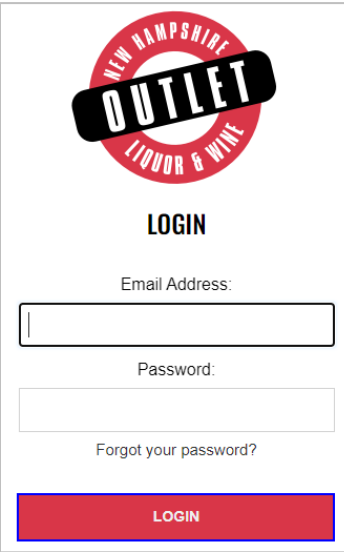

3. Select **Enforcement Portal** from the red toolbar at the top of the screen

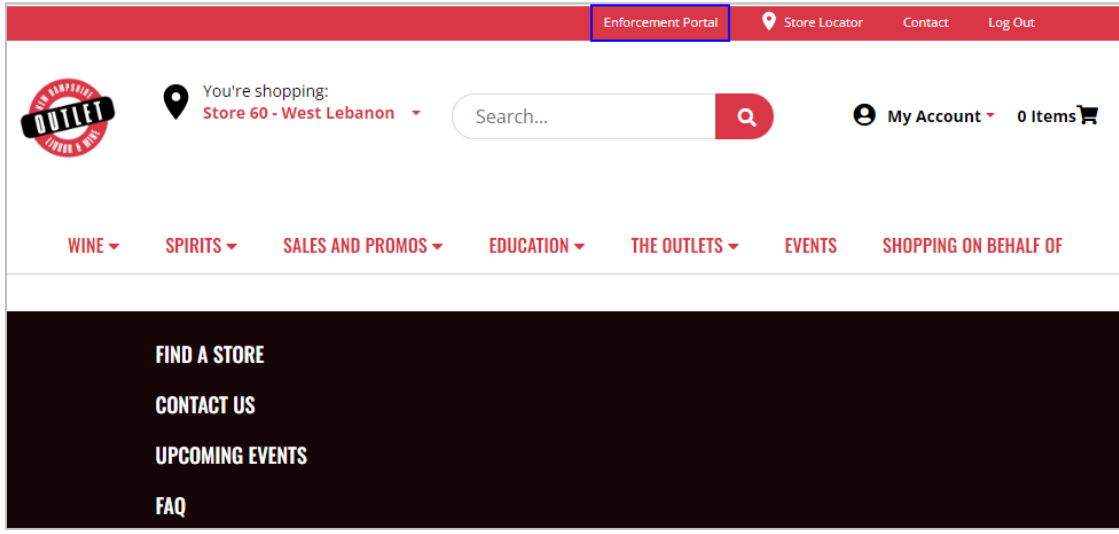

# <span id="page-5-0"></span>**2 Business Account Management**

# <span id="page-5-1"></span>2.1 Register New Business Account

**NOTE:** A new Business Account registration link, with activation code, is e-mailed to licensee when license is activated with NH Liquor Commission, Division of Enforcement.

1. Select **Log In/Register**

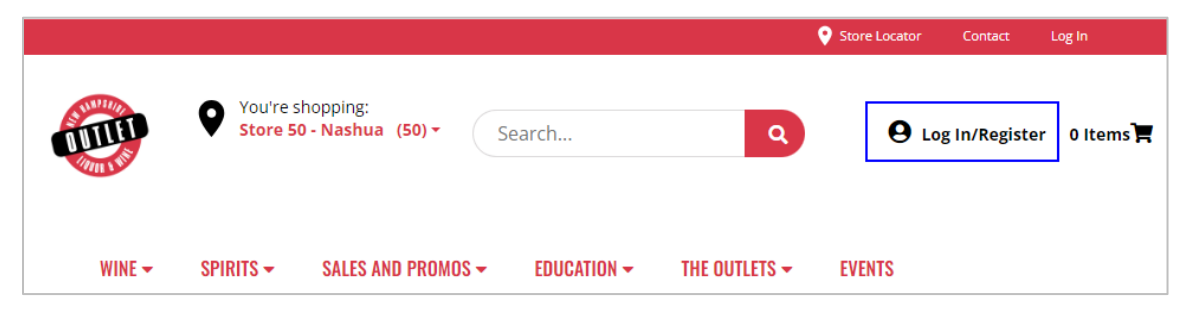

2. Select **Create Business Account**

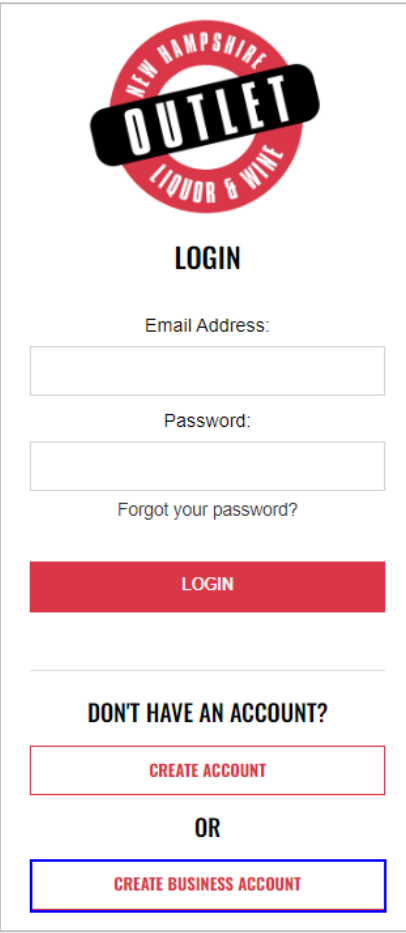

#### 3. Complete **required fields**

- Activation Code
- Licensee Number
- First Name
- Last Name
- Phone Number
- Email Address
- Password
- Confirm Password
- Password Reset Question
- Password Reset Answer
- Date of Birth (MM/DD/YYYY)
- 4. Select **checkbox** verifying age is 21 years of age or older

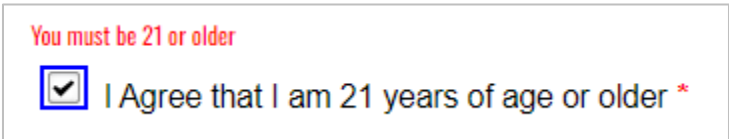

- 5. Select **Create Account**
- 6. **Registration has been successful** message appears confirming account has been registered

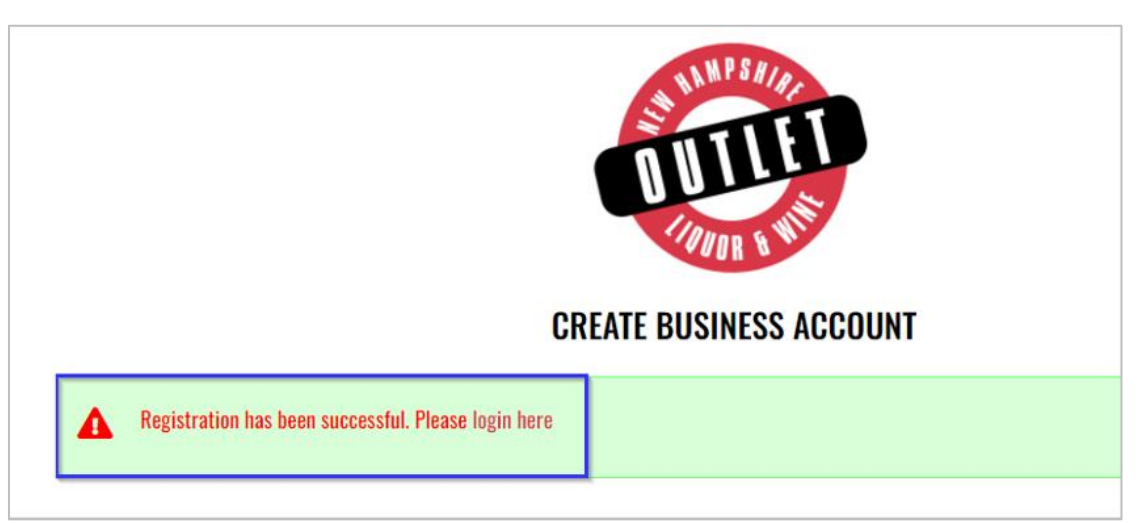

### <span id="page-7-0"></span>2.2 Account Password Reset

### 1. Select **Log In/Register**

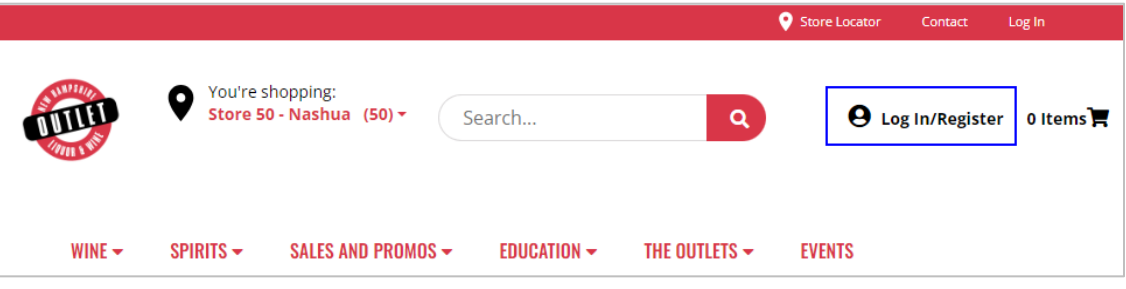

### 2. Select **Forgot your password?**

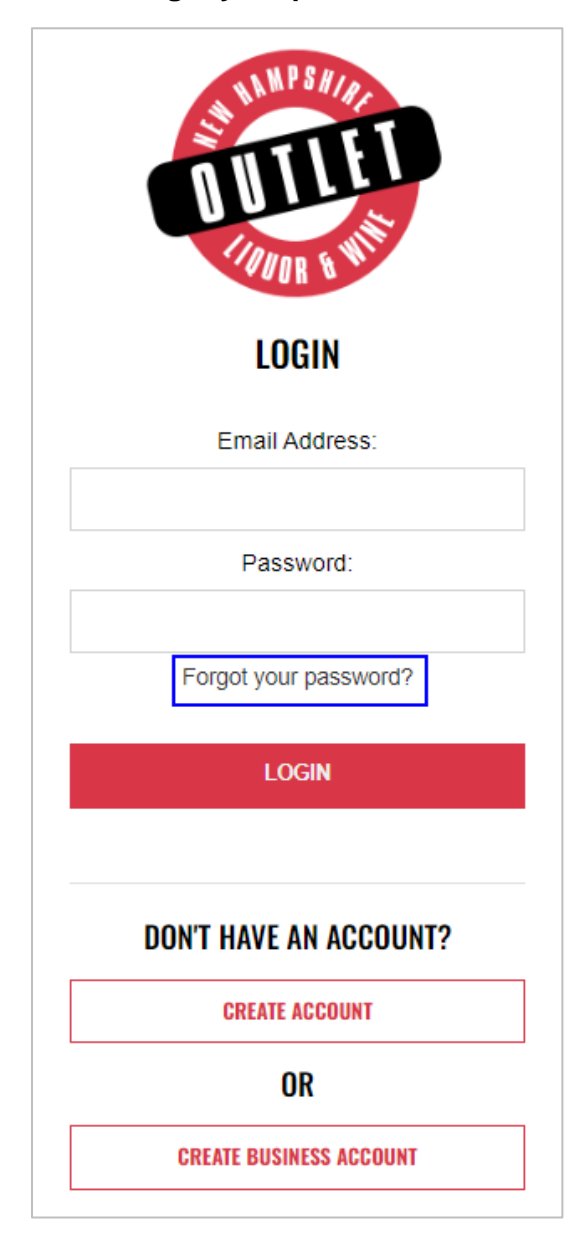

- 3. Enter **Email Address** associated with your account
- 4. Select **Send Reset Link**

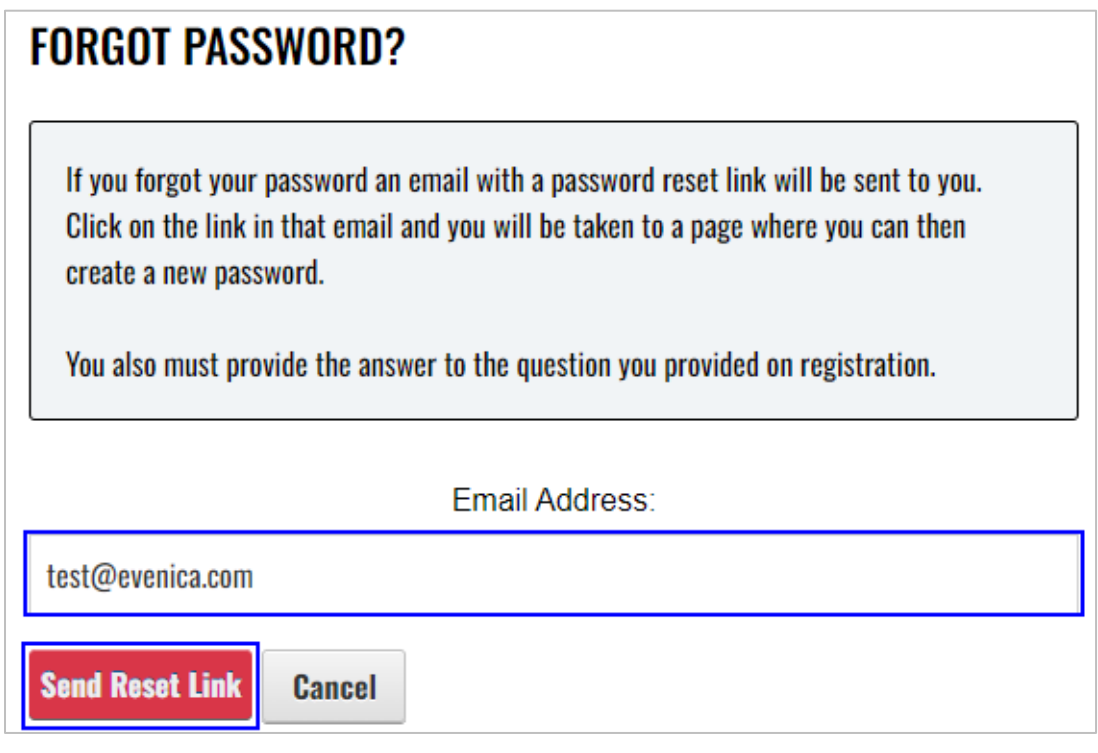

5. A system generated email from **nhlcstore@liquorandwineoutlets.com** with password reset instructions will be sent to email address provided

# <span id="page-9-0"></span>**3 Beer Festival**

- <span id="page-9-1"></span>3.1 Beer and Specialty Beverage Festival – Additional Fees (A-209)
	- 1. To submit the Beer and Specialty Beverage Festival Additional Fees (A-209), select **Fee Submission** from the **Enforcement Portal home page** (see [Accessing the](#page-3-0)  [Enforcement Portal](#page-3-0) for additional information)

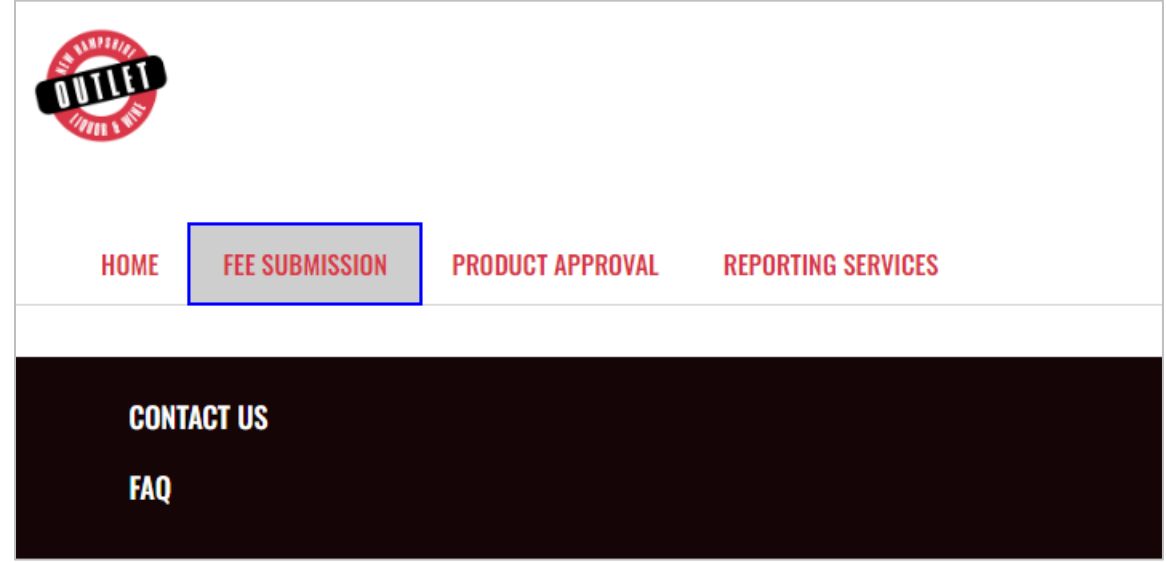

2. Select **Upload Tax Form & Pay**

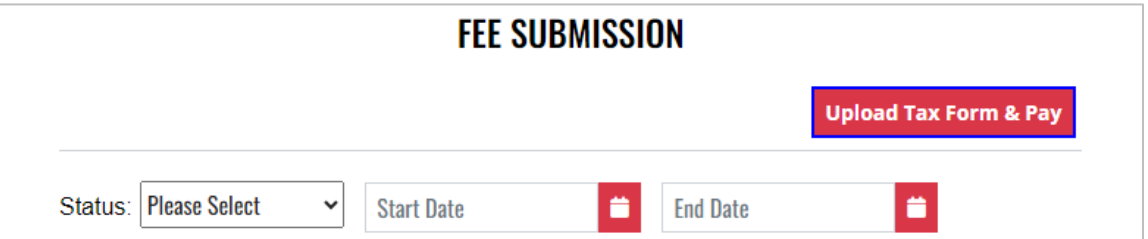

3. To download a copy of the form, select **A-209 – Beer and Specialty Beverage Festival- Additional Fees** under Download Forms

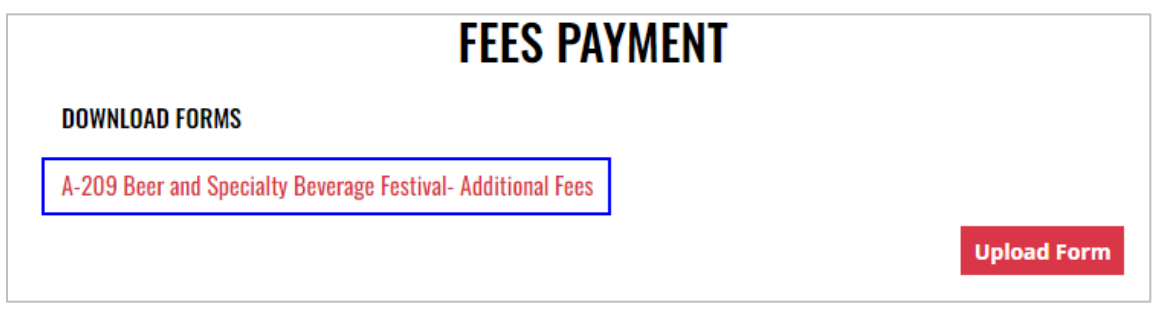

4. Form opens in a separate tab and can be edited, and saved to your computer for upload

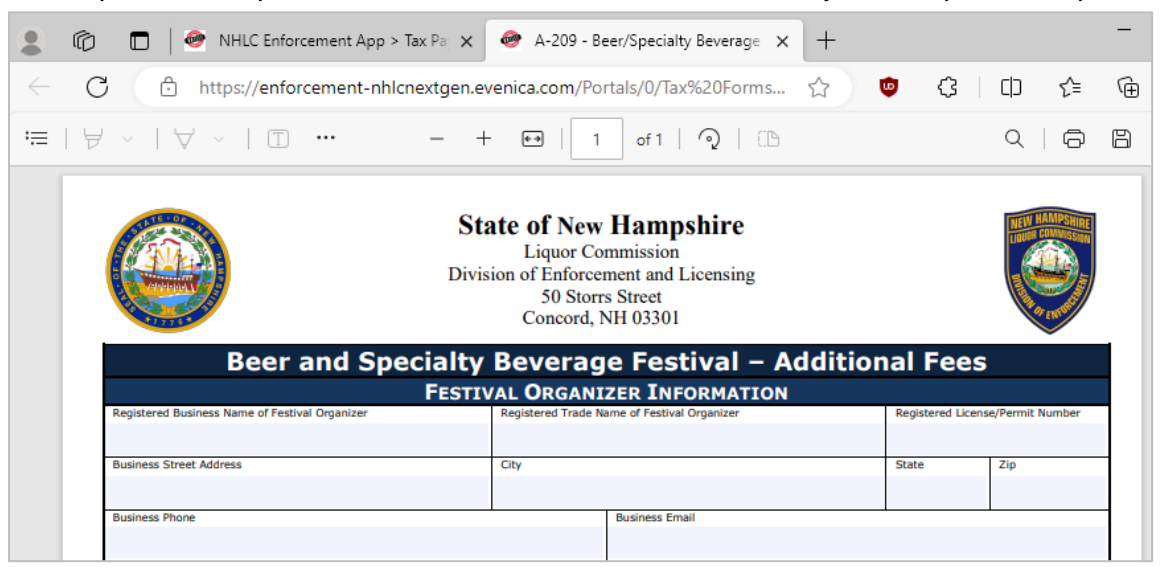

5. Select **Upload Form**

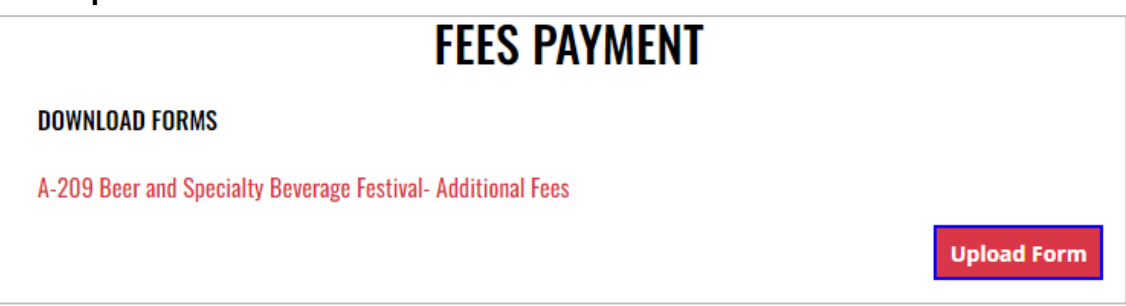

6. Select the **Excel file** from your computer

7. **Form Successfully Uploaded** banner displays confirming action. Enter **Total Tax Fee** and select **Proceed To Payment**

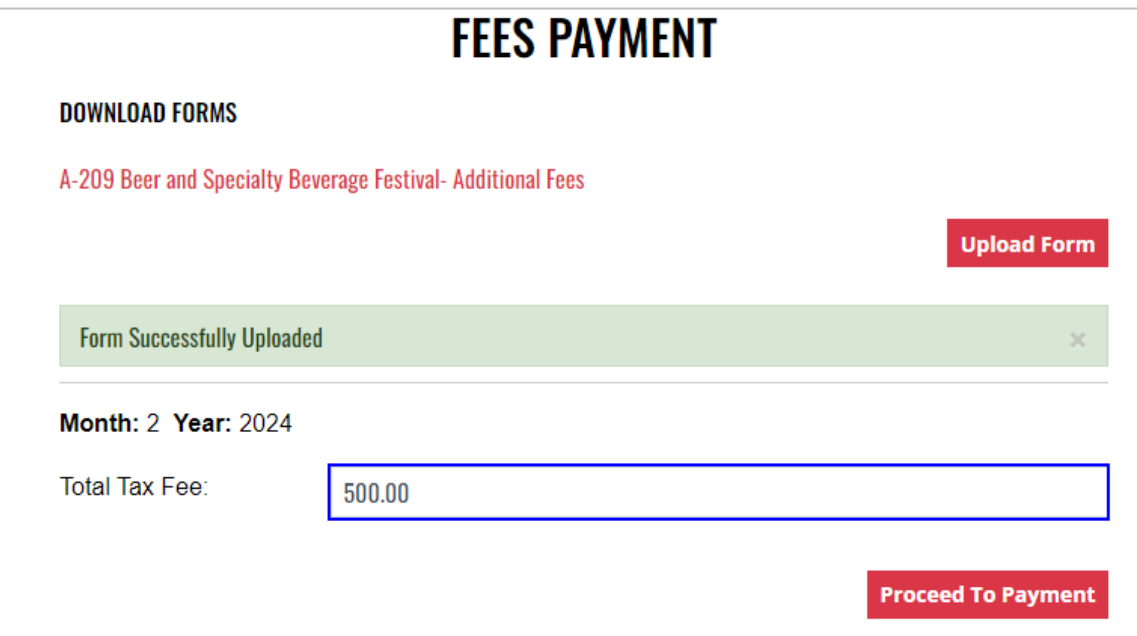

#### 8. Select **payment type**

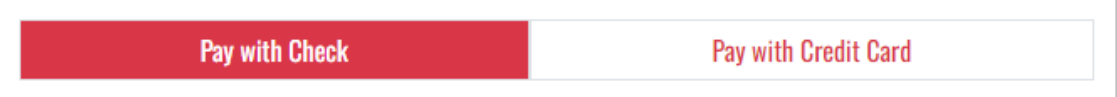

- 9. Complete **required fields** and select **Submit** to process payment
- 10. Payment confirmation displays

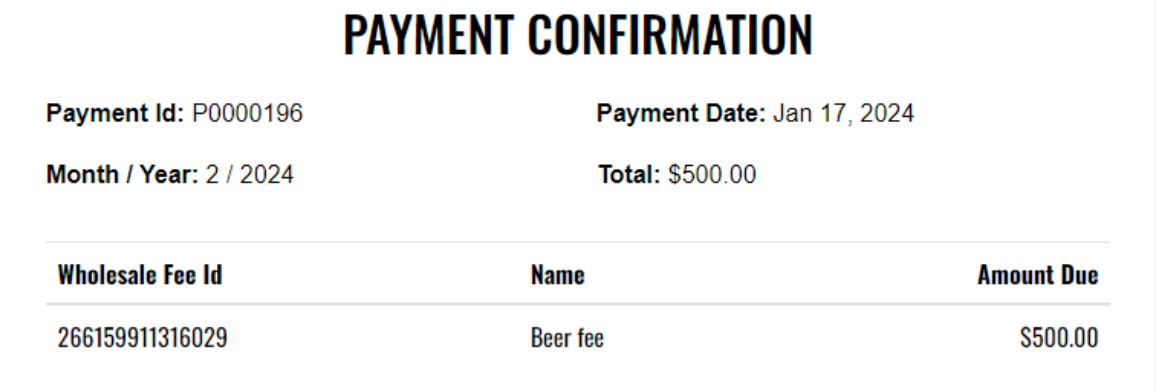

11. Fee Submission history is updated and can be viewed by returning to the **Fee Submission** main page

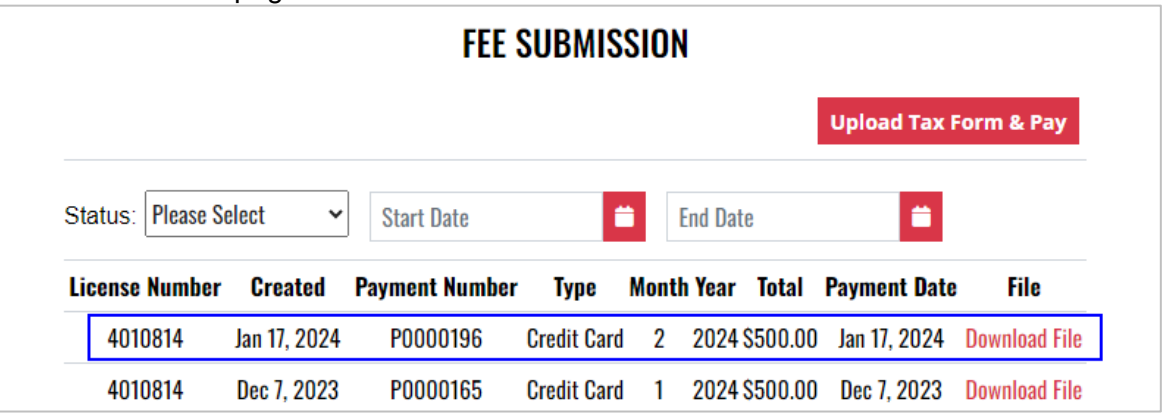

12. File submitted with payment can also be viewed by selecting **Download file** next to the applicable payment

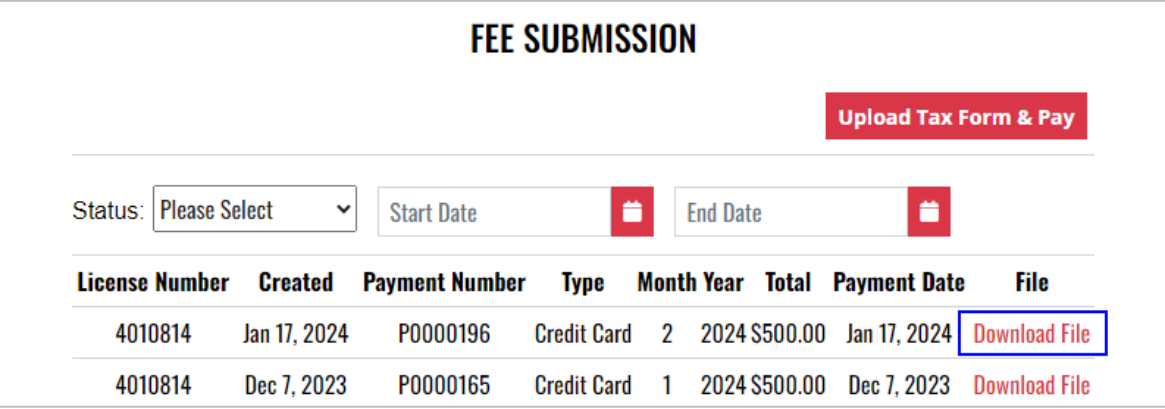

# <span id="page-13-0"></span>3.2 Temporary Registration of Beer and Specialty Beverage for Festival (A-105)

1. To submit a Temporary Registration of Beer and Specialty Beverage for Festival (A-105) product approval, select **Product Approval** from the **Enforcement Portal home page** (see [Accessing the Enforcement Portal](#page-3-0) for additional information)

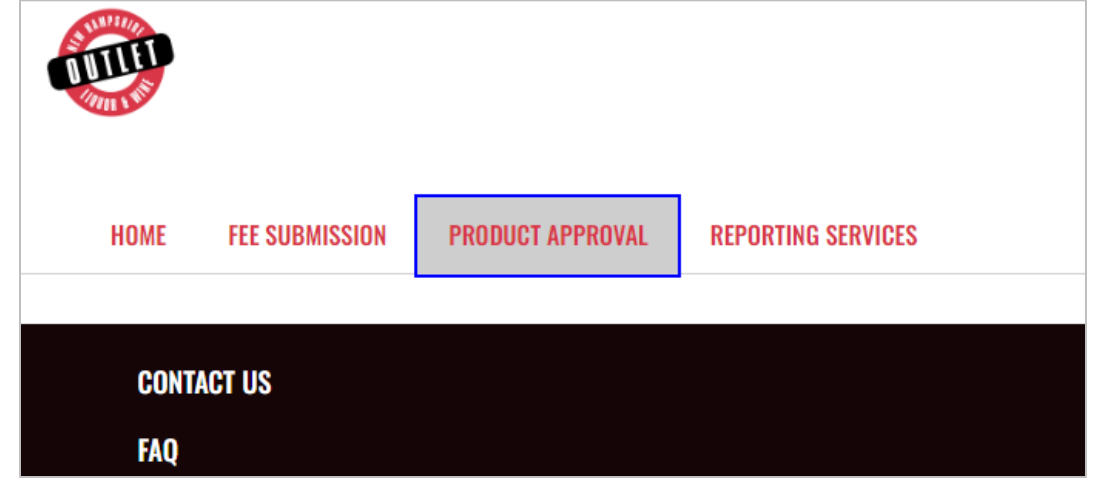

2. Select **Upload Form**

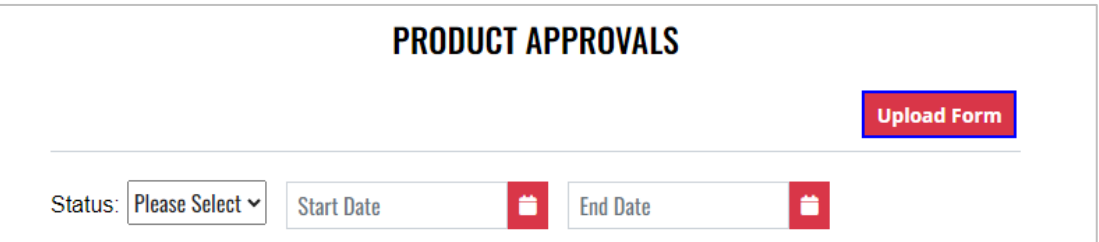

3. To download a copy of the form, select **A-105 – Temporary Registration of Beer and Specialty Beverage for Beer Festival** 

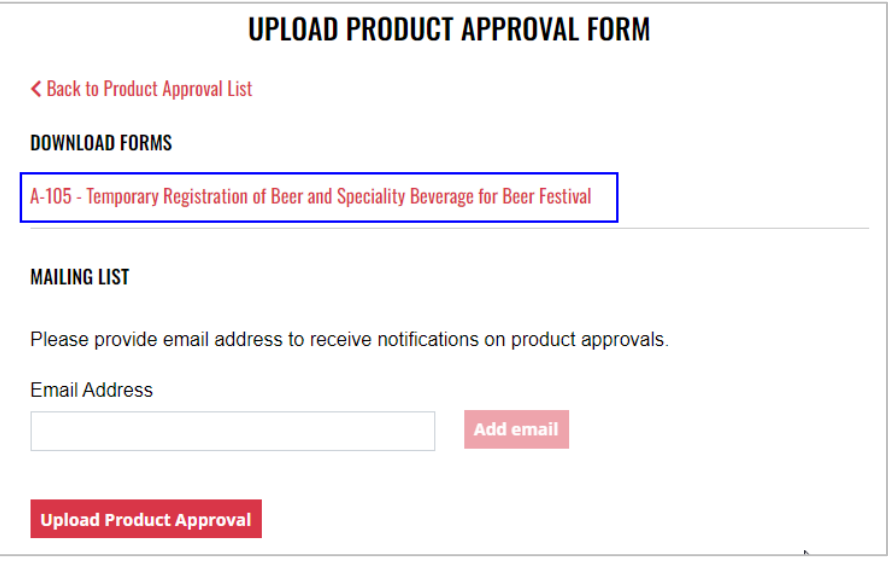

4. Form automatically downloads, and can be edited, and saved to your computer for upload

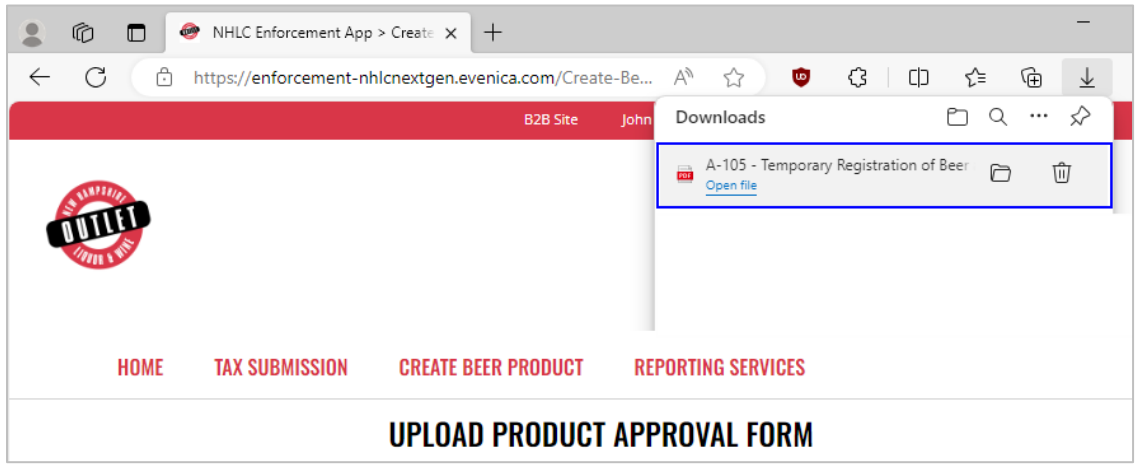

5. Enter an **email address** to receive status notifications on the product approval submission, then select **Upload Product Approval**

**NOTE:** Multiple email addresses can be added to receive status notifications

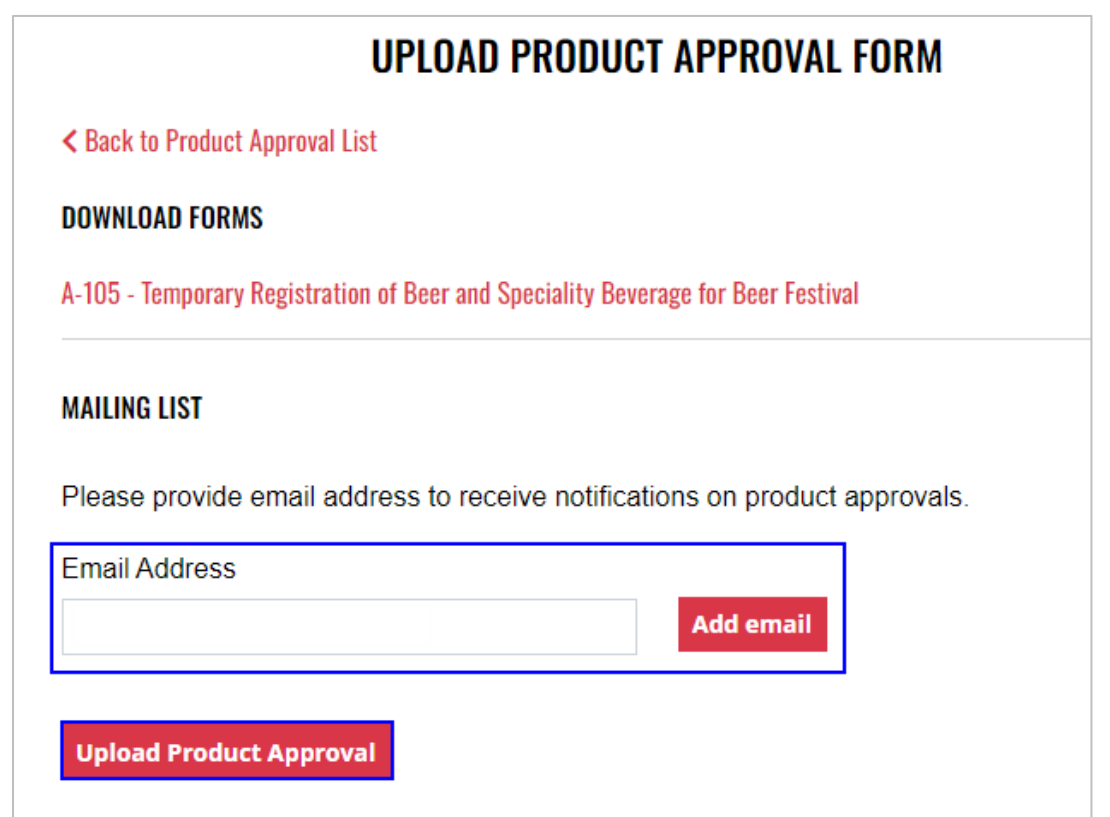

6. Select the **Excel file** from your computer

7. **Form Successfully Uploaded** banner displays confirming action

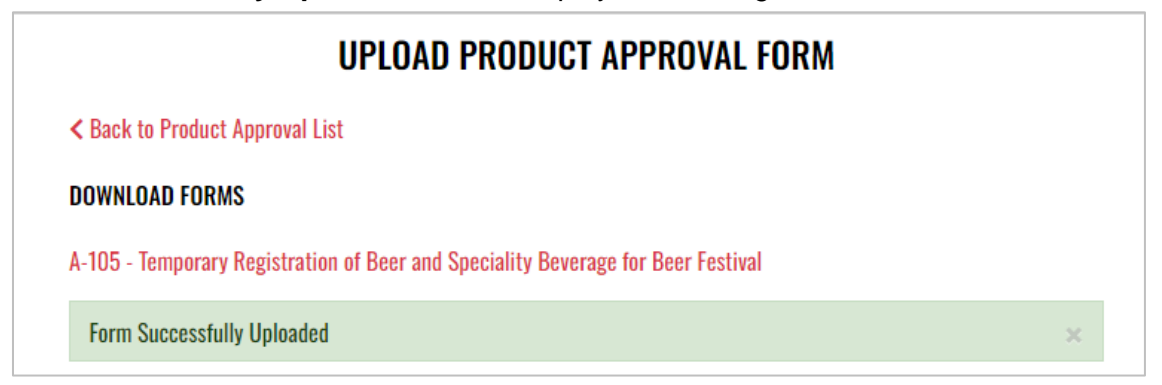

8. To attach supporting documents, return to **Product Approval List** and select the desired **Product Name**

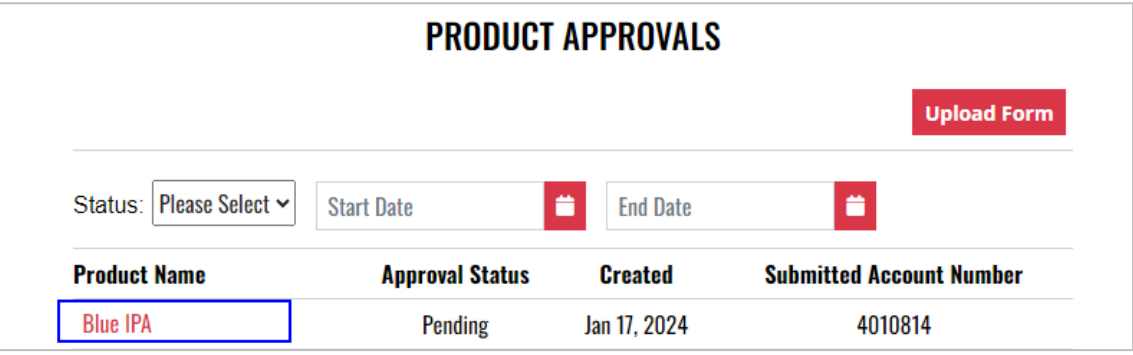

9. Select **Attach Supporting Documents**

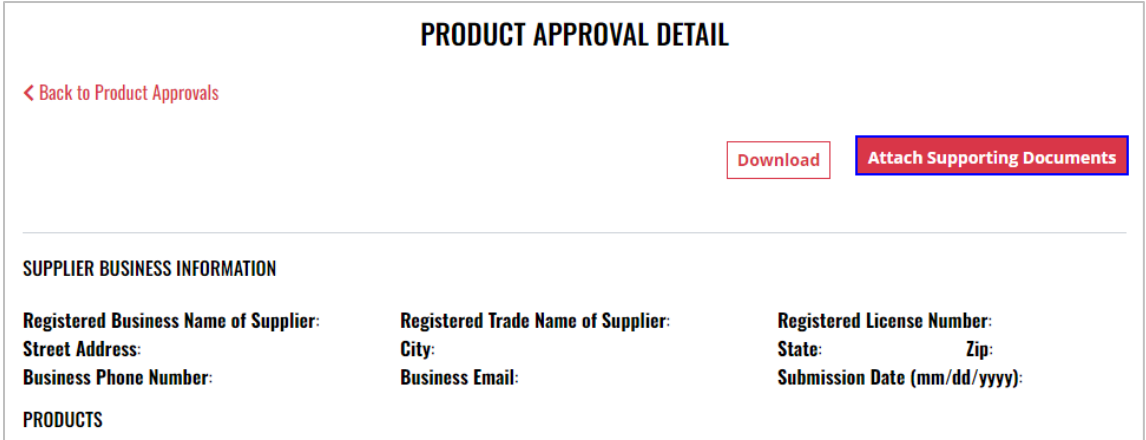

10. Select the **file** from your computer

# <span id="page-16-0"></span>**4 Beverage Manufacturer**

- <span id="page-16-1"></span>4.1 Monthly Report of Sales and Returns of Beverages to Wholesalers (Form 258/334 and Form 259/335)
	- 1. To submit the Monthly Report of Sales and Returns of Beverages to Wholesalers (Form 258/334 and Form 259/335), select **Form 258 334 259 335** from the **Enforcement Portal home page** (see **Accessing the Enforcement Portal for additional information)**

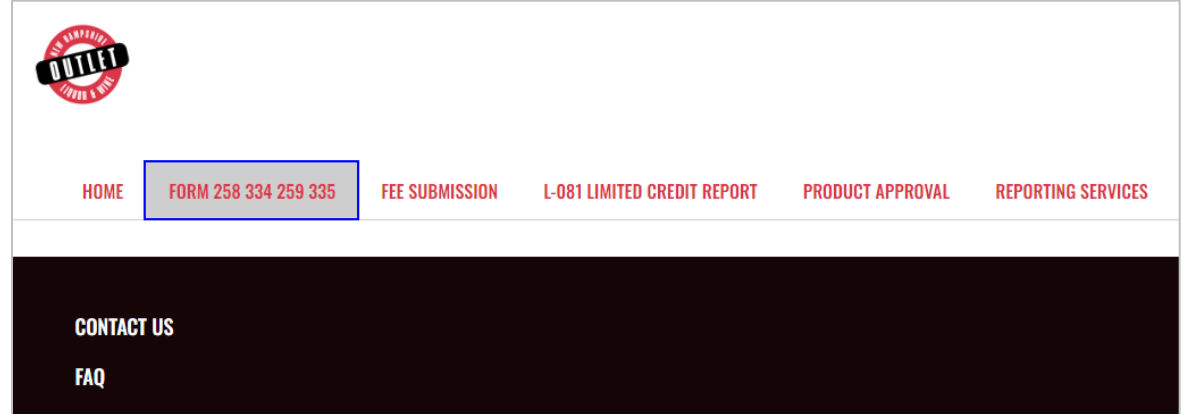

2. Select **Upload Form** 

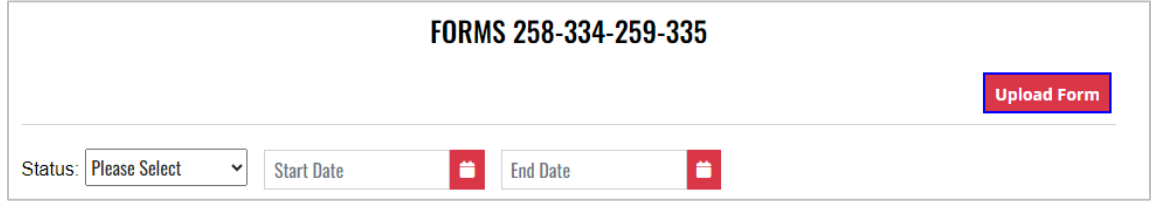

3. To download a copy of the form, select **Download Form 258-334-259-335**

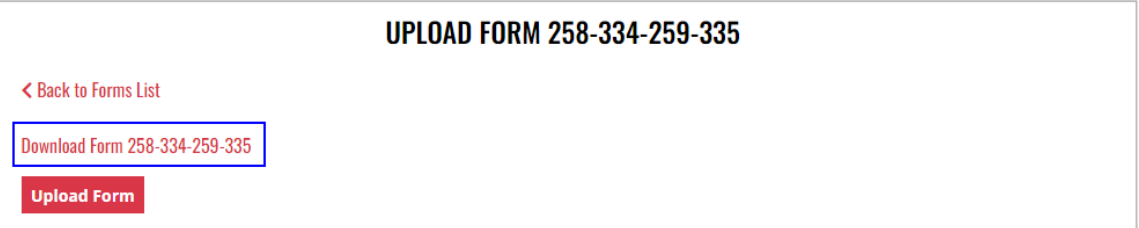

4. Form opens in a separate tab and can be edited, and saved to your computer for upload

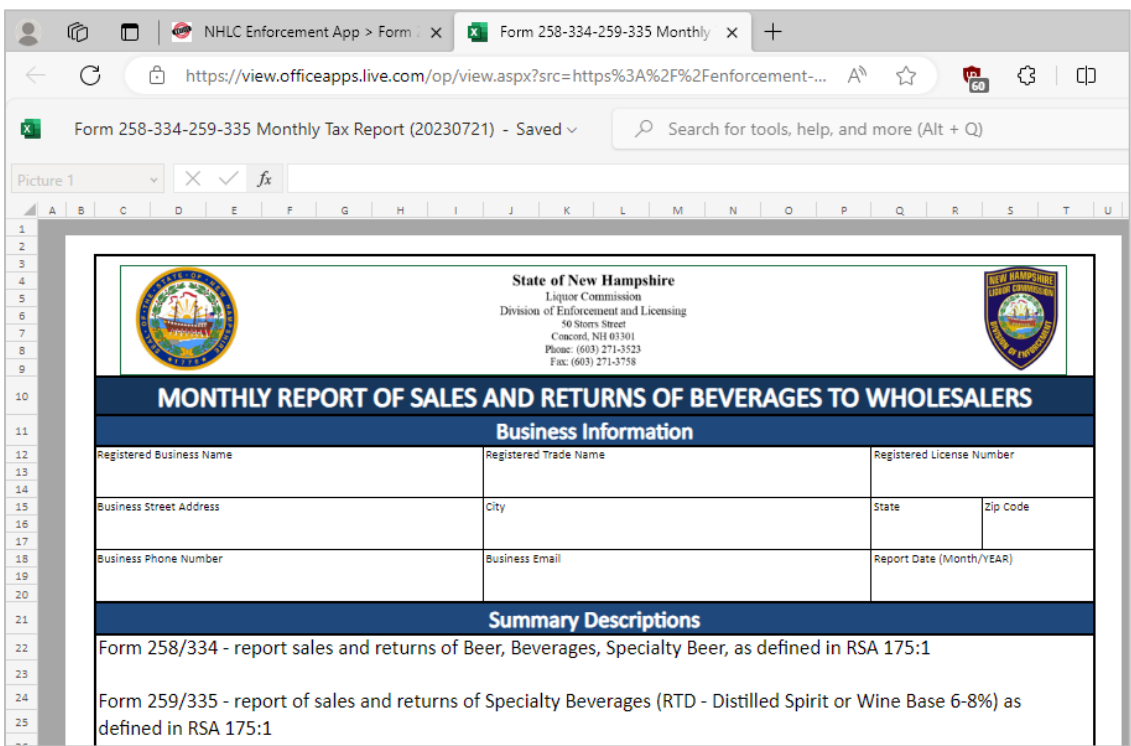

### 5. Select **Upload Form**

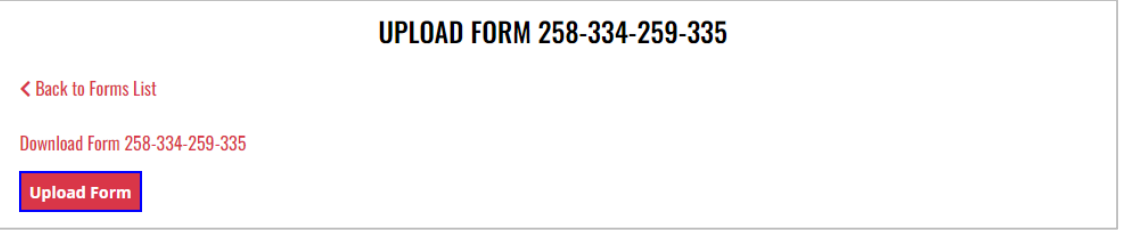

- 6. Select the **Excel file** from your computer
- 7. **Form Successfully Uploaded** banner displays confirming action

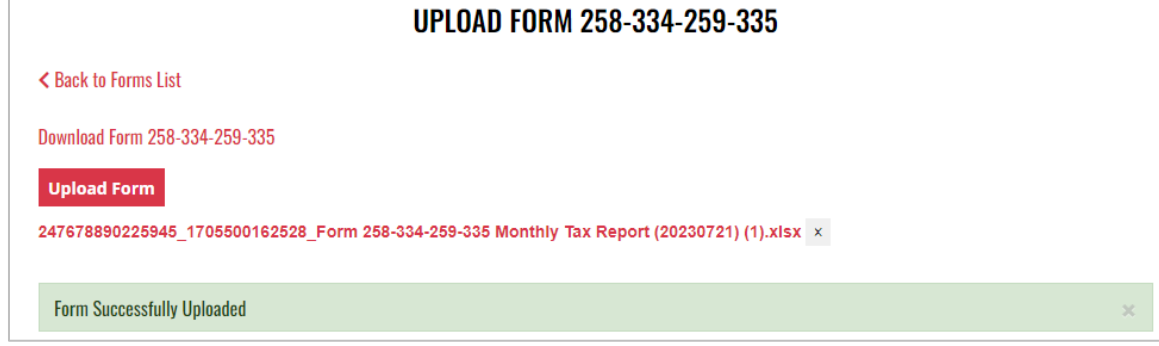

8. Forms 258-334-259-335 history is updated and can be viewed by selecting **Back to Forms List**, or by returning to the **Form 258 334 259 335** main page

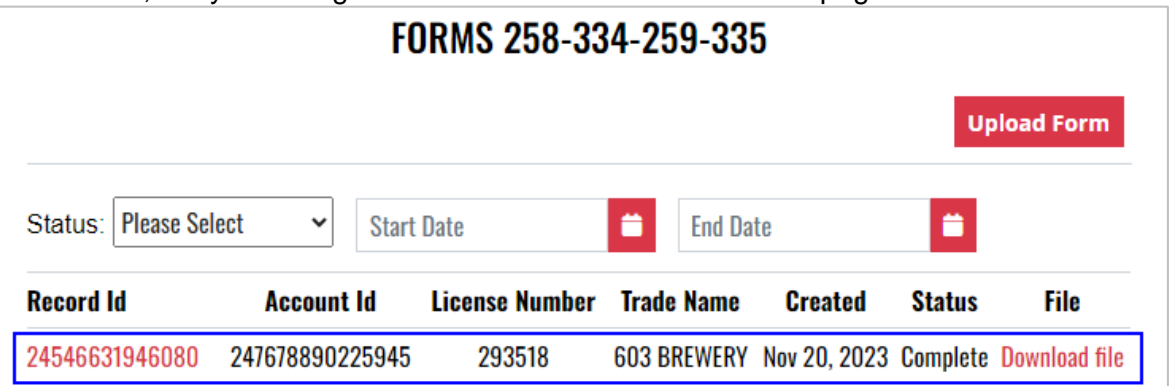

9. File submitted can also be viewed by selecting **Download file** next to the applicable Record Id

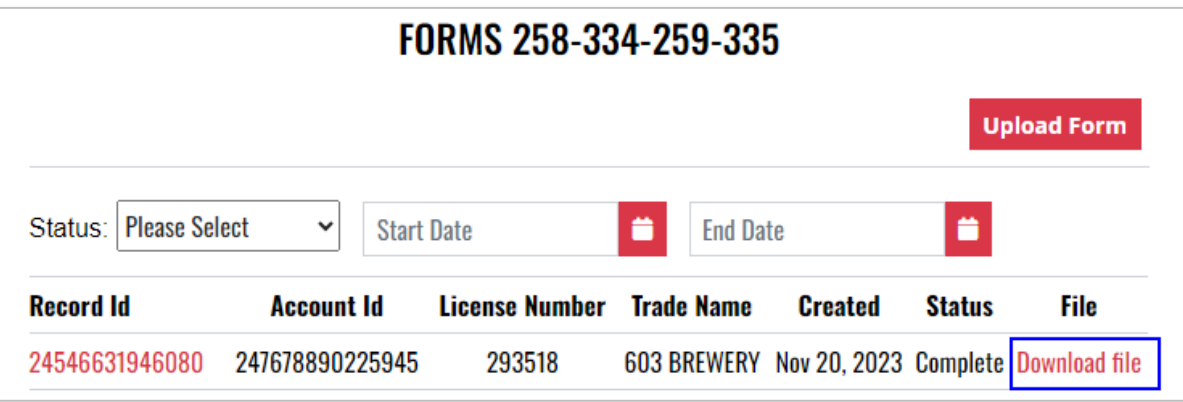

### <span id="page-19-0"></span>4.2 Beverage Manufacturer Monthly Report (A-200)

1. To submit the Beverage Manufacturer Monthly Report (A-200), select **Fee Submission** from the **Enforcement Portal home page** (see [Accessing the Enforcement Portal](#page-3-0) for additional information)

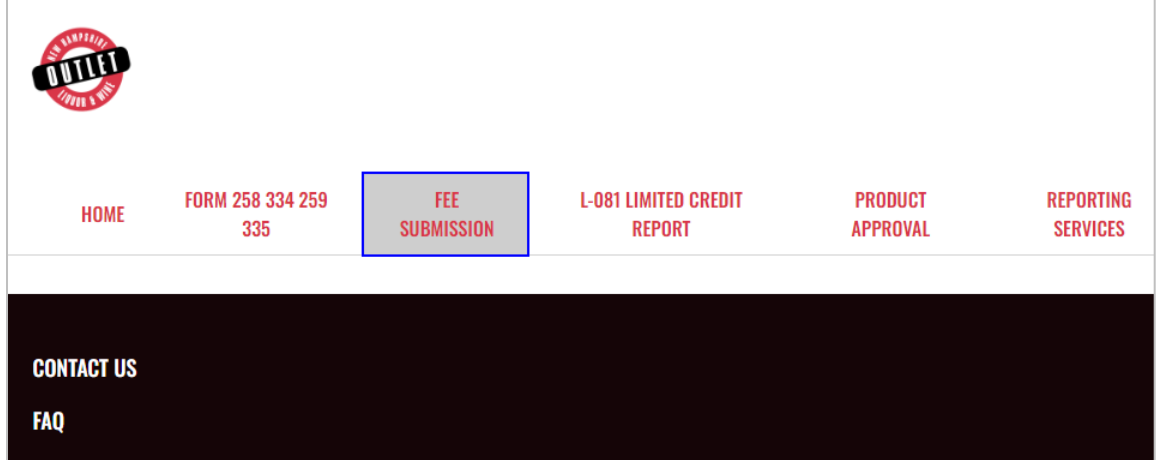

2. Select **Upload Tax Form & Pay**

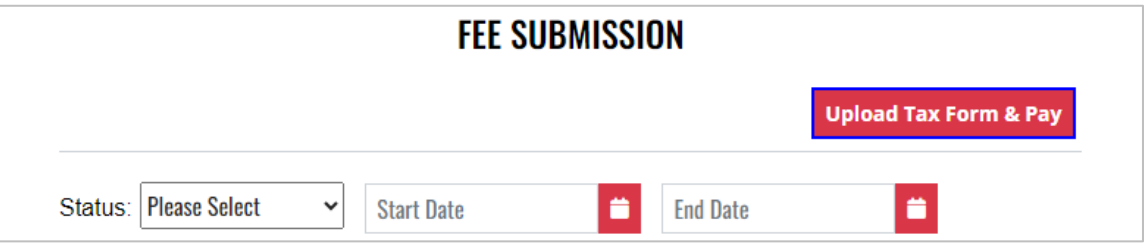

3. To download a copy of the form, select **A-200 – Beverage Manufacturer Monthly Report** under Download Forms

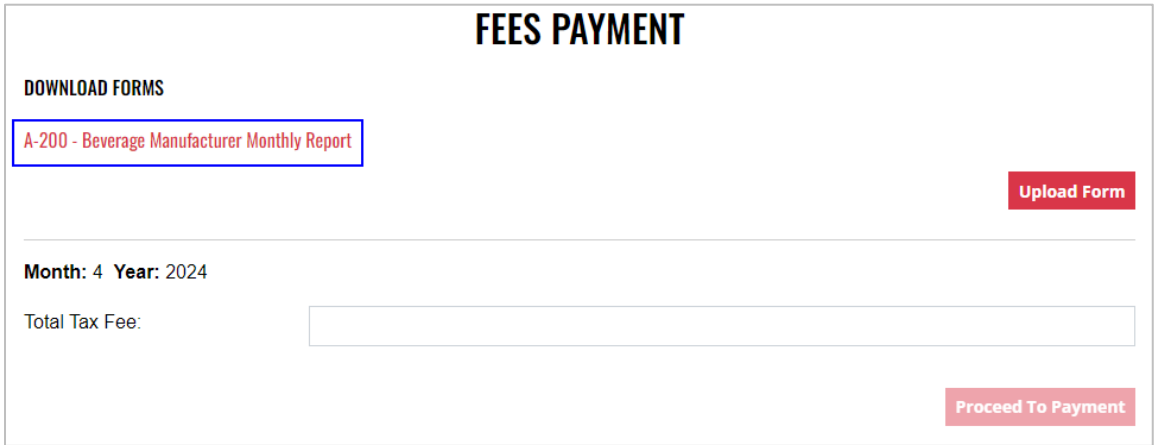

4. Form opens in a separate tab and can be edited, and saved to your computer for upload

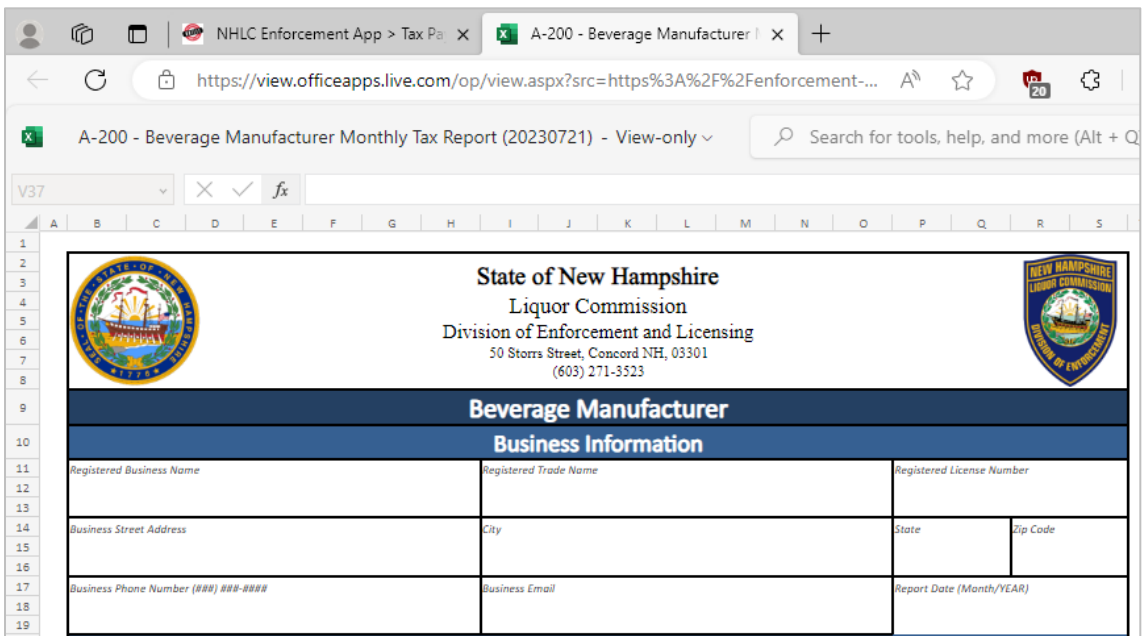

### 5. Select **Upload Form**

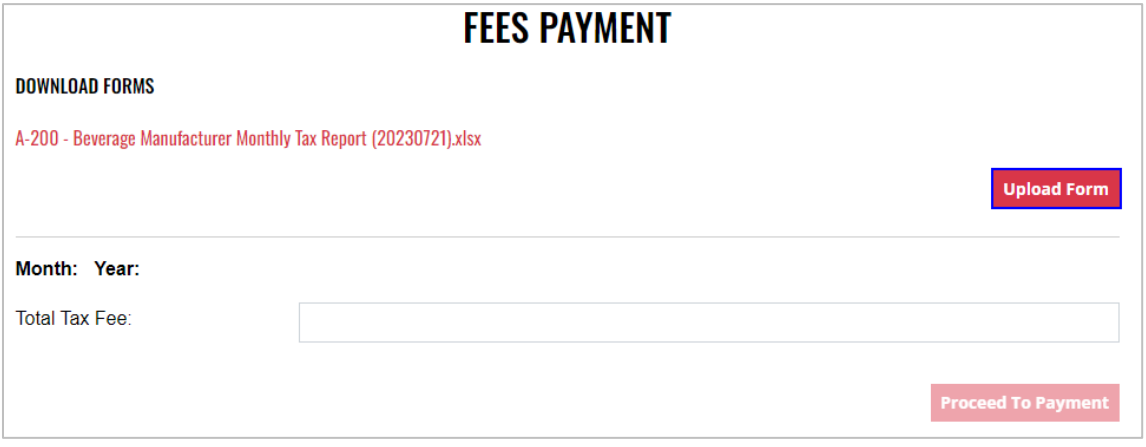

6. Select the **Excel file** from your computer

7. **Form Successfully Uploaded** banner displays confirming action. Enter **Total Tax Fee** and select **Proceed To Payment**

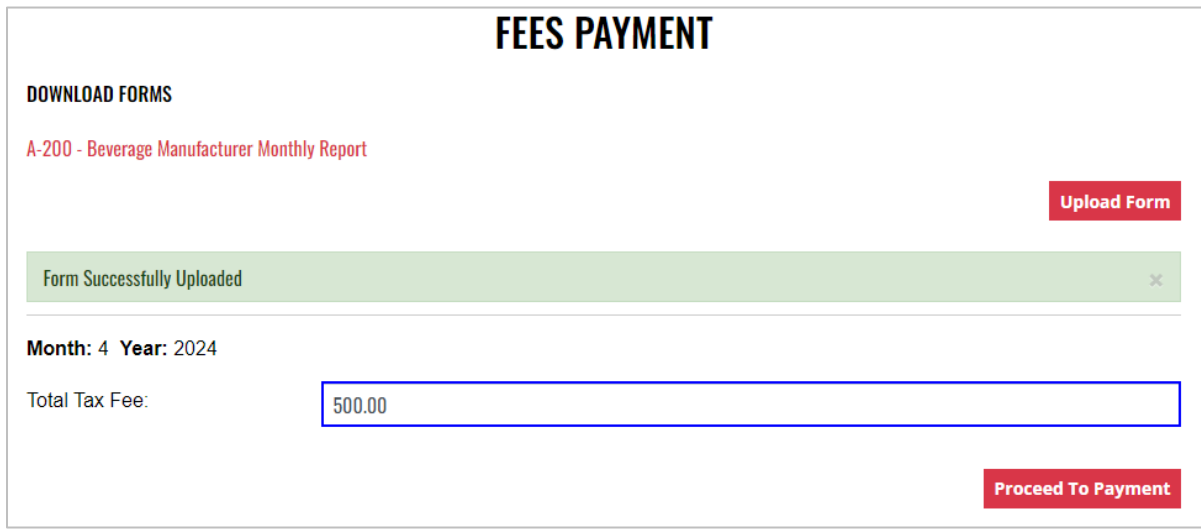

#### 8. Select **payment type**

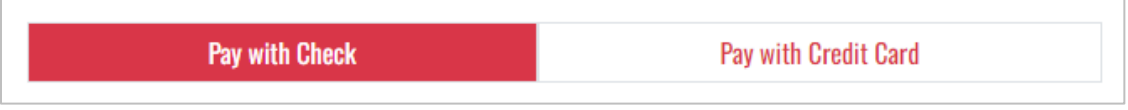

- 9. Complete **required fields** and select **Submit** to process payment
- 10. Payment confirmation displays

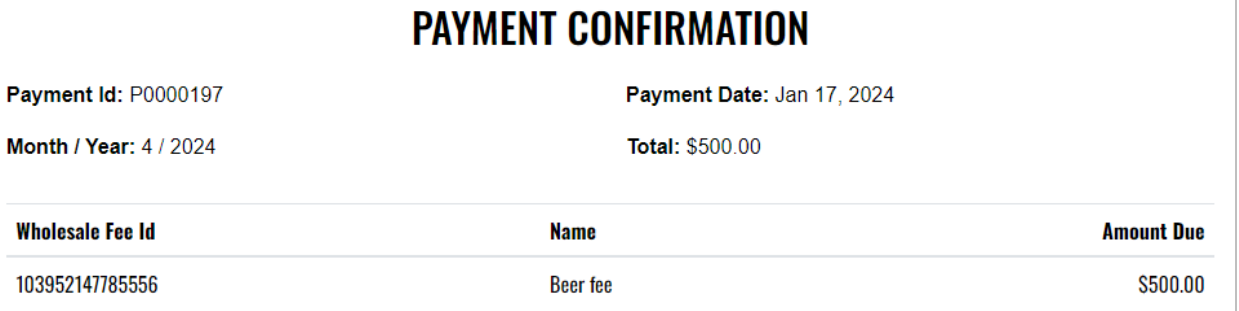

11. Fee Submission history is updated and can be viewed by returning to the **Fee Submission** main page

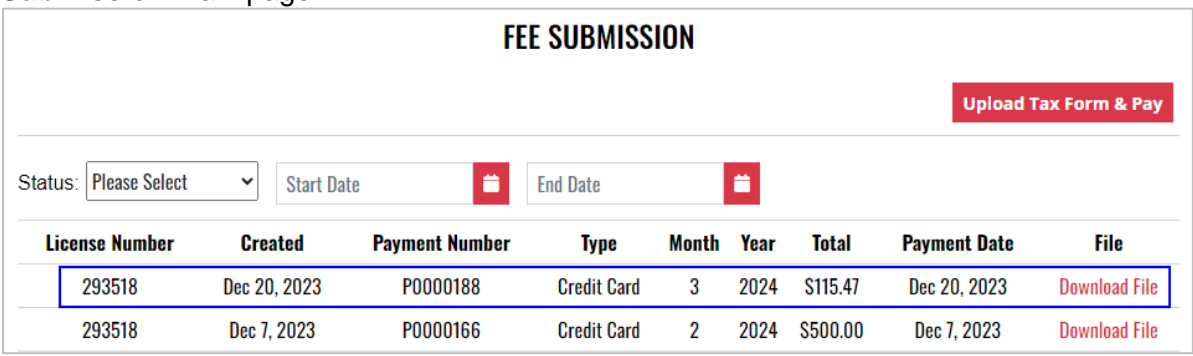

12. File submitted with payment can also be viewed by selecting **Download file** next to the applicable payment

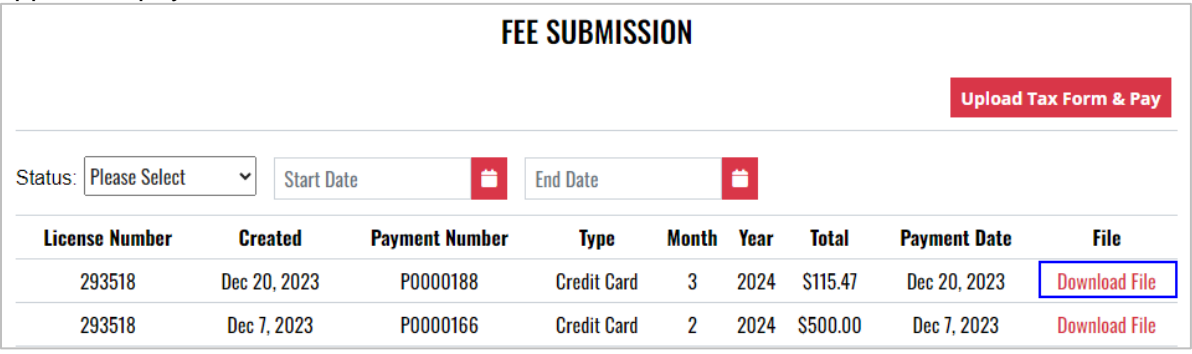

### <span id="page-23-0"></span>4.3 Wholesale Limited Credit Report (L-081)

1. To submit the Wholesale Limited Credit Report (L-081), select **Limited Credit Report** from the **Enforcement Portal home page** (see [Accessing the Enforcement Portal](#page-3-0) for additional information)

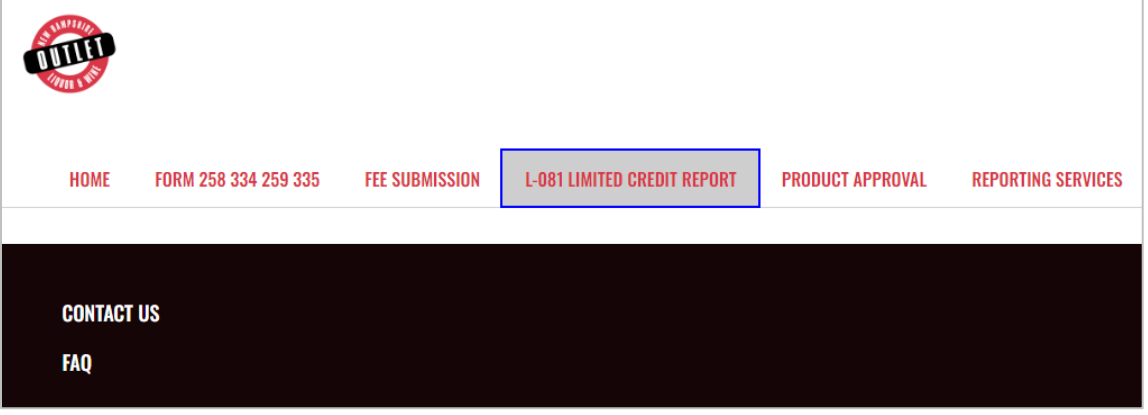

2. Select **Upload L-081 Limited Credit Report**

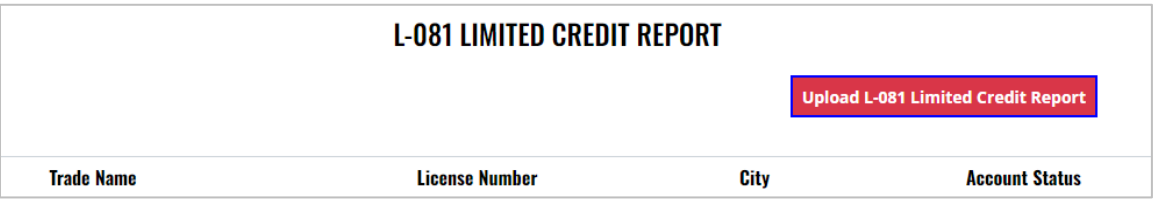

3. To download a copy of the form, select **Download L-081 Limited Credit Report**

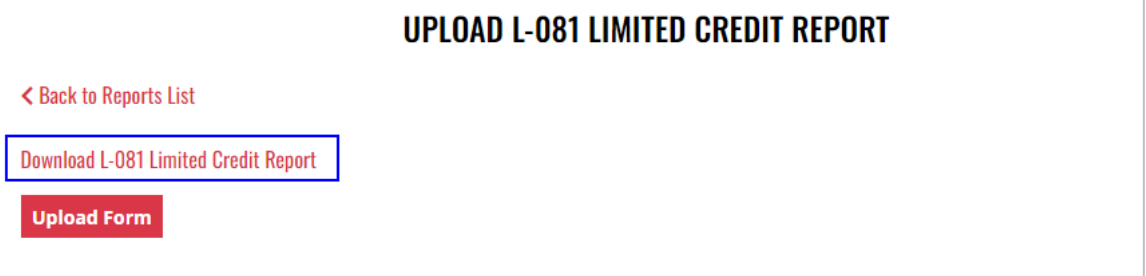

4. Form opens in a separate tab and can be edited, and saved to your computer for upload

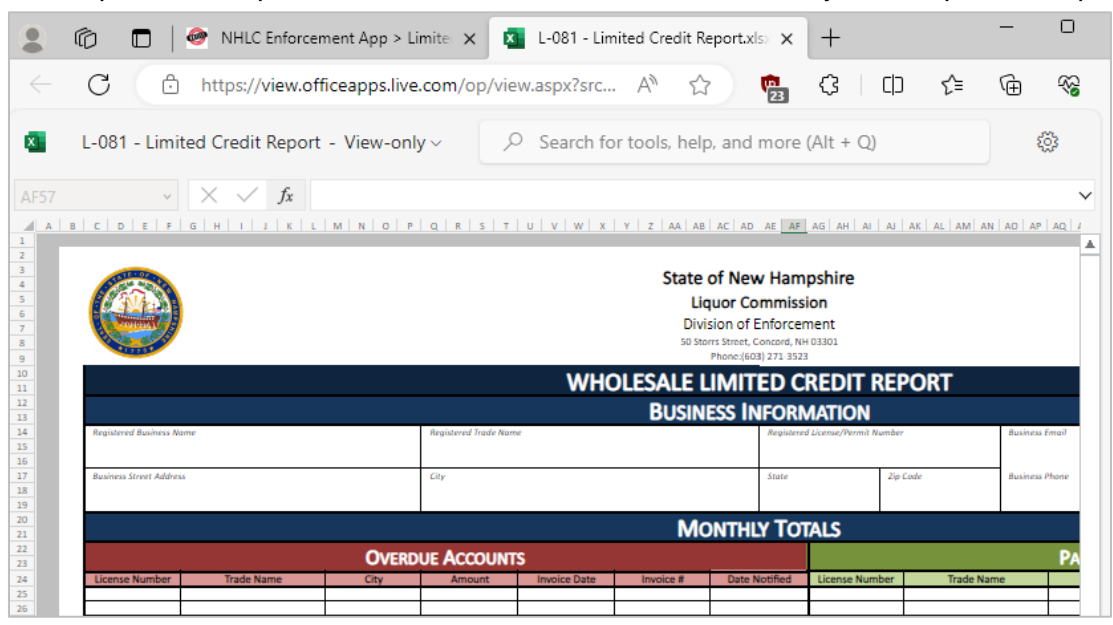

### 5. Select **Upload Form**

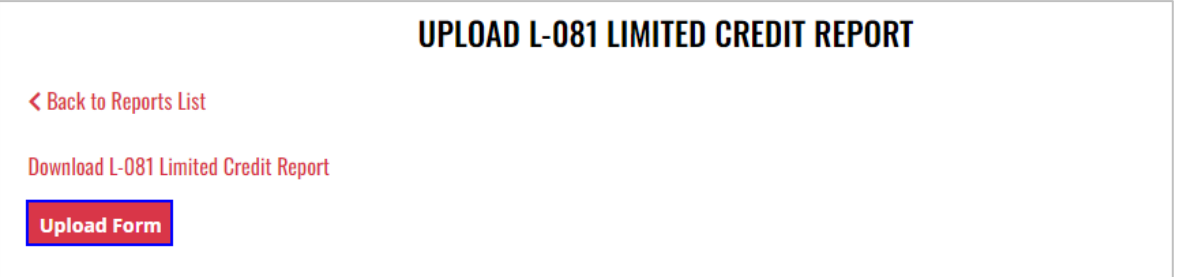

- 6. Select the **Excel file** from your computer
- 7. **Form Successfully Uploaded** banner displays confirming action

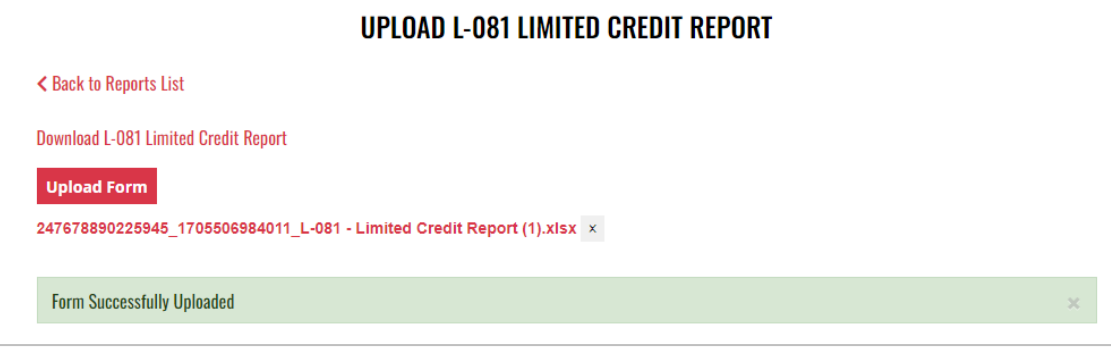

# <span id="page-25-0"></span>4.4 Product Approval – Beverage Manufacturer (A-101) and Product Approval – Variety Pack (A-104)

1. To submit a beverage manufacturer (A-101) or variety pack (A-104) product approval, select **Product Approval** from the **Enforcement Portal home page** (see [Accessing the](#page-3-0)  [Enforcement Portal](#page-3-0) for additional information)

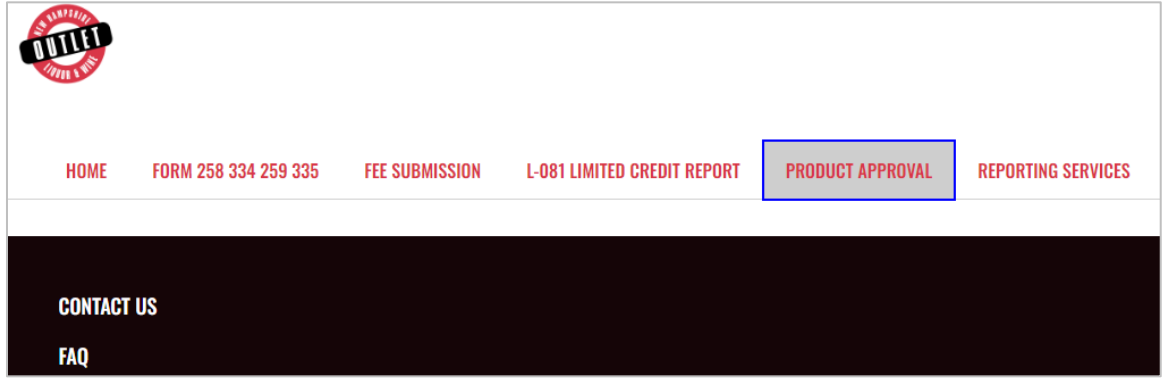

2. Select **Upload Form**

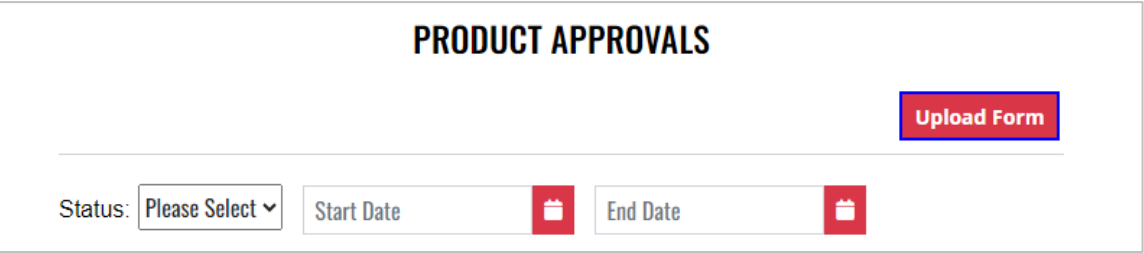

3. To download a copy of the form, select the applicable form

**A-101 – Product Approval – Beverage Manufacturer**

**A-104 – Product Approval – Variety Pack**

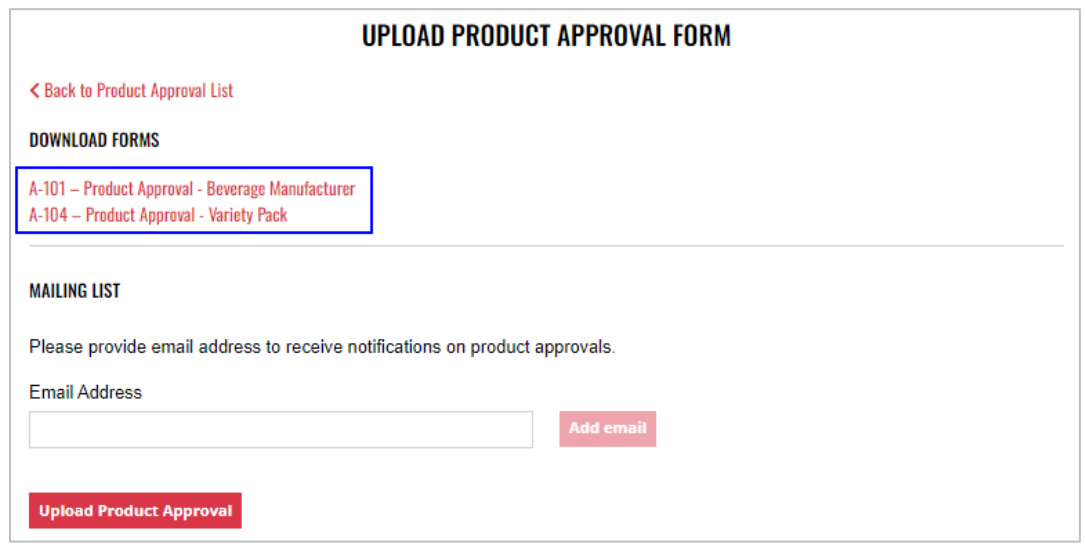

4. Form opens in a separate tab and can be edited, and saved to your computer for upload

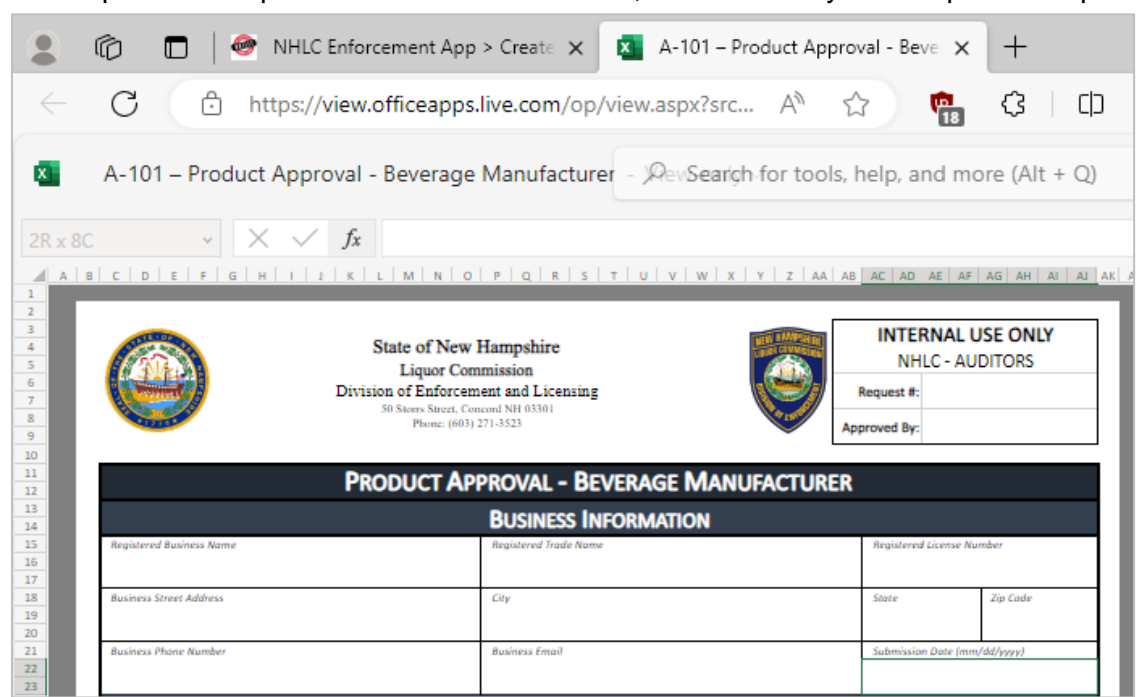

5. Enter an **email address** to receive status notifications on the product approval submission, then select **Upload Product Approval**

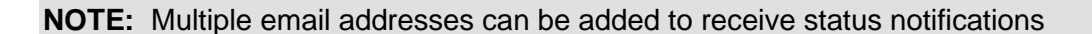

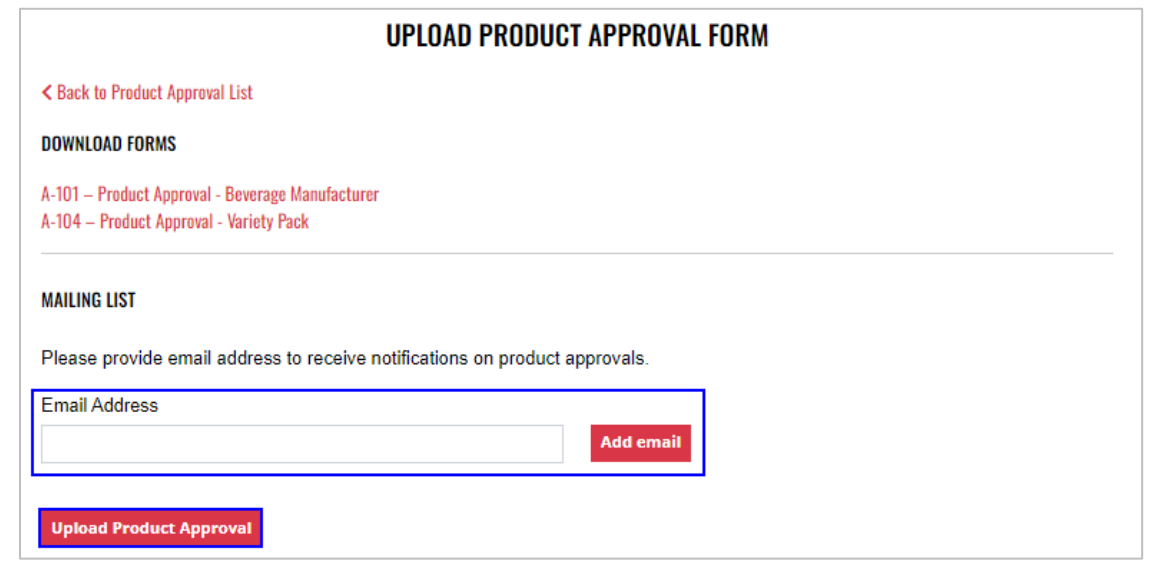

6. Select the **Excel file** from your computer

7. **Form Successfully Uploaded** banner displays confirming action

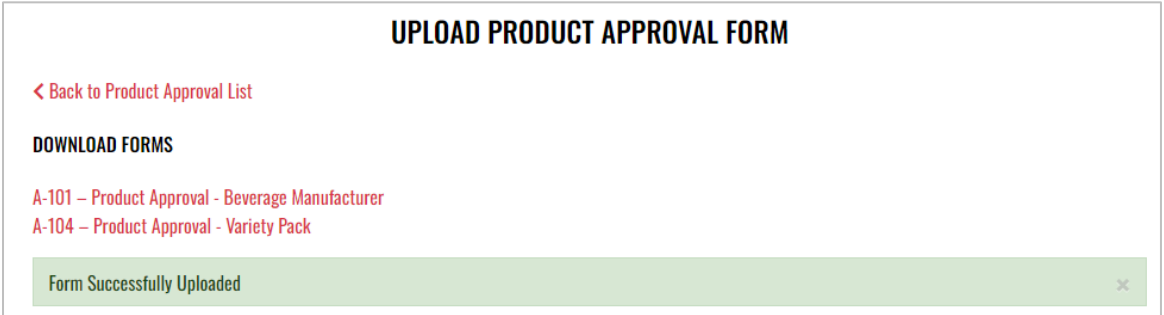

8. To attach supporting documents, return to **Product Approval List** and select the desired **Product Name**

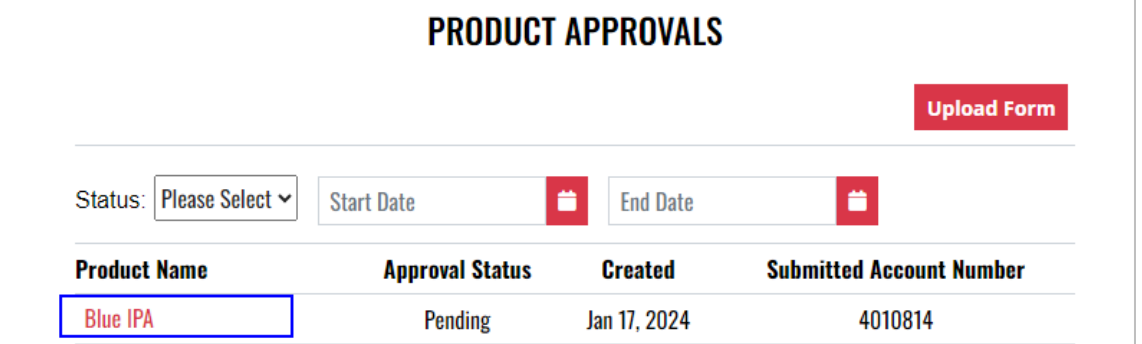

9. Select **Attach Supporting Documents**

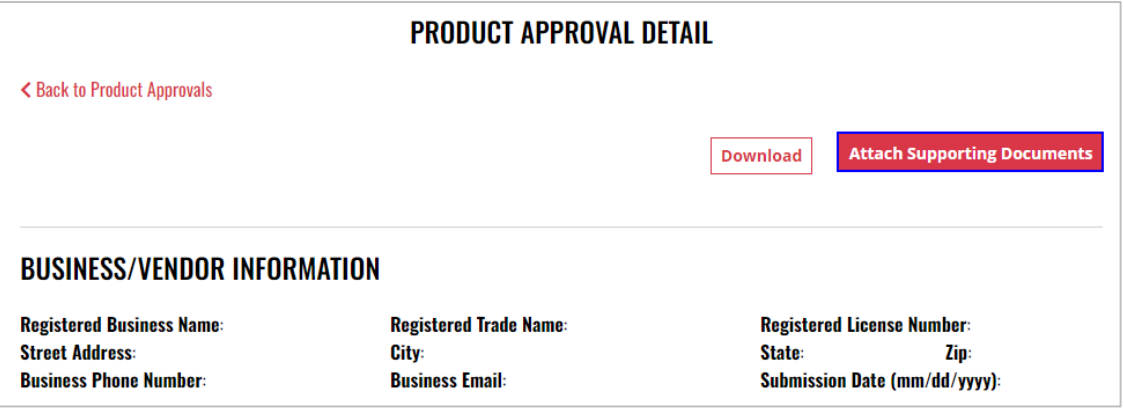

10. Select the **file** from your computer

# <span id="page-28-0"></span>**5 Beverage Manufacturer Retail Outlet**

- <span id="page-28-1"></span>5.1 Beverage Manufacturer Retail Outlet Monthly Report (A-208)
	- 1. To submit the Beverage Manufacturer Retail Outlet Monthly Report (A-208), select **Fee Submission** from the **Enforcement Portal home page** (see [Accessing the](#page-3-0)  [Enforcement Portal](#page-3-0) for additional information)

![](_page_28_Picture_86.jpeg)

2. Select **Upload Tax Form & Pay**

![](_page_28_Picture_87.jpeg)

3. To download a copy of the form, select **A-208 – Beverage Manufacturer Retail Outlet Monthly Report** under Download Forms

![](_page_28_Picture_9.jpeg)

4. Form opens in a separate tab and can be edited, and saved to your computer for upload

![](_page_29_Picture_3.jpeg)

#### 5. Select **Upload Form**

![](_page_29_Picture_90.jpeg)

6. Select the **Excel file** from your computer

7. **Form Successfully Uploaded** banner displays confirming action. Enter **Total Tax Fee** and select **Proceed To Payment**

![](_page_30_Picture_66.jpeg)

8. Select **payment type**

![](_page_30_Picture_67.jpeg)

- 9. Complete **required fields** and select **Submit** to process payment
- 10. Payment confirmation displays

![](_page_30_Picture_68.jpeg)

11. Fee Submission history is updated and can be viewed by returning to the **Fee Submission** main page

![](_page_31_Picture_52.jpeg)

12. File submitted with payment can also be viewed by selecting **Download file** next to the applicable payment

![](_page_31_Picture_53.jpeg)

# <span id="page-32-0"></span>**6 Beverage Vendor**

- <span id="page-32-1"></span>6.1 Monthly Report of Sales and Returns of Beverages to Wholesalers (Form 258/334 and Form 259/335)
	- 1. To submit the Monthly Report of Sales and Returns of Beverages to Wholesalers (Form 258/334 and Form 259/335), select **Form 258 334 259 335** from the **Enforcement Portal home page** (see **Accessing the Enforcement Portal for additional information)**

![](_page_32_Picture_78.jpeg)

2. Select **Upload Form** 

![](_page_32_Picture_79.jpeg)

3. To download a copy of the form, select **Download Form 258-334-259-335**

![](_page_32_Picture_80.jpeg)

4. Form opens in a separate tab and can be edited, and saved to your computer for upload

![](_page_33_Picture_57.jpeg)

### 5. Select **Upload Form**

![](_page_33_Picture_58.jpeg)

- 6. Select the **Excel file** from your computer
- 7. **Form Successfully Uploaded** banner displays confirming action

![](_page_33_Picture_59.jpeg)

8. Forms 258-334-259-335 history is updated and can be viewed by selecting **Back to Forms List**, or by returning to the **Form 258 334 259 335** main page

![](_page_34_Picture_48.jpeg)

9. File submitted can also be viewed by selecting **Download file** next to the applicable Record Id

![](_page_34_Picture_49.jpeg)

### <span id="page-35-0"></span>6.2 Beverage Vendor Monthly Tax Report (A-207)

1. To submit the Beverage Vendor Monthly Tax Report (A-207), select **Fee Submission** from the **Enforcement Portal home page** (see [Accessing the Enforcement Portal](#page-3-0) for additional information)

![](_page_35_Picture_82.jpeg)

2. Select **Upload Tax Form & Pay**

![](_page_35_Picture_83.jpeg)

3. To download a copy of the form, select **A-207 – Beverage Vendor Monthly Report** under Download Forms

![](_page_35_Picture_8.jpeg)
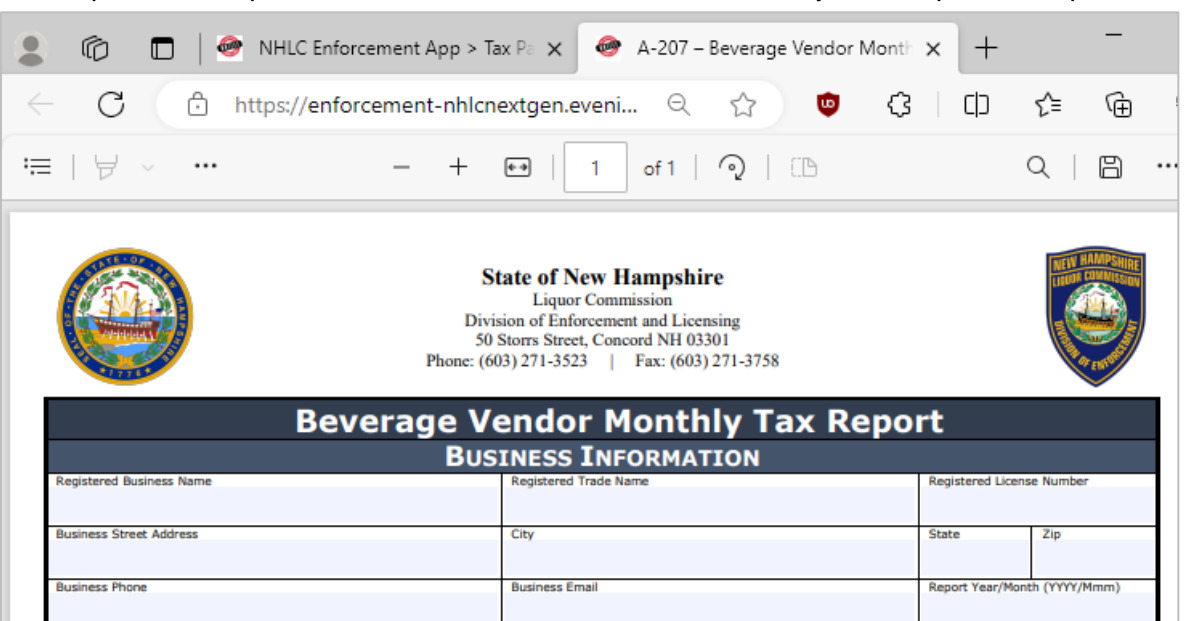

#### 5. Select **Upload Form**

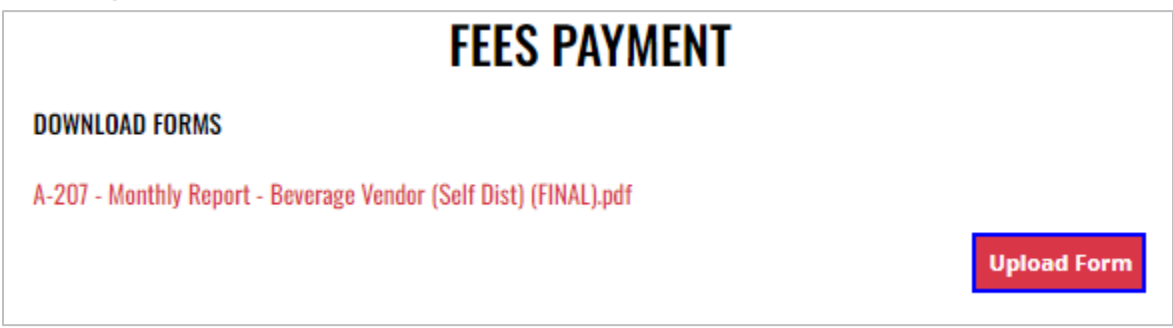

6. Select the **Excel file** from your computer

7. **Form Successfully Uploaded** banner displays confirming action. Enter **Total Tax Fee** and select **Proceed To Payment**

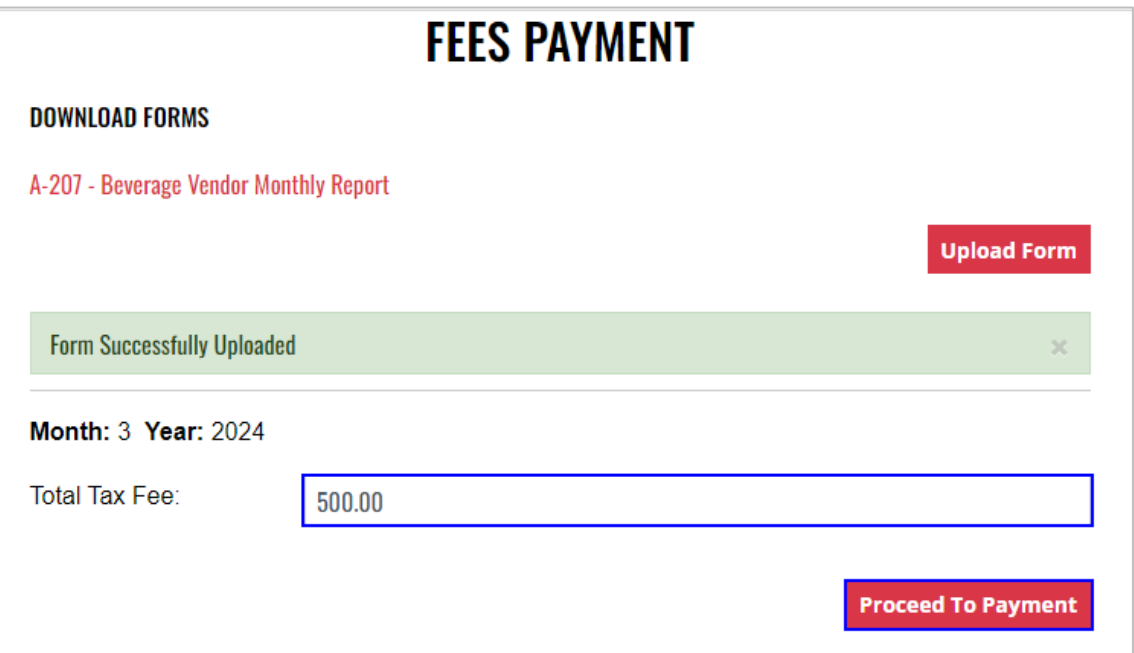

#### 8. Select **payment type**

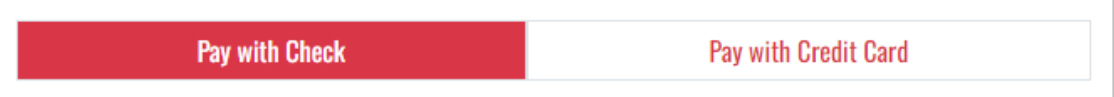

- 9. Complete **required fields** and select **Submit** to process payment
- 10. Payment confirmation displays

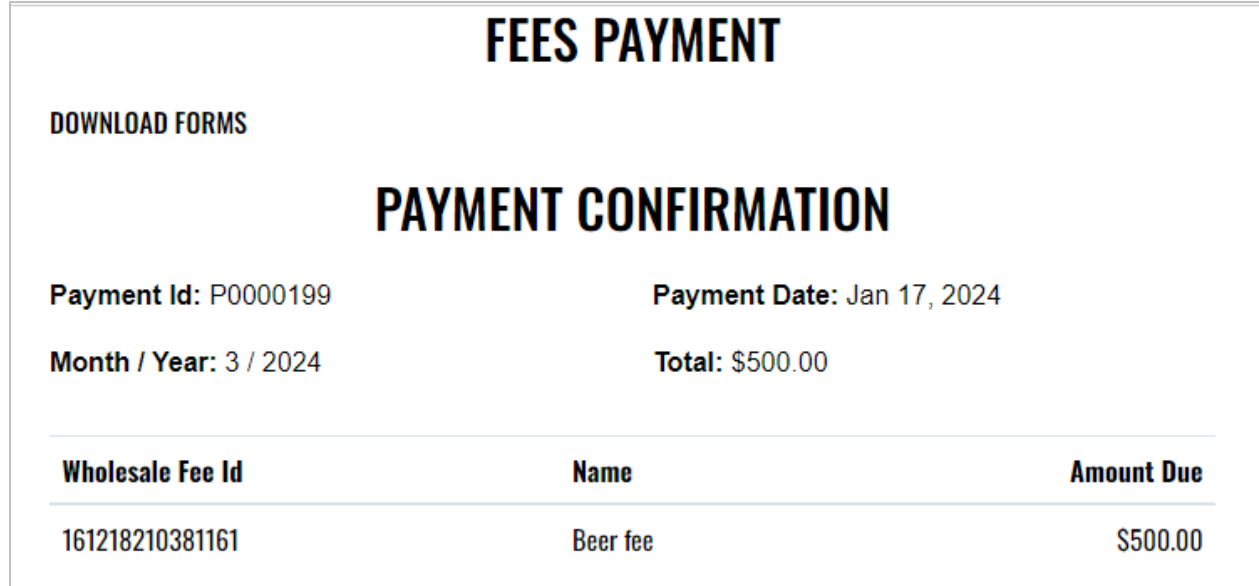

11. Fee Submission history is updated and can be viewed by returning to the **Fee Submission** main page

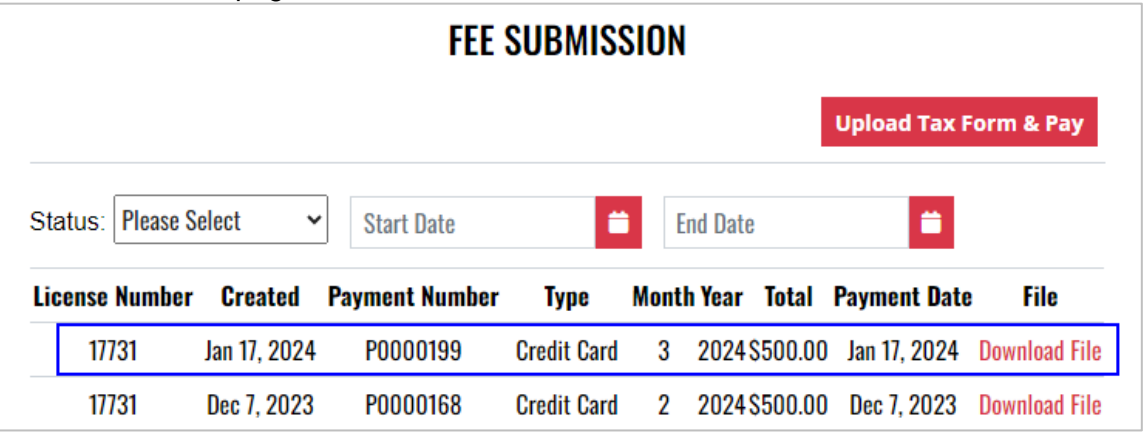

12. File submitted with payment can also be viewed by selecting **Download file** next to the applicable payment

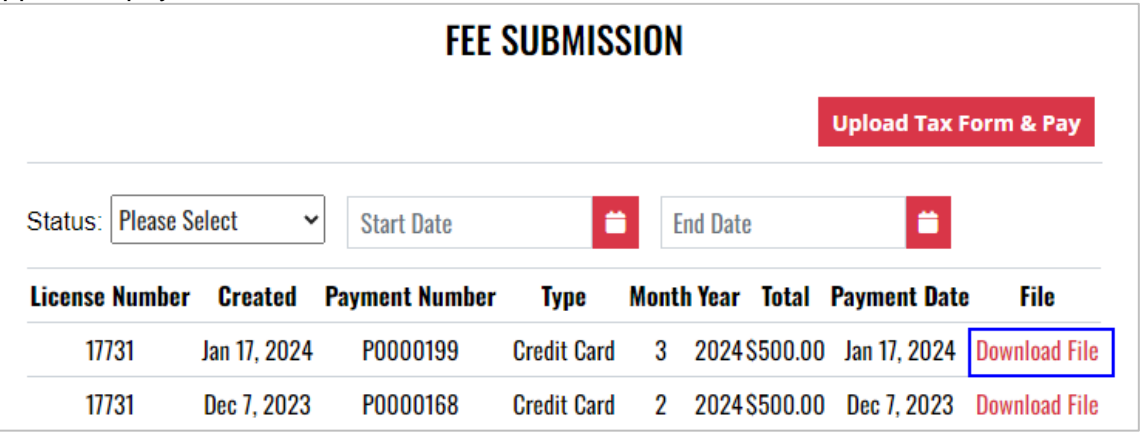

## 6.3 Product Approval – Beverage Vendor (A-100) and Product Approval – Variety Pack (A-104)

1. To submit a beverage vendor (A-100) or variety pack (A-104) product approval, select **Product Approval** from the **Enforcement Portal home page** (see [Accessing the](#page-3-0)  [Enforcement Portal](#page-3-0) for additional information)

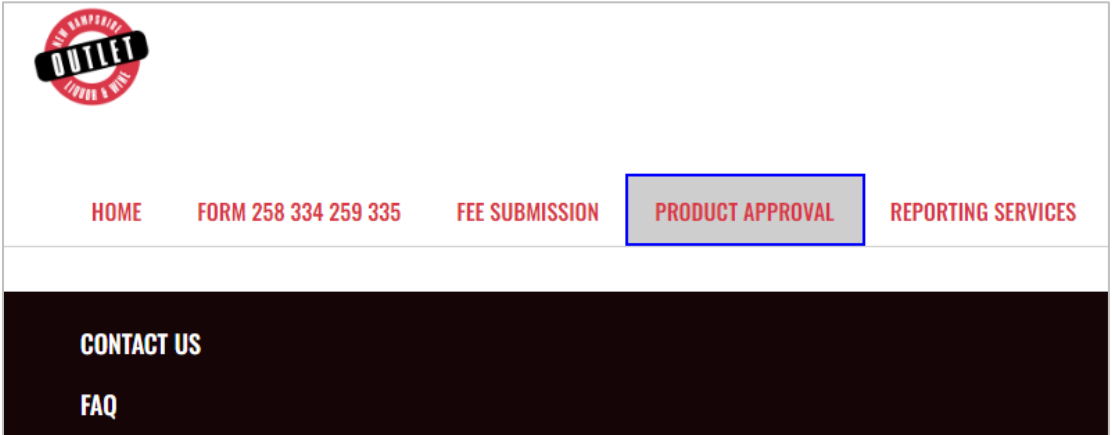

2. Select **Upload Form**

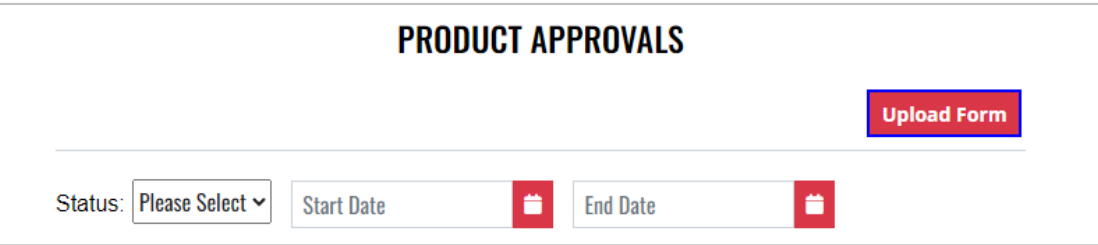

3. To download a copy of the form, select the applicable form

**A-100 – Product Approval – Beverage Vendor**

**A-104 – Product Approval – Variety Pack**

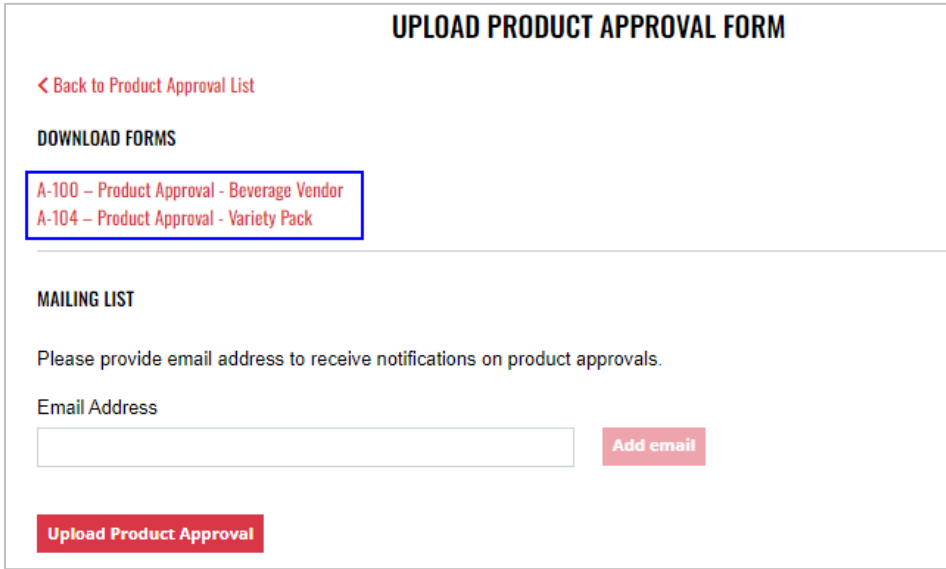

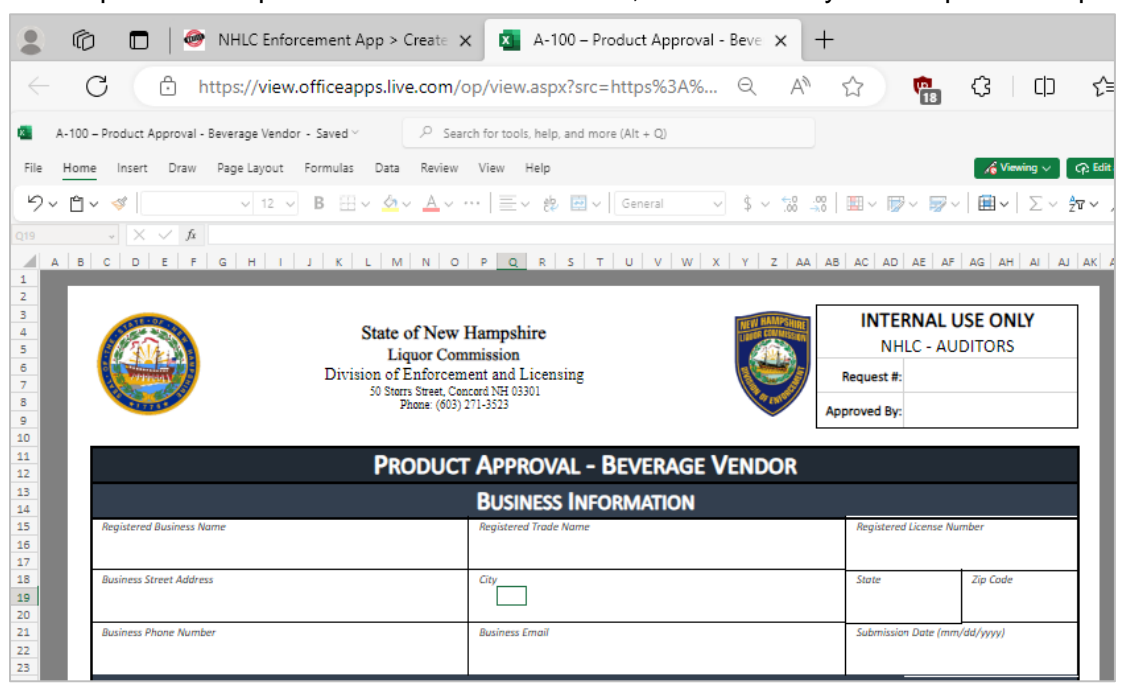

5. Enter an **email address** to receive status notifications on the product approval submission, then select **Upload Product Approval**

**NOTE:** Multiple email addresses can be added to receive status notifications

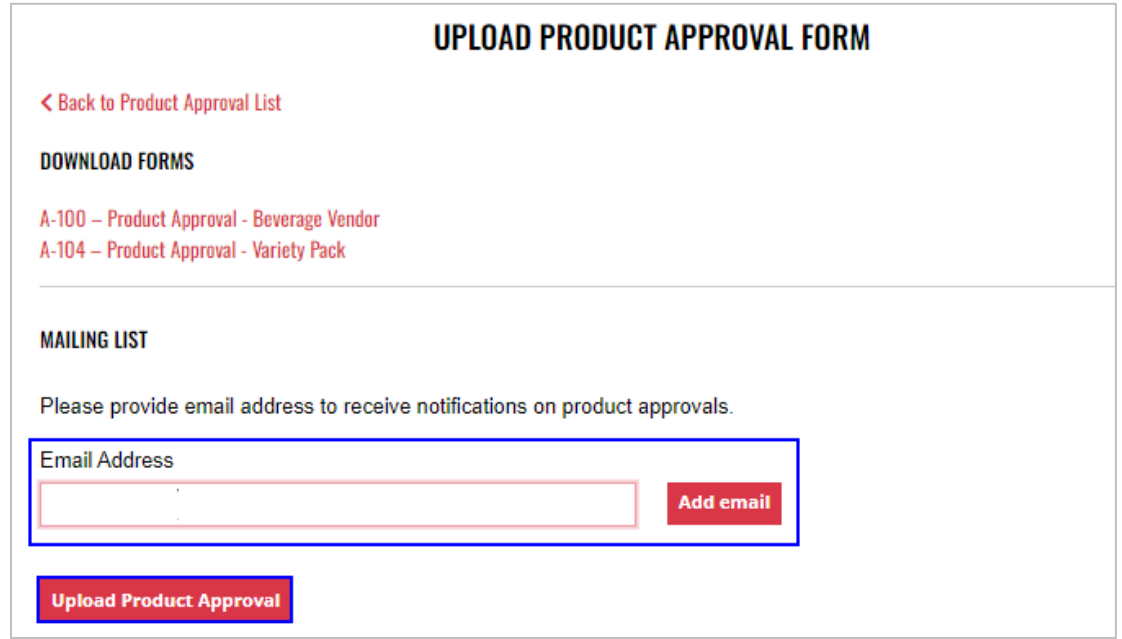

6. Select the **Excel file** from your computer

7. **Form Successfully Uploaded** banner displays confirming action

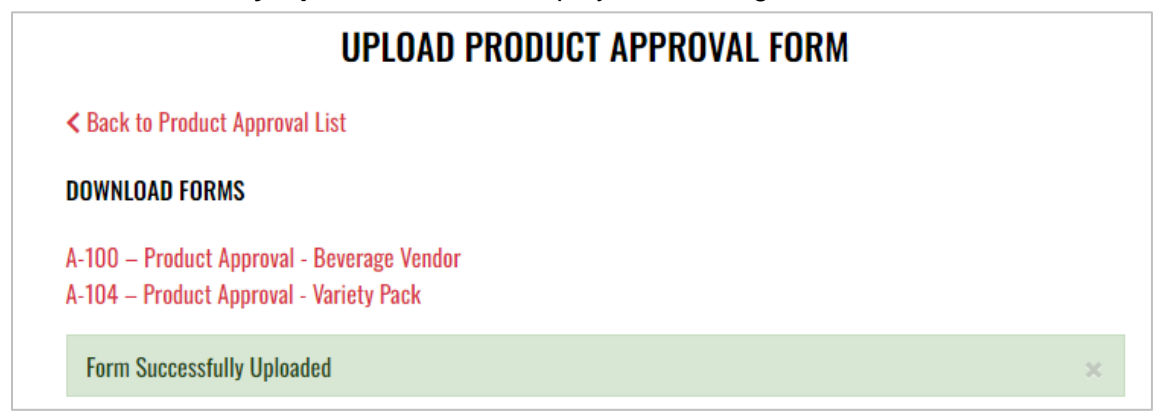

8. To attach supporting documents, return to **Product Approval List** and select the desired **Product Name**

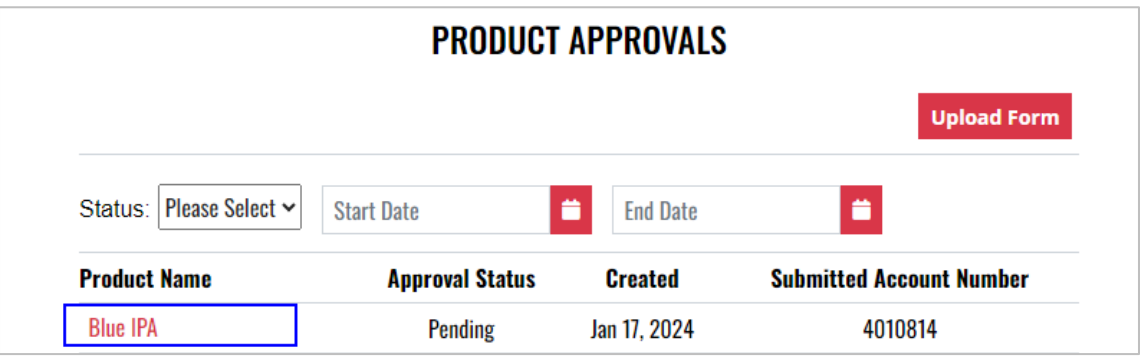

9. Select **Attach Supporting Documents**

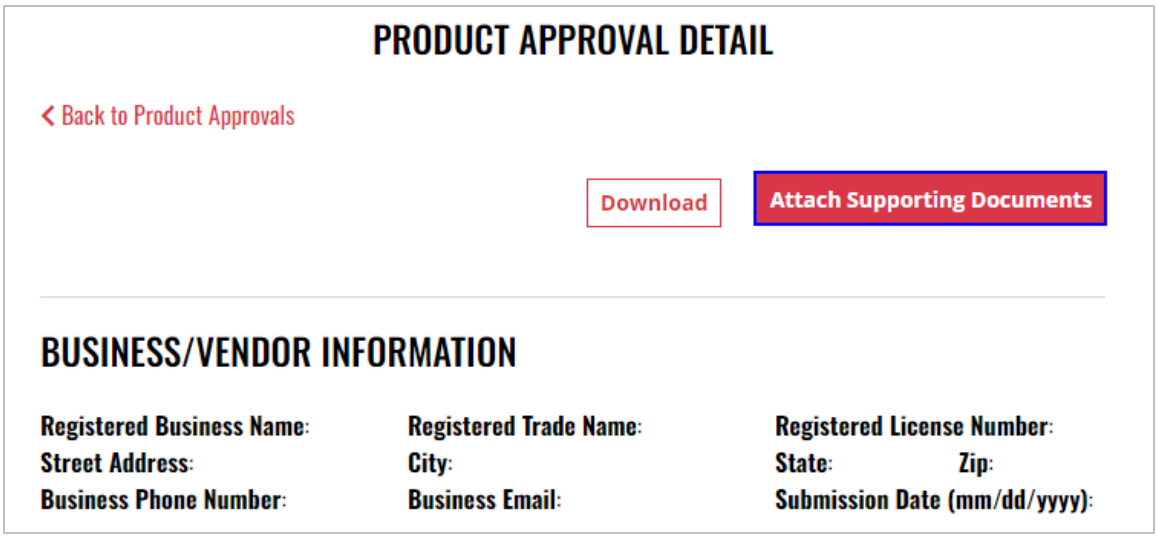

10. Select the **file** from your computer

# **7 Brew Pub**

- 7.1 Monthly Report of Sales and Returns of Beverages to Wholesalers (Form 258/334 and Form 259/335)
	- 1. To submit the Monthly Report of Sales and Returns of Beverages to Wholesalers (Form 258/334 and Form 259/335), select **Form 258 334 259 335** from the **Enforcement Portal home page** (see **Accessing the Enforcement Portal for additional information)**

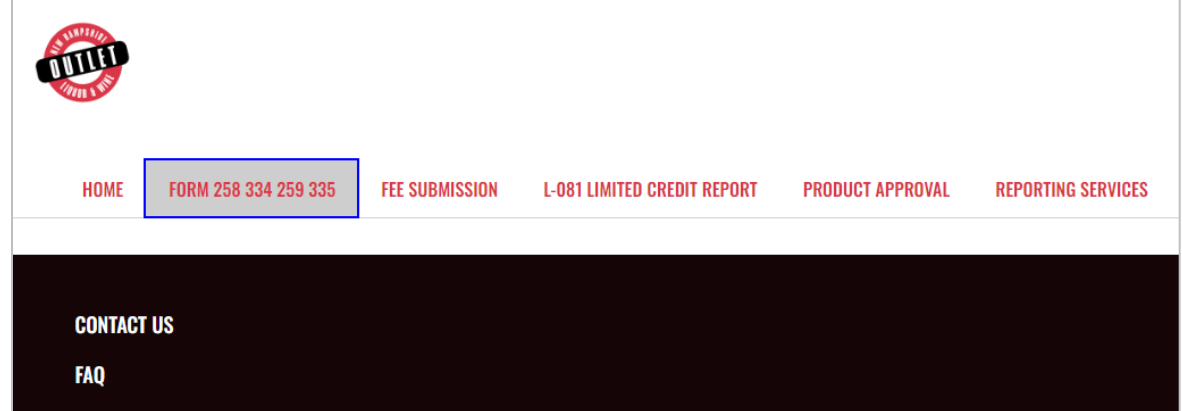

2. Select **Upload Form** 

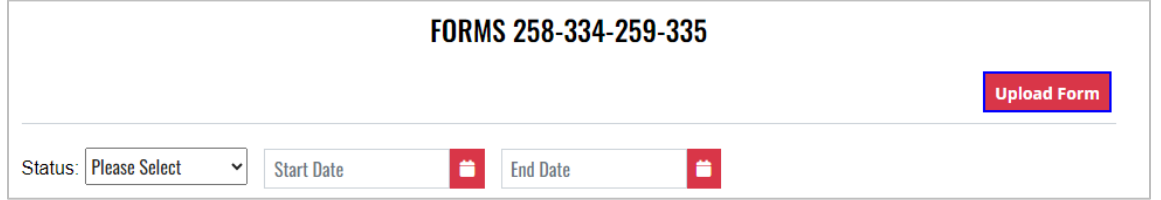

3. To download a copy of the form, select **Download Form 258-334-259-335**

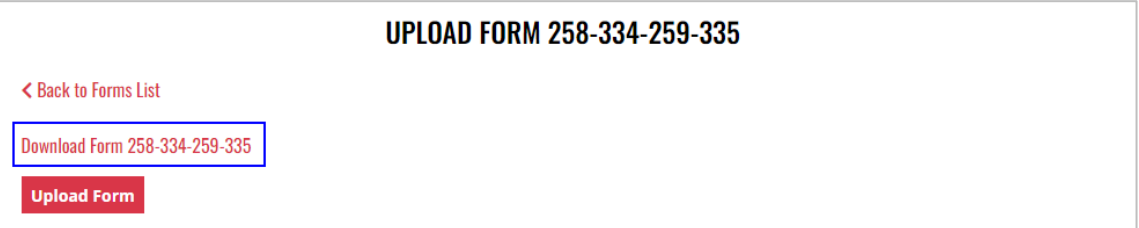

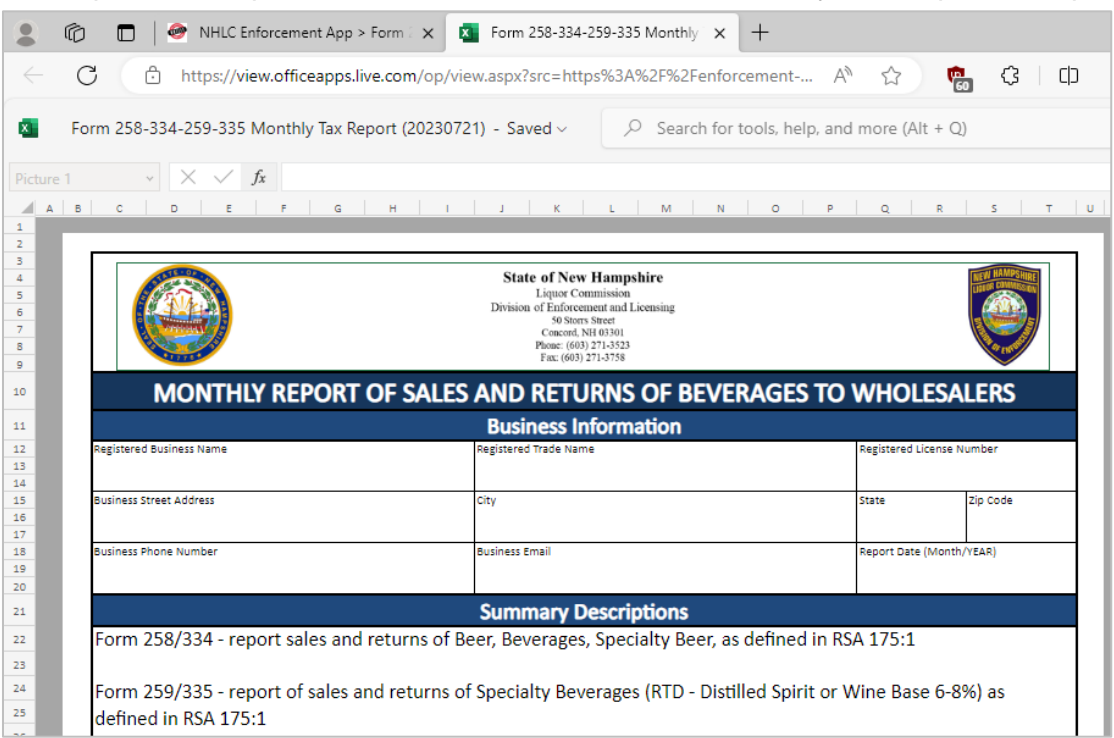

#### 5. Select **Upload Form**

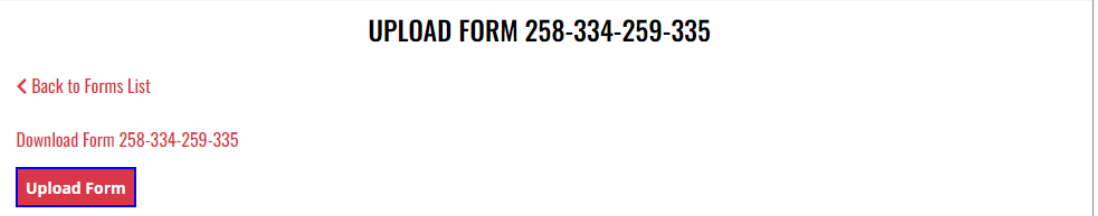

- 6. Select the **Excel file** from your computer
- 7. **Form Successfully Uploaded** banner displays confirming action

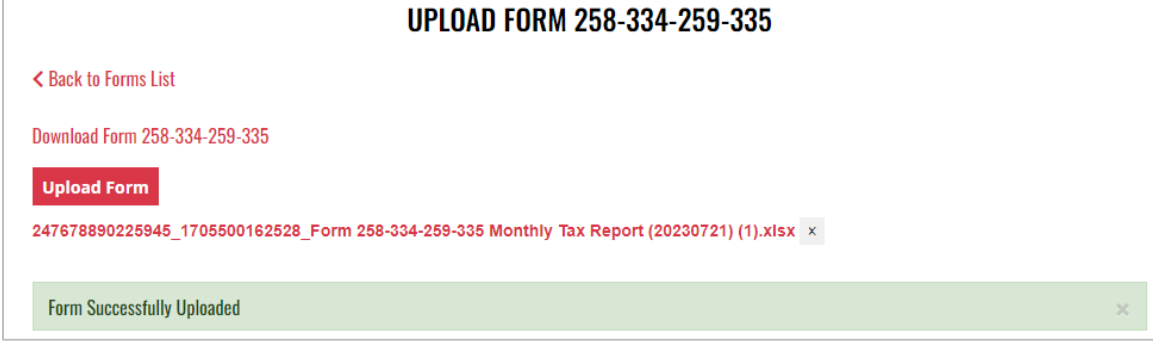

8. Forms 258-334-259-335 history is updated and can be viewed by selecting **Back to Forms List**, or by returning to the **Form 258 334 259 335** main page

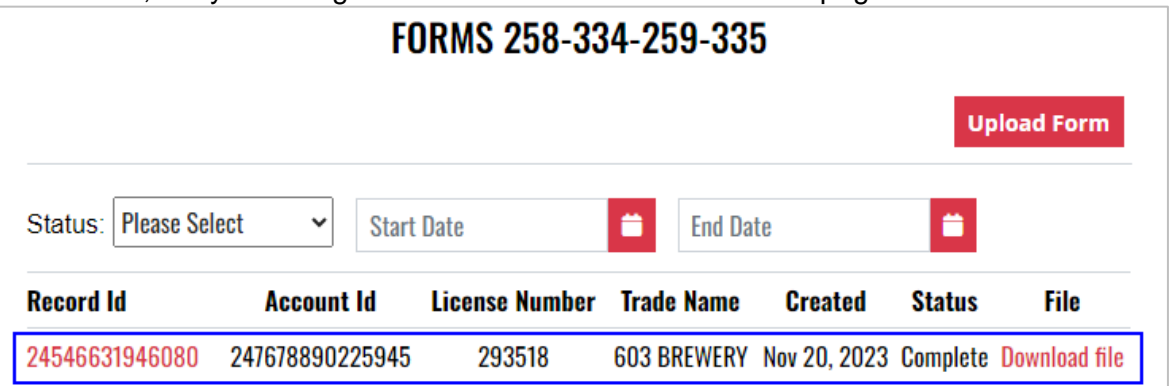

9. File submitted can also be viewed by selecting **Download file** next to the applicable Record Id

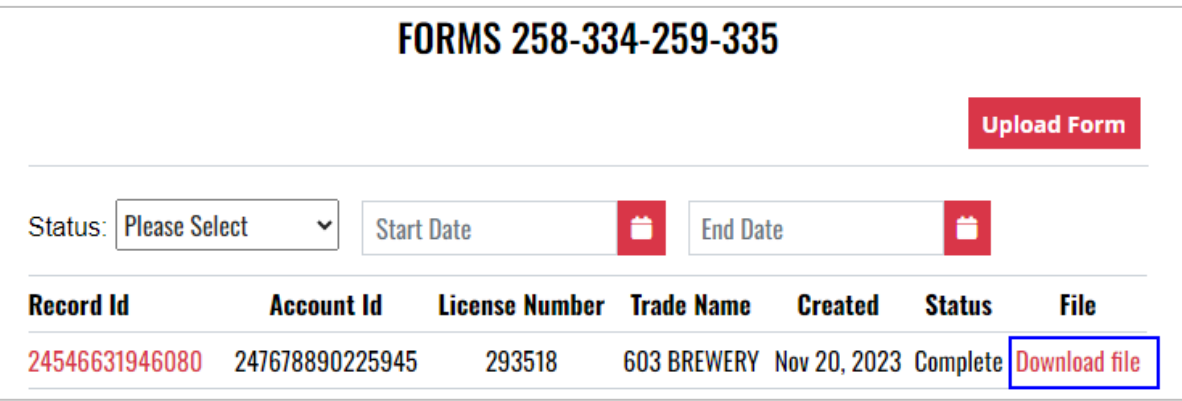

## 7.2 Brew Pub Monthly Report (A-201)

1. To submit the Brew Pub Monthly Report (A-201), select **Fee Submission** from the **Enforcement Portal home page** (see **Accessing the Enforcement Portal** for additional information)

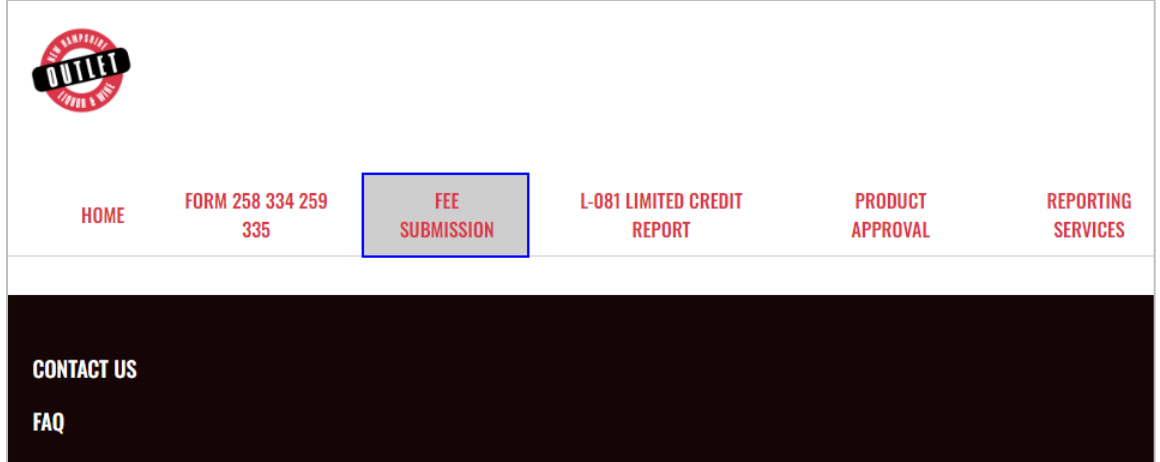

2. Select **Upload Tax Form & Pay**

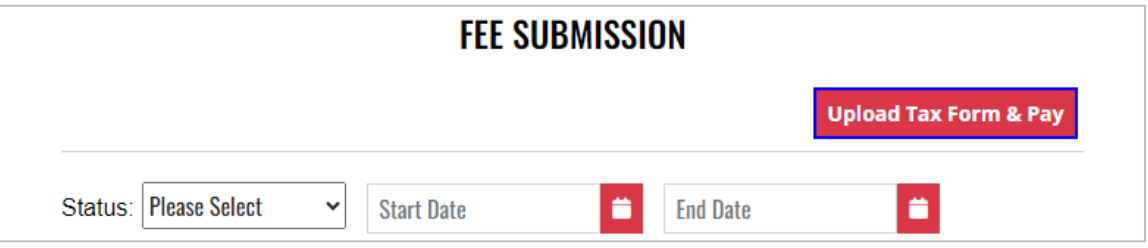

3. To download a copy of the form, select **A-203 – Brew Pub Monthly Report** under Download Forms

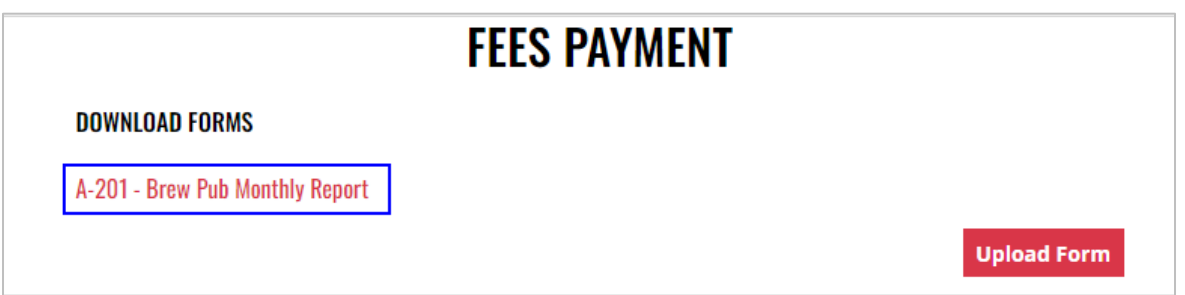

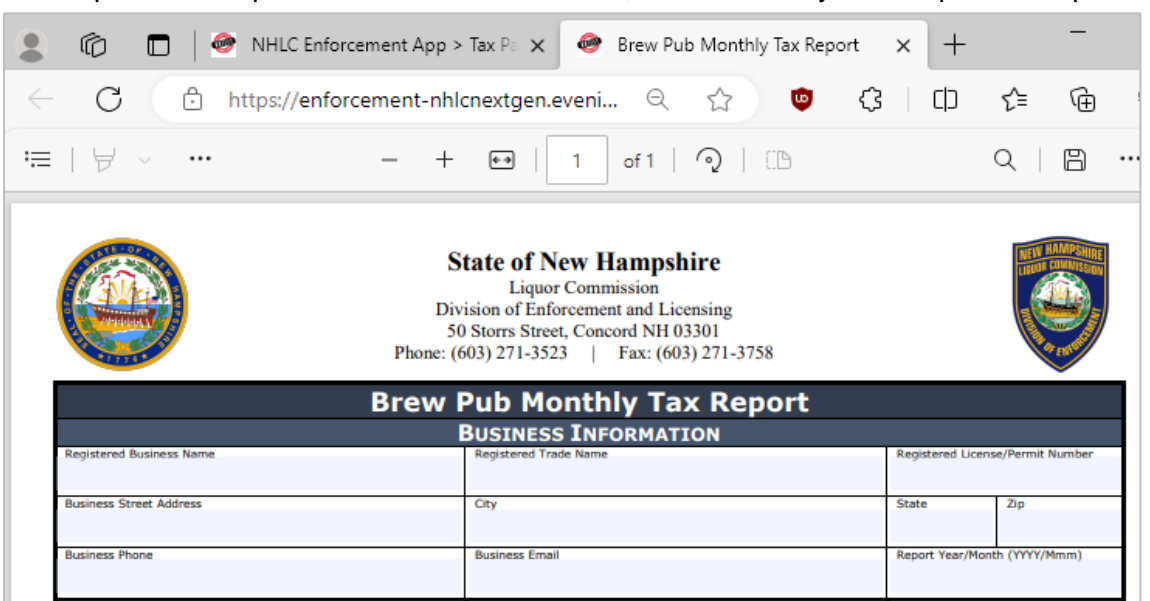

#### 5. Select **Upload Form**

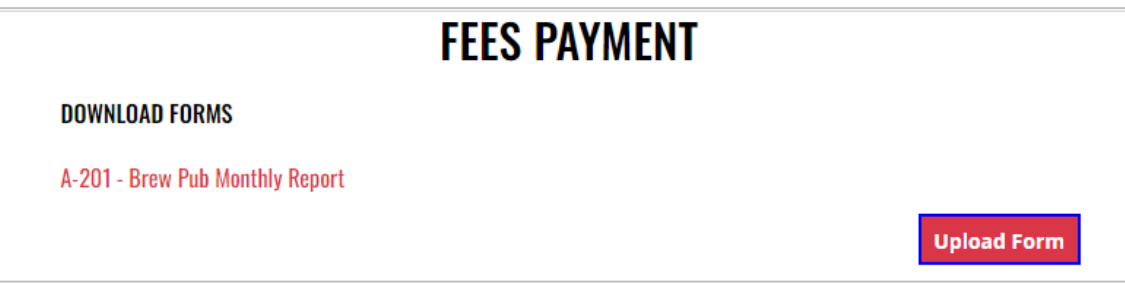

6. Select the **Excel file** from your computer

7. **Fee Form Successfully Uploaded** banner displays confirming action. Enter **Total Tax Fee** and select **Proceed To Payment**

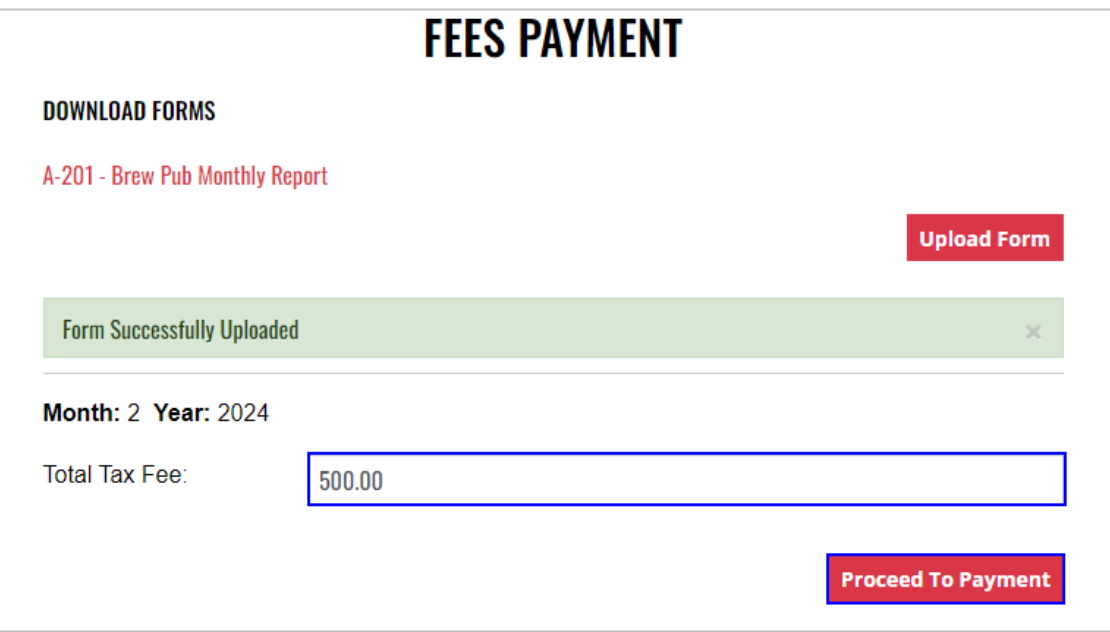

#### 8. Select **payment type**

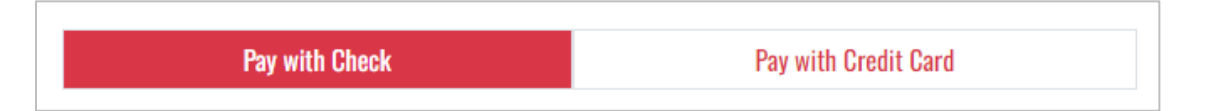

- 9. Complete **required fields** and select **Submit** to process payment
- 10. Payment confirmation displays

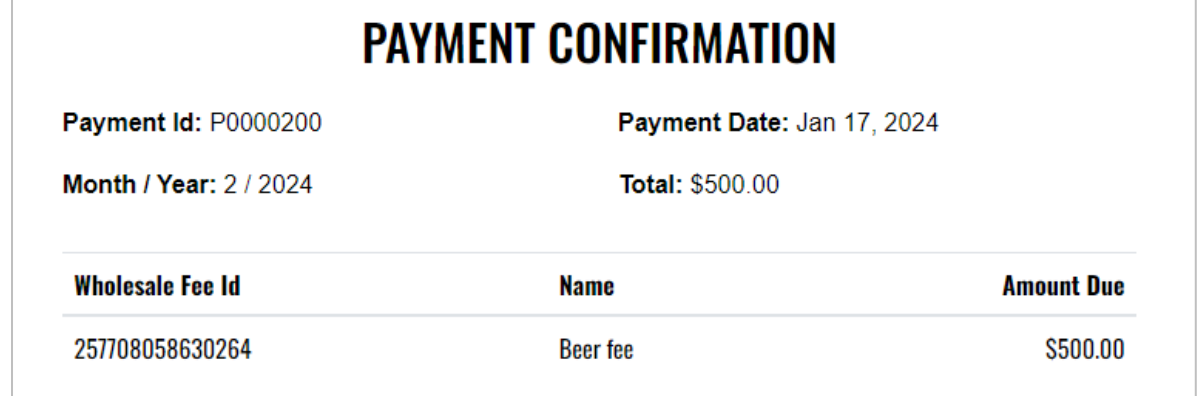

11. Fee Submission history is updated and can be viewed by returning to the **Fee Submission** main page

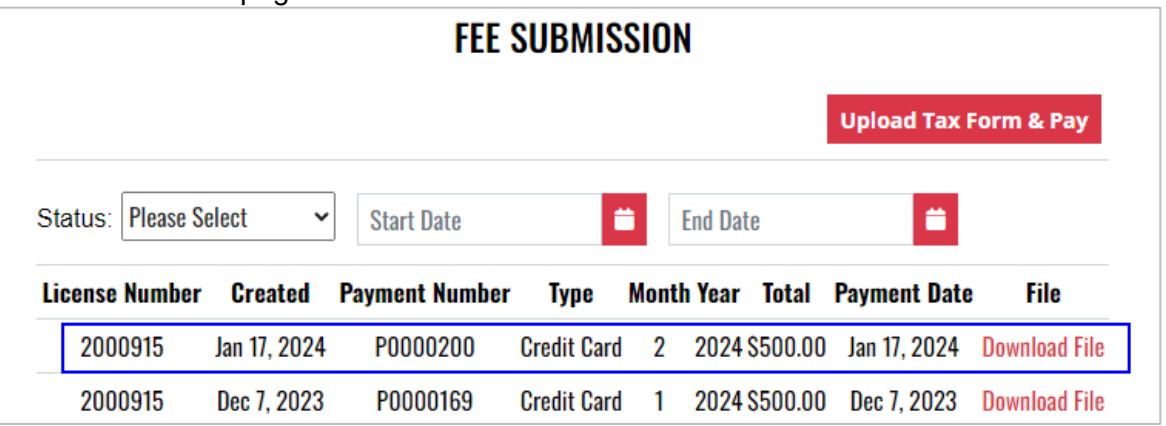

12. File submitted with payment can also be viewed by selecting **Download file** next to the applicable payment

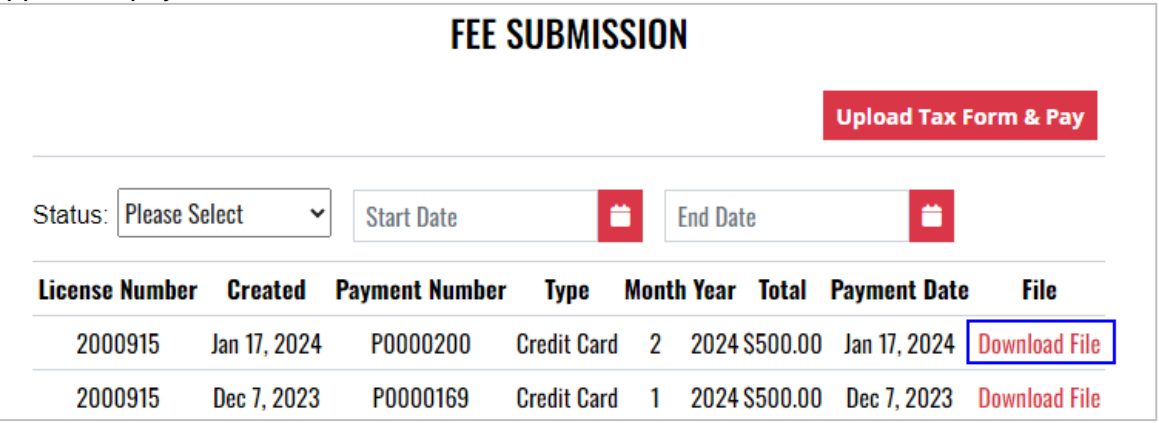

## 7.3 Wholesale Limited Credit Report (L-081)

1. To submit the Wholesale Limited Credit Report (L-081), select **Limited Credit Report** from the **Enforcement Portal home page** (see [Accessing the Enforcement Portal](#page-3-0) for additional information)

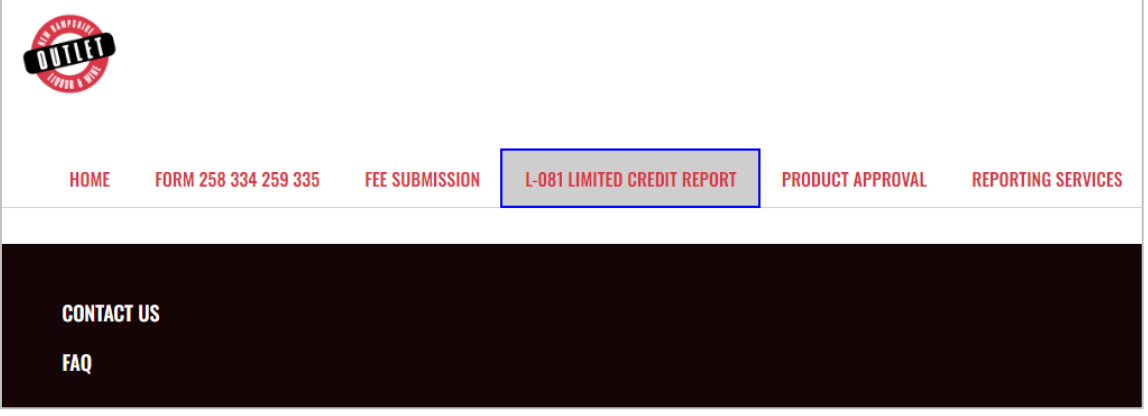

2. Select Upload L-081 Limited Credit Report

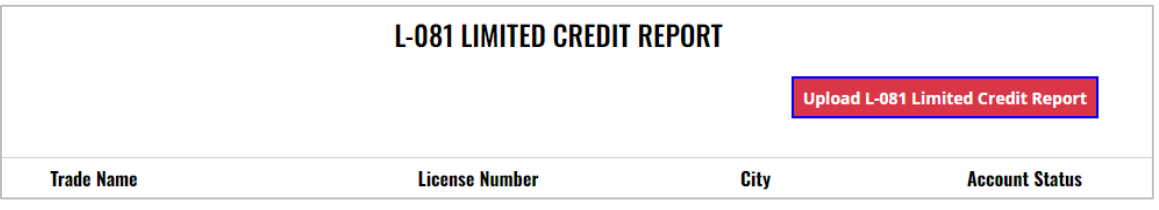

3. To download a copy of the form, select **Download L-081 Limited Credit Report** 

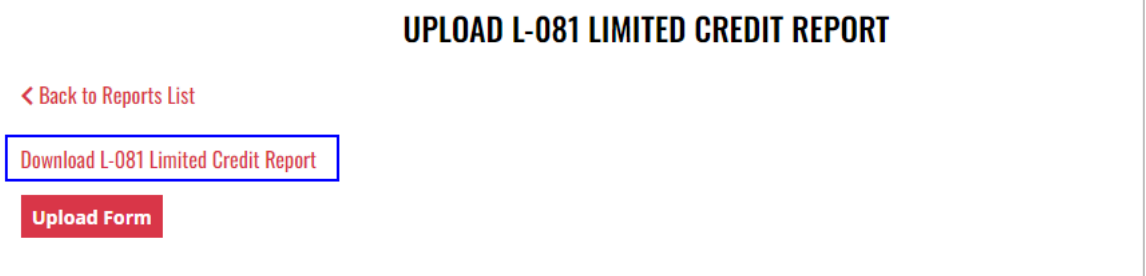

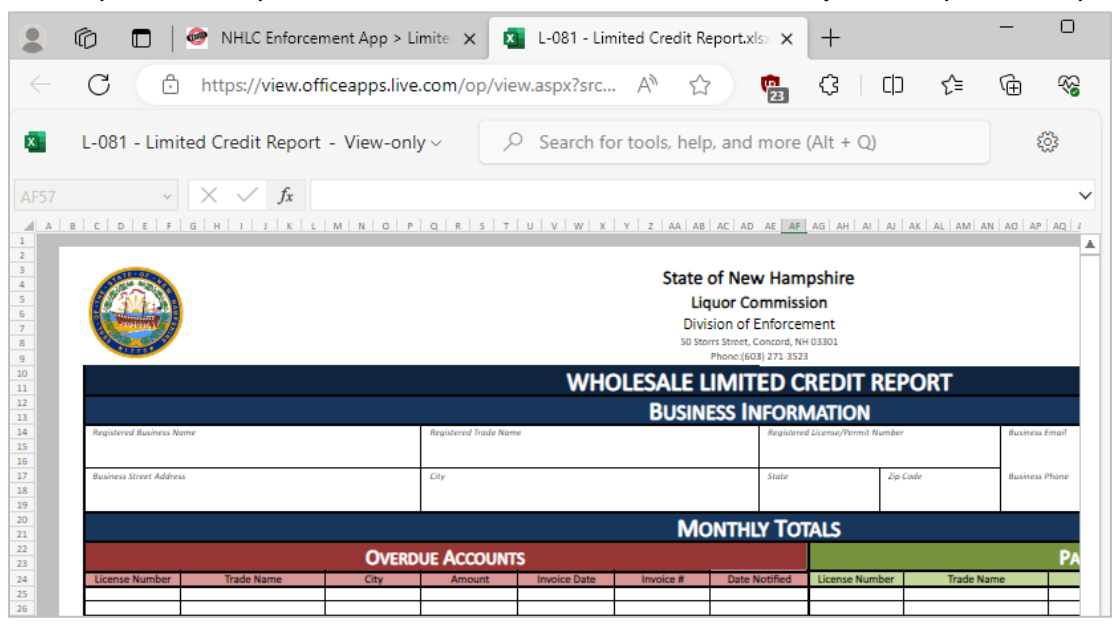

#### 5. Select **Upload Form**

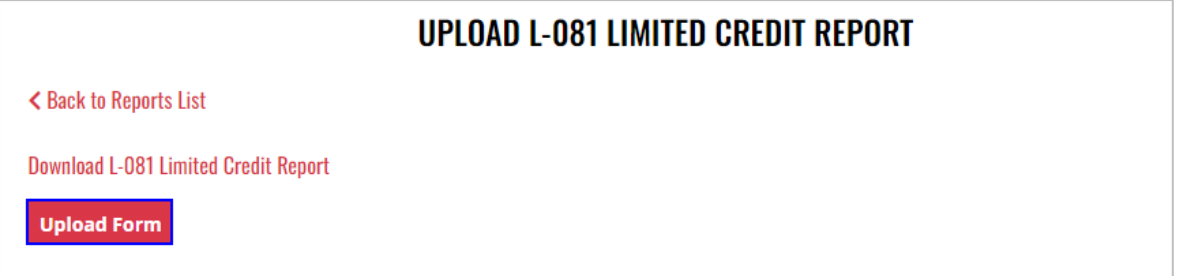

- 6. Select the **Excel file** from your computer
- 7. **Form Successfully Uploaded** banner displays confirming action

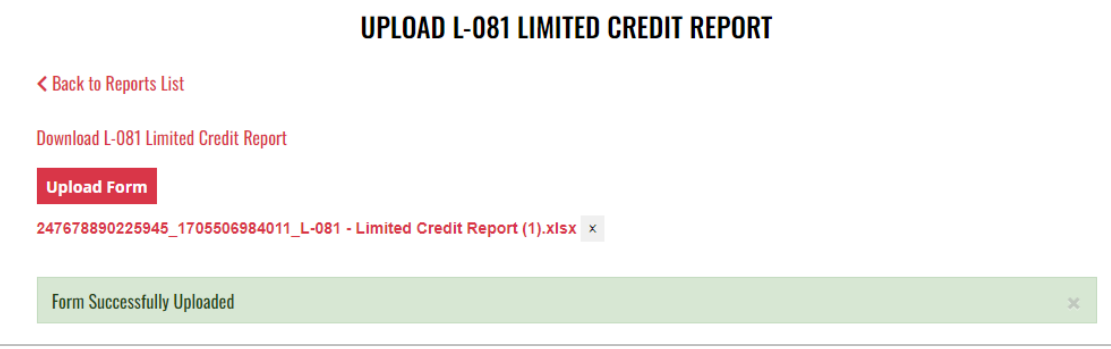

## 7.4 Product Approval – Brew Pub (A-102) and Product Approval – Variety Pack (A-104)

1. To submit a brew pub (A-102) or variety pack (A-104) product approval, select **Product Approval** from the **Enforcement Portal home page** (see [Accessing the Enforcement](#page-3-0)  [Portal](#page-3-0) for additional information)

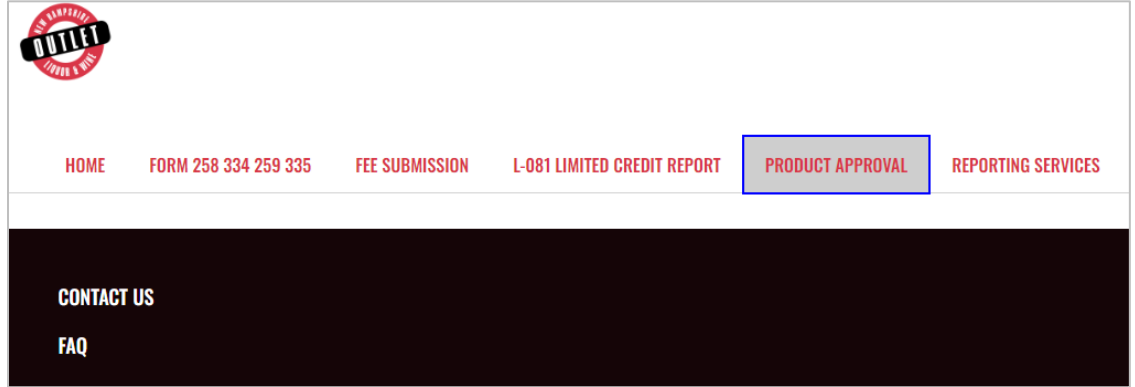

2. Select **Upload Form**

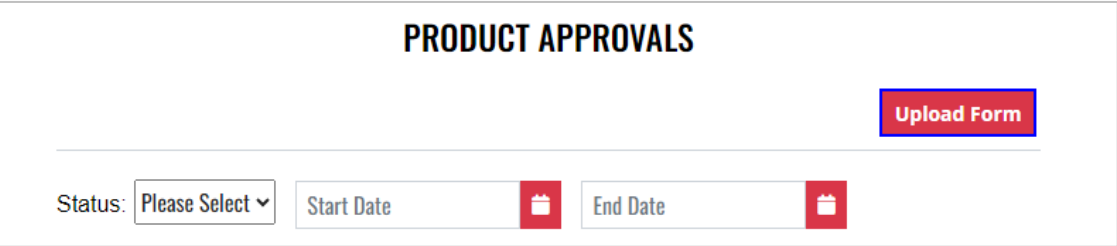

3. To download a copy of the form, select the applicable form

**A-102 – Product Approval – Brew Pub A-104 – Product Approval – Variety Pack**

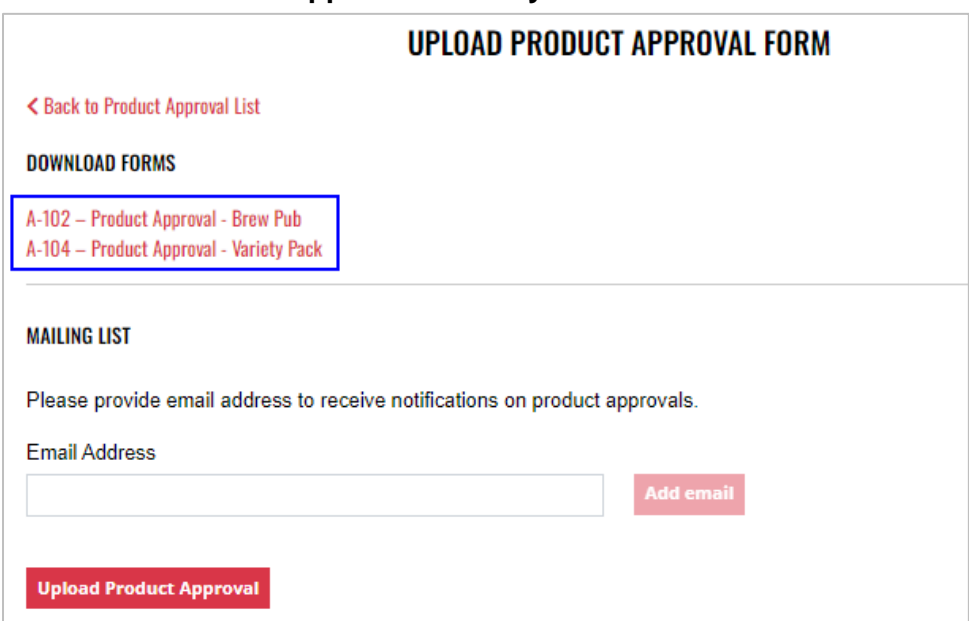

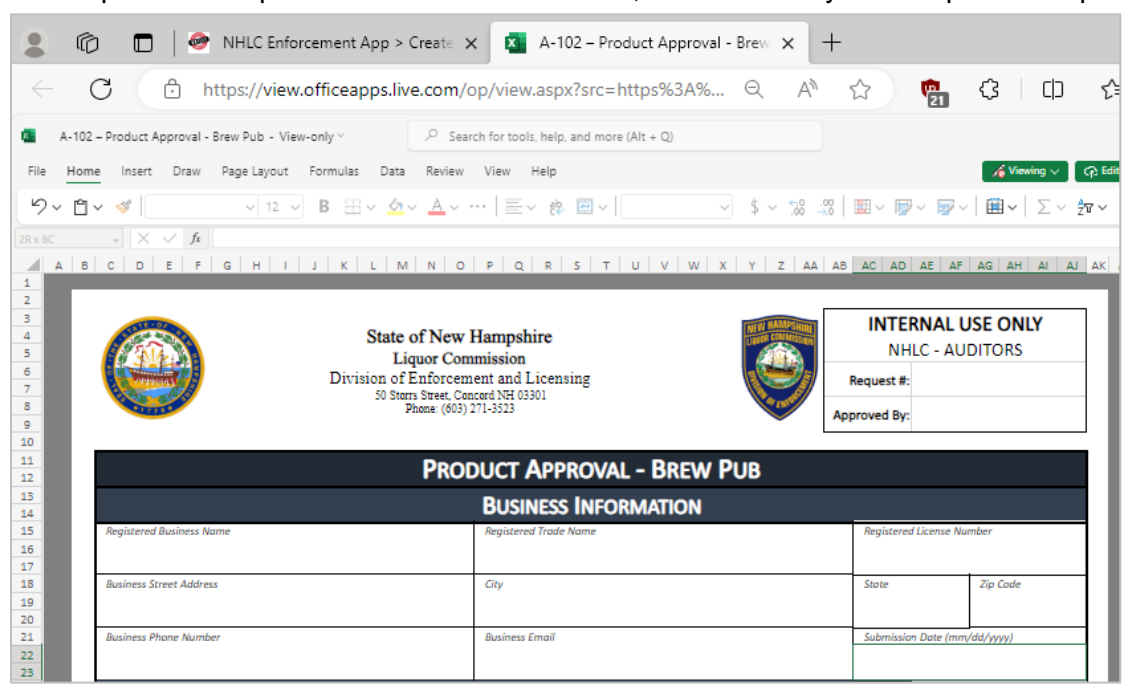

5. Enter an **email address** to receive status notifications on the product approval submission, then select **Upload Product Approval**

**NOTE:** Multiple email addresses can be added to receive status notifications

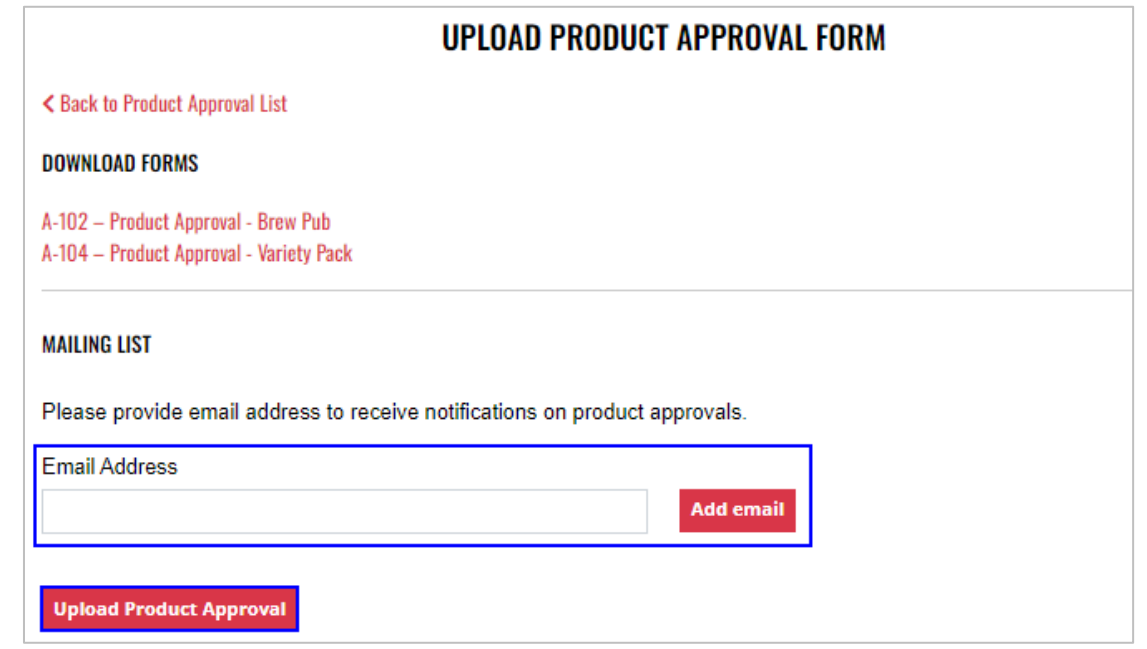

6. Select the **Excel file** from your computer

7. **Form Successfully Uploaded** banner displays confirming action

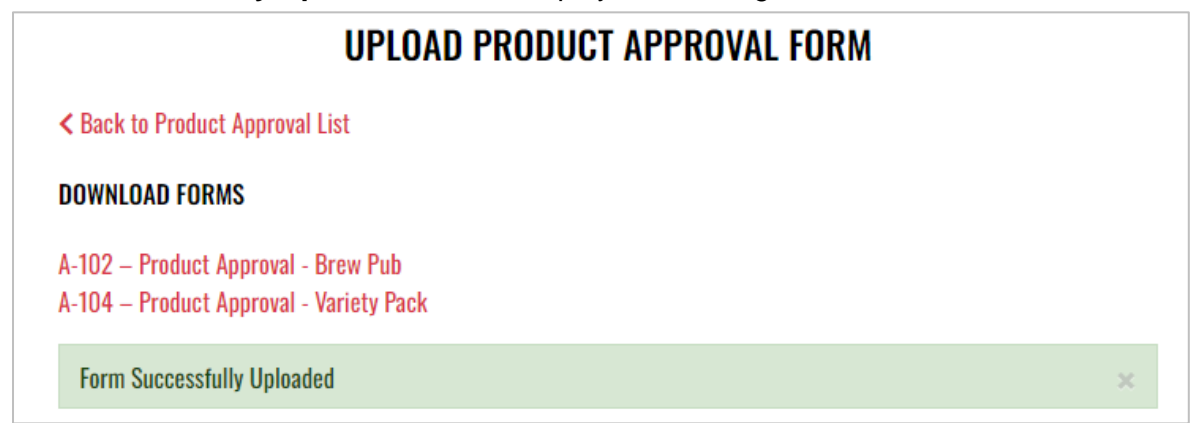

8. To attach supporting documents, return to **Product Approval List** and select the desired **Product Name**

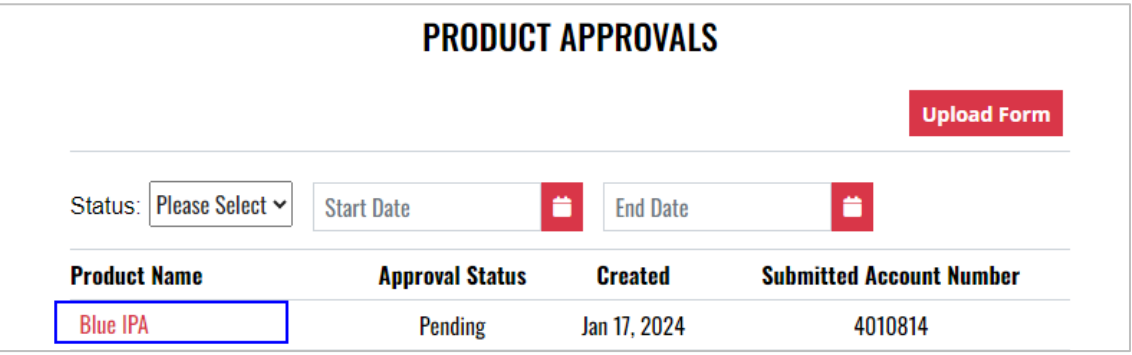

9. Select **Attach Supporting Documents**

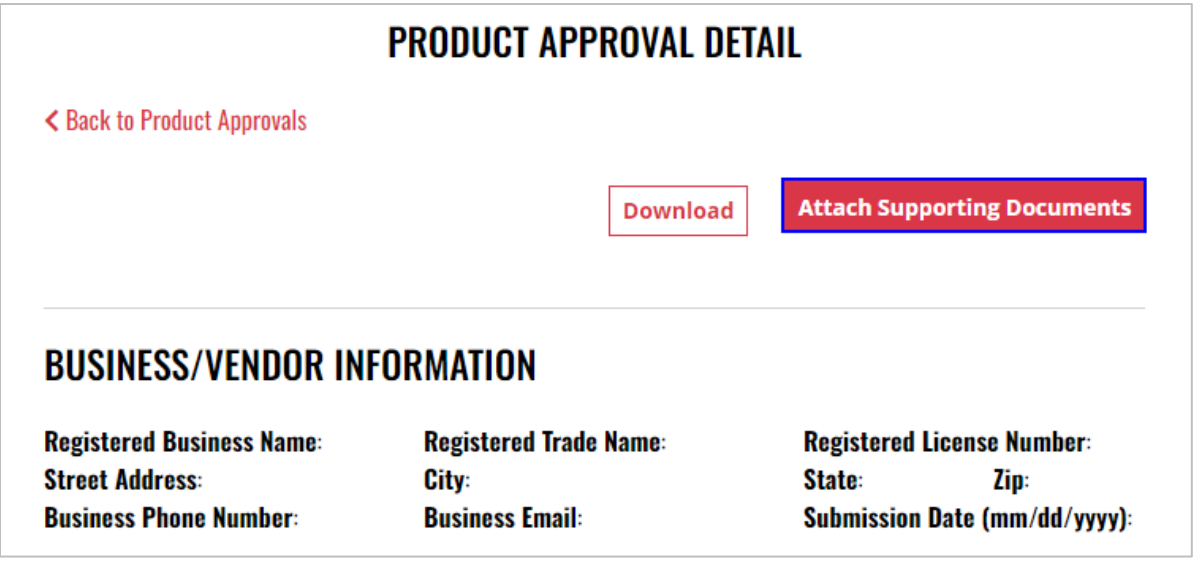

10. Select the **file** from your computer

## **8 Carrier**

## 8.1 Authorized Carrier Reports (D-007)

1. To submit the Authorized Carrier Report (D-007), select **Authorized Carrier Reports**  from the **Enforcement Portal home page** (see [Accessing the Enforcement Portal](#page-3-0) for additional information)

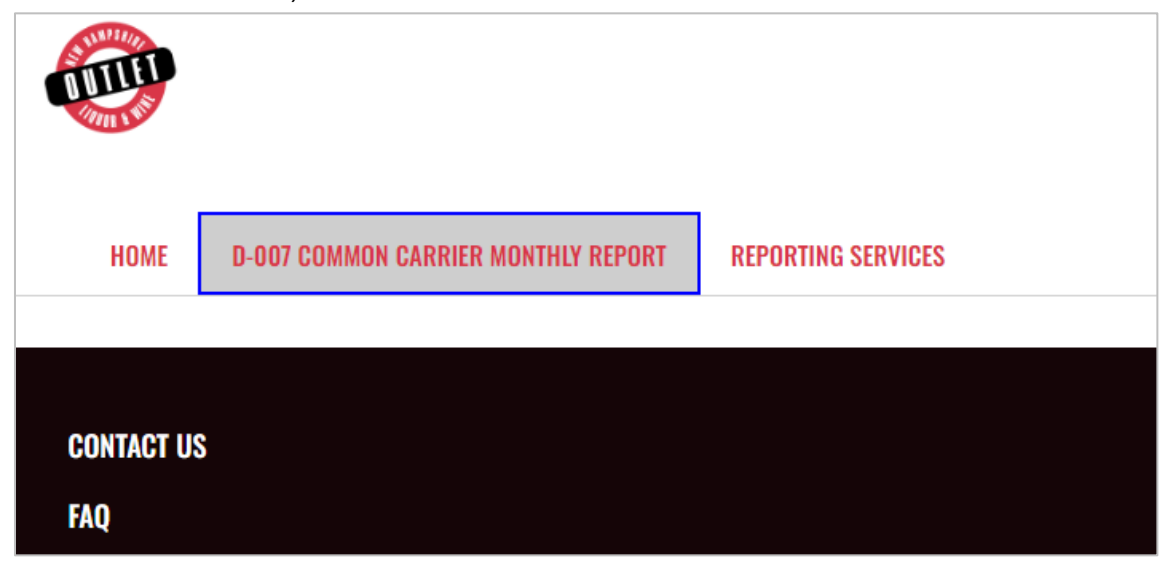

2. Select **Upload D-007 Common Carrier Monthly Report** 

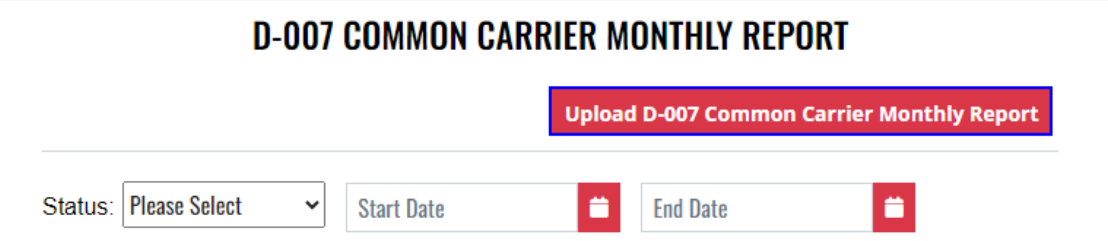

3. To download a copy of the form, select **Download D-007 Common Carrier Monthly Report**

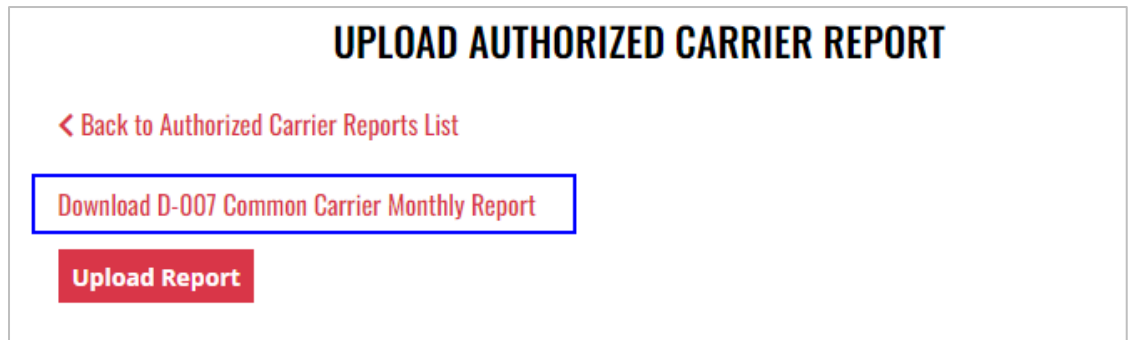

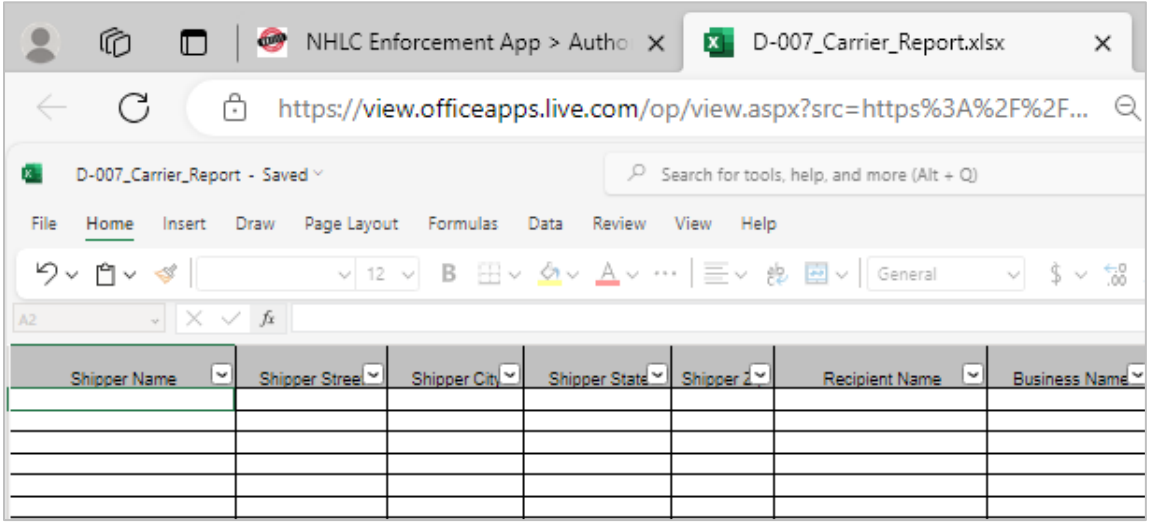

5. Select **Upload Report**

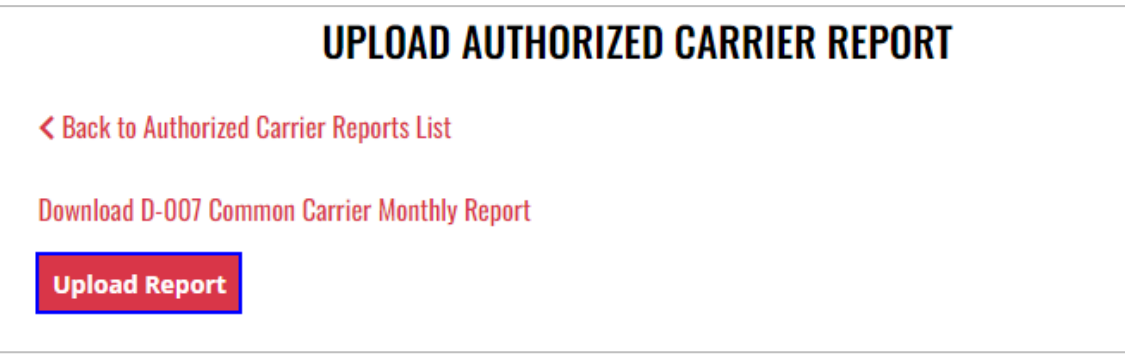

- 6. Select the **Excel file** from your computer
- 7. **Form Successfully Uploaded** banner displays confirming action

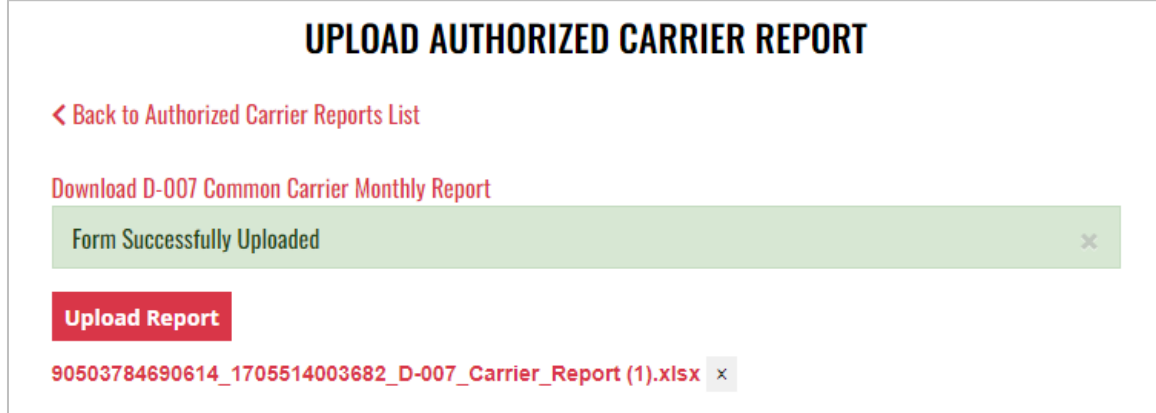

# **9 Direct Shipper**

## 9.1 Direct Shipping Monthly Report (D-006)

1. To submit the Direct Shipping Monthly Report (D-006), select **D-006 Direct Shipping Monthly Report** from the **Enforcement Portal home page** (see [Accessing the](#page-3-0)  [Enforcement Portal](#page-3-0) for additional information)

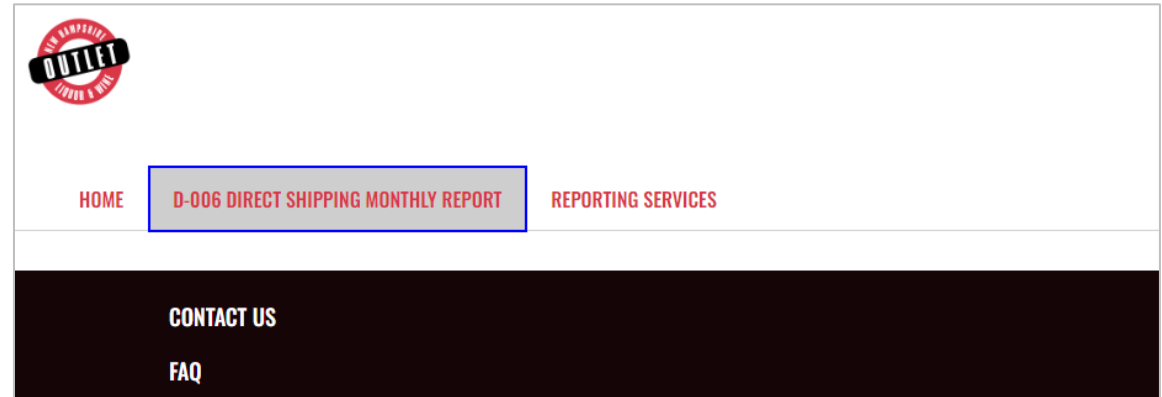

2. Select **Upload D-006 Direct Shipping Monthly Report**

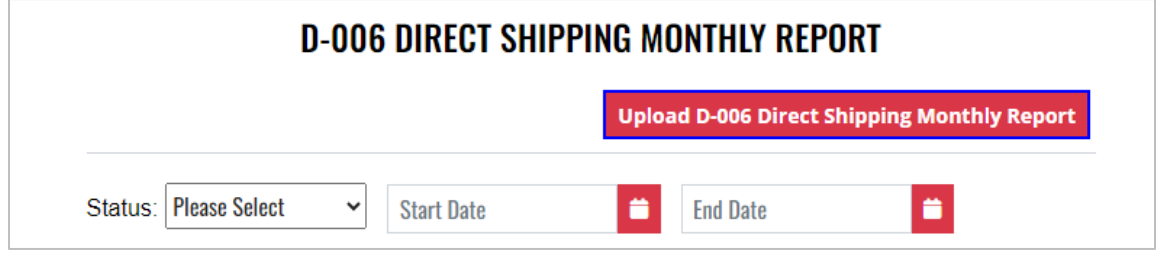

3. To download a copy of the form, select **Download D-006 Direct Shipping Monthly Report Template**

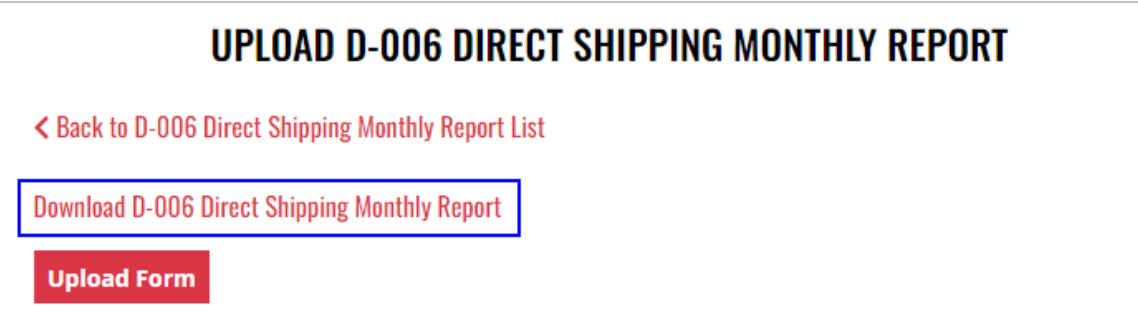

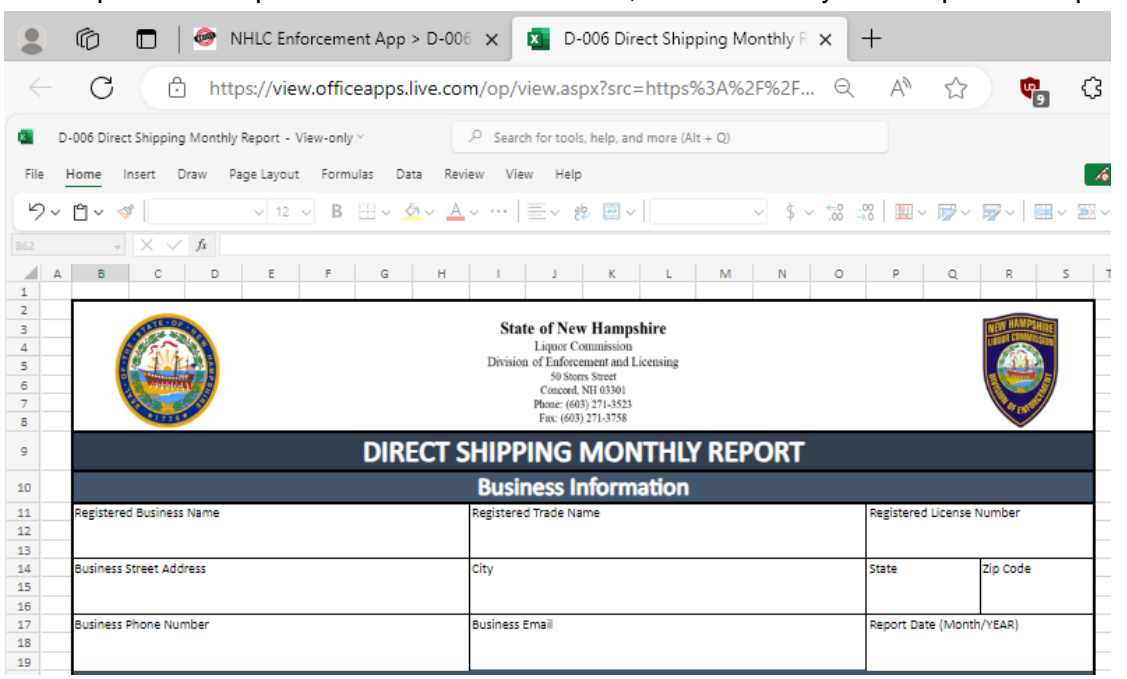

#### 5. Select **Upload Form**

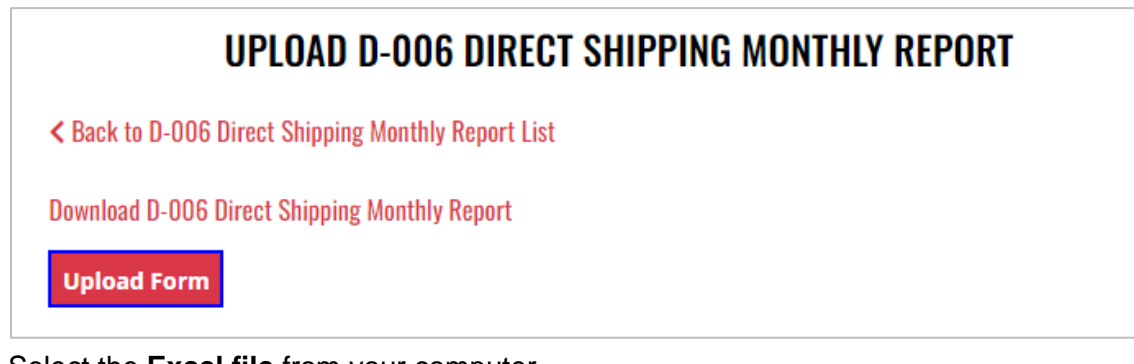

- 6. Select the **Excel file** from your computer
- 7. **Form Successfully Uploaded** banner displays confirming action

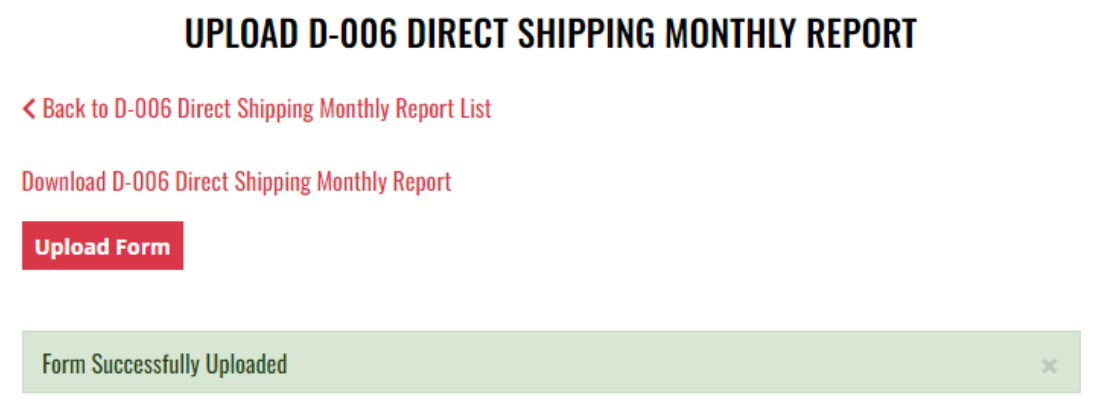

## 9.2 Direct Shipping Fee Payment

1. To make a Direct Shipping fee payment, select **D-006 Direct Shipping Monthly Report**  from the **Enforcement Portal home page** (see [Accessing the Enforcement Portal](#page-3-0) for additional information)

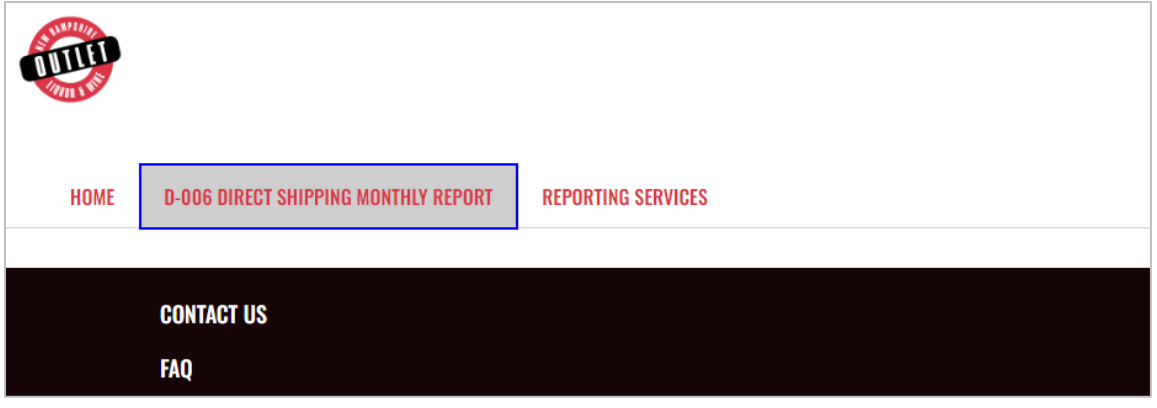

2. Locate and select the applicable **Record Id**

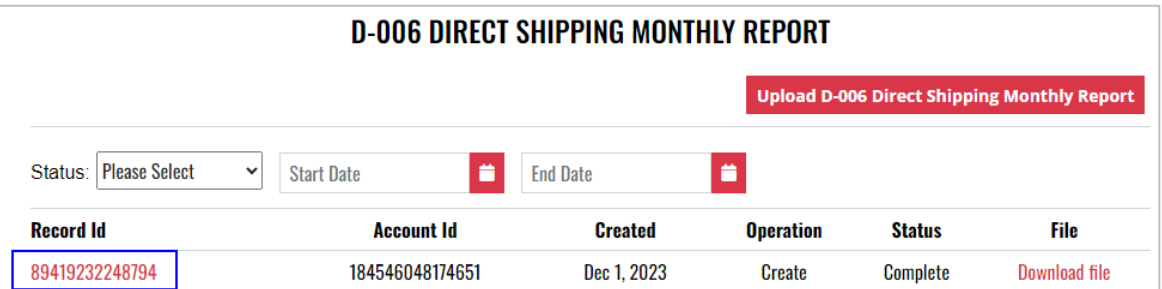

#### 3. Select **Proceed to Payment**

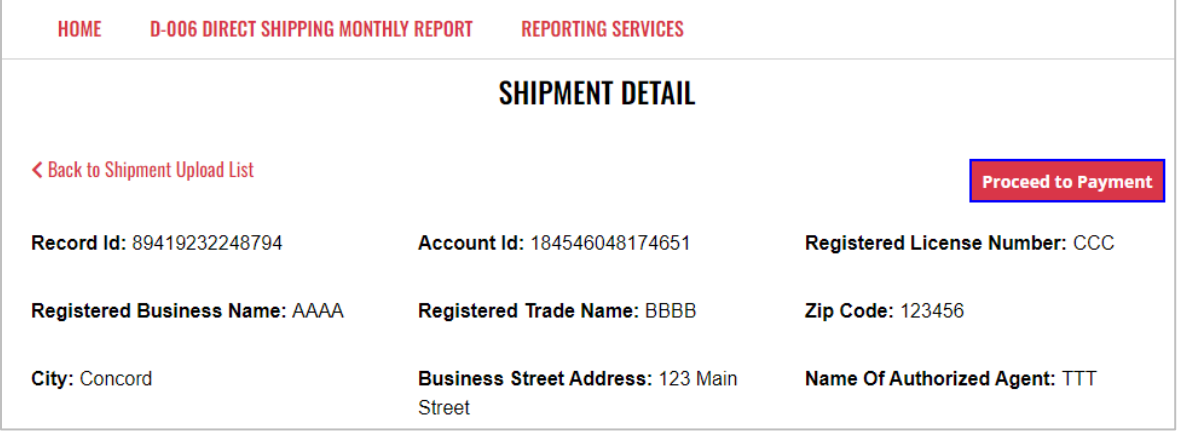

#### 4. Select **payment type**

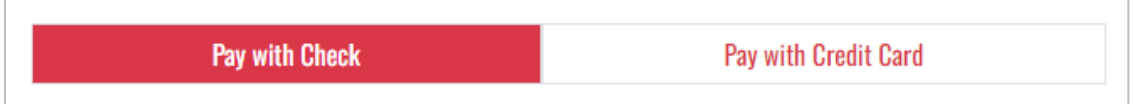

- 5. Complete **required fields** and select **Submit** to process payment
- 6. Payment confirmation displays at the bottom of the screen

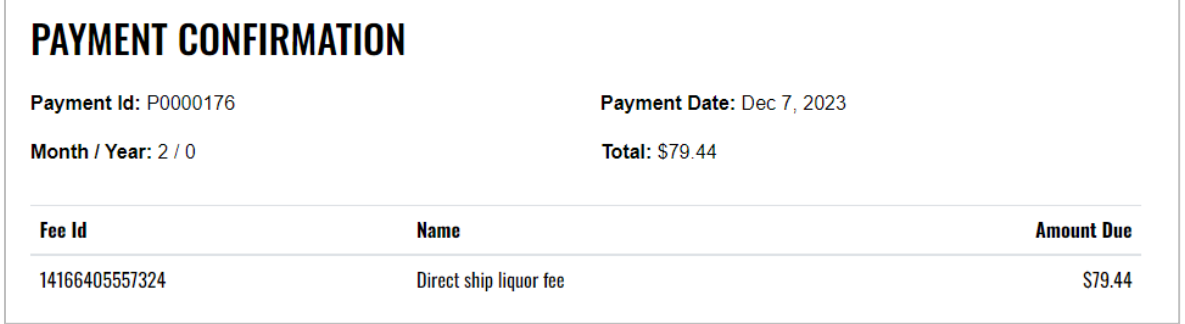

7. Select **Back to Shipment Upload List** to return to the D-006 Direct Shipping Monthly Report page

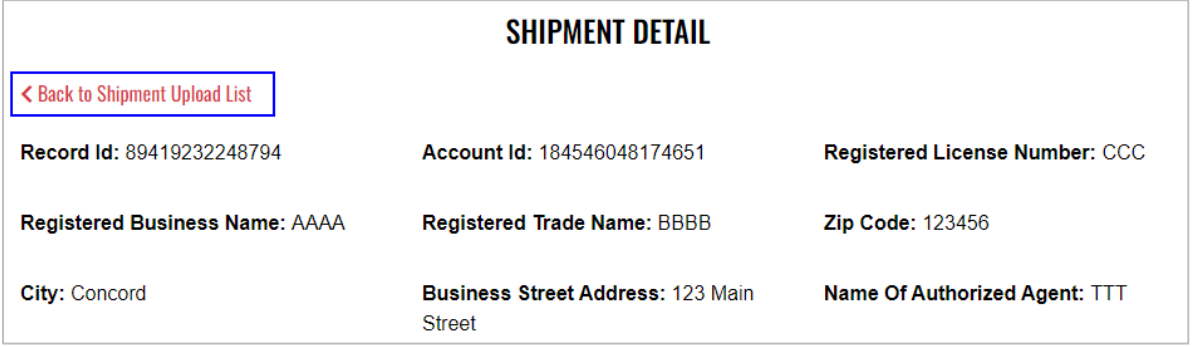

# **10 Fulfillment House**

## 10.1 Fulfillment House Report (D-008)

1. To submit the Fulfillment House Report (D-008), select **D-008 Fulfillment House Report** from the **Enforcement Portal home page** (see [Accessing the Enforcement](#page-3-0)  [Portal](#page-3-0) for additional information)

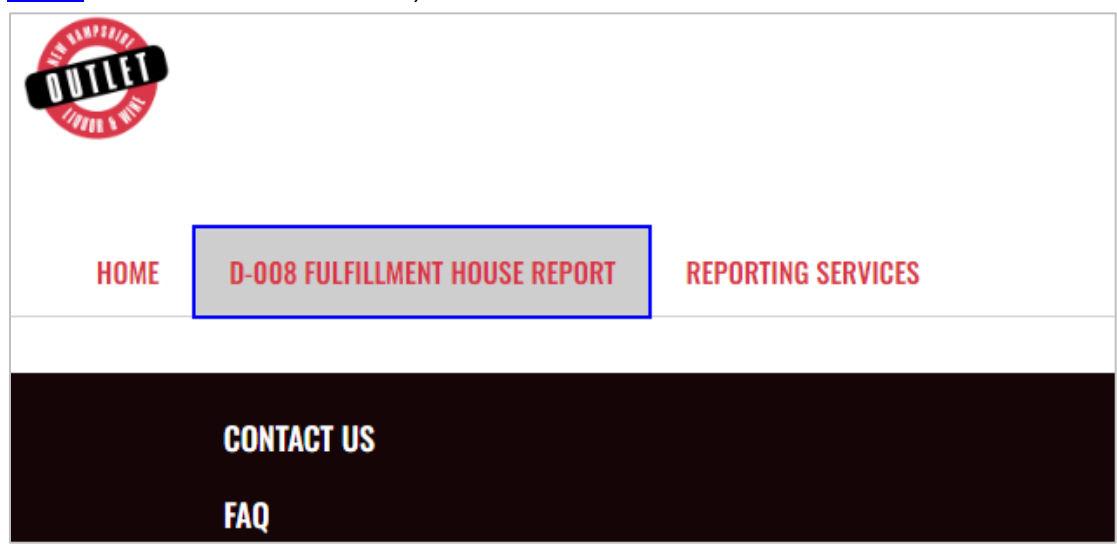

2. Select **Upload D-008 Fulfillment House Report**

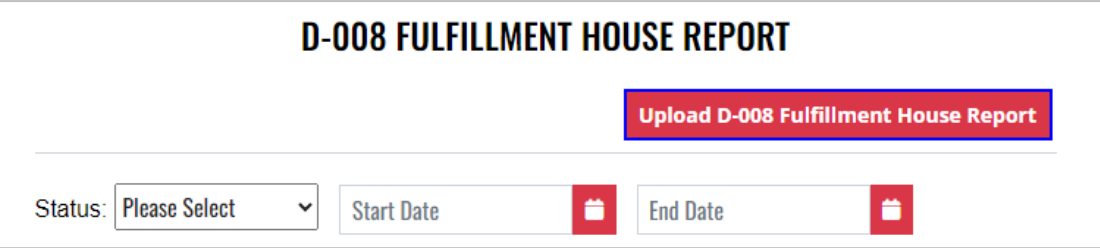

3. To download a copy of the form, select **Download D-008 Fulfillment House Report Template**

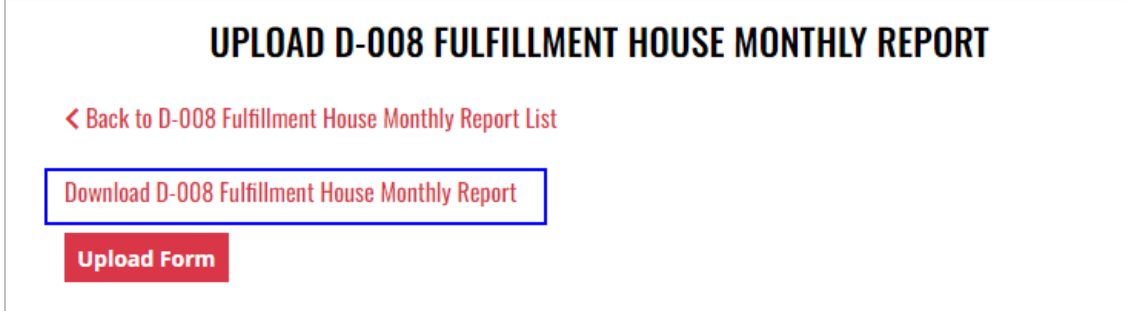

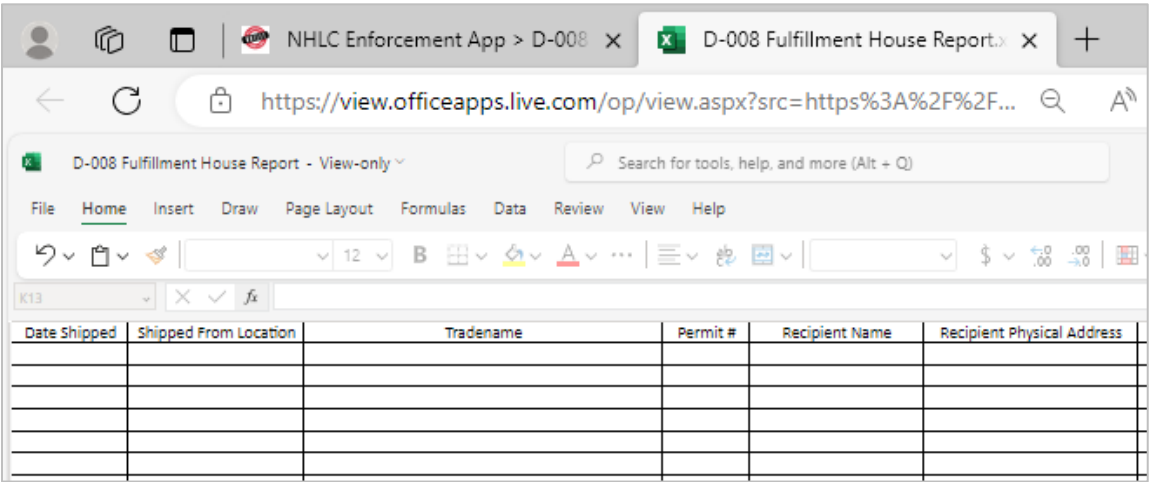

5. Select **Upload Form**

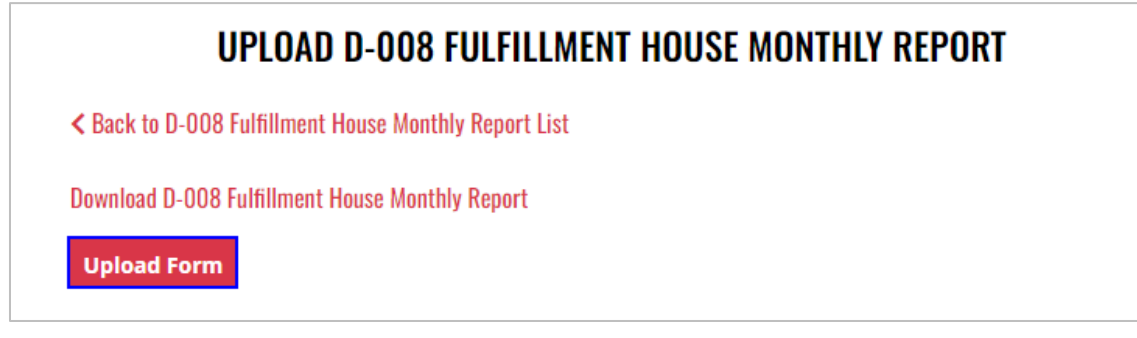

- 6. Select the **Excel file** from your computer
- 7. **Form Successfully Uploaded** banner displays confirming action

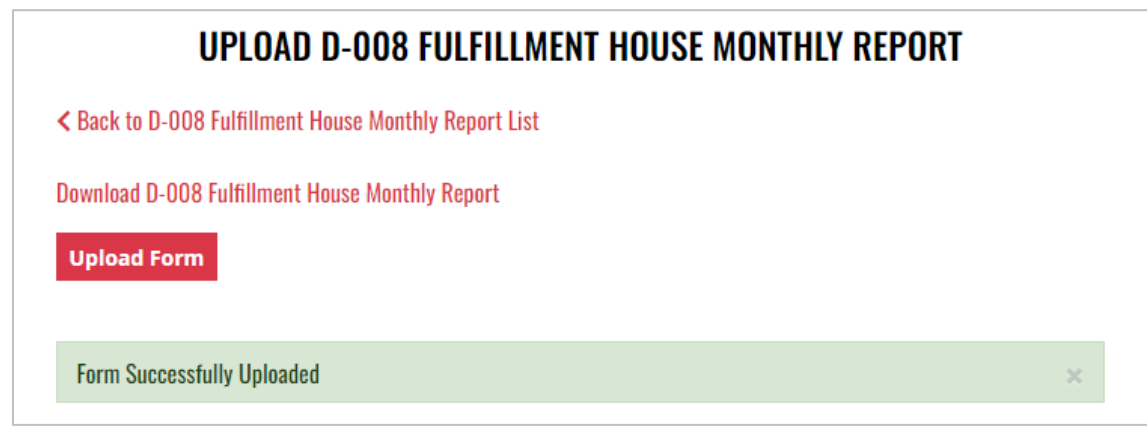

8. D-008 Fulfillment House Report history is updated and can be viewed by selecting **Back to D-008-Fulfillment-House-Report List**, or by returning to the D-008 Fulfillment House Report main page

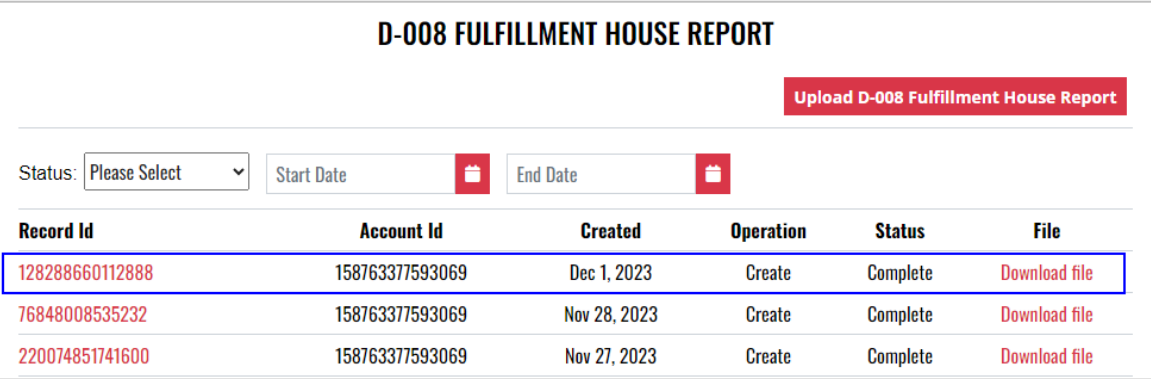

8. File submitted can also be viewed by selecting **Download file** next to the applicable Record Id

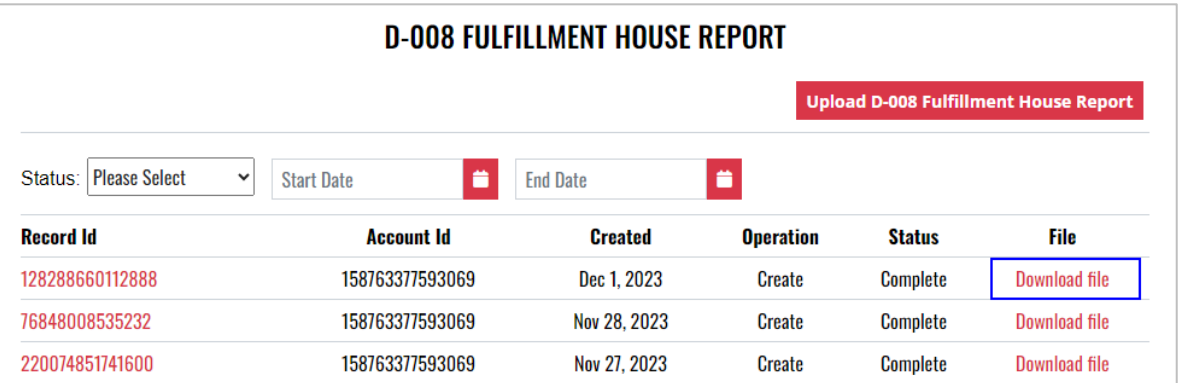

# **11 Liquor Manufacturer**

## 11.1 Liquor Manufacturer Monthly Report (A-203)

1. To submit the Liquor Manufacturer Monthly Report (A-203), select **Fee Submission** from the **Enforcement Portal home page** (see [Accessing the Enforcement Portal](#page-3-0) for additional information)

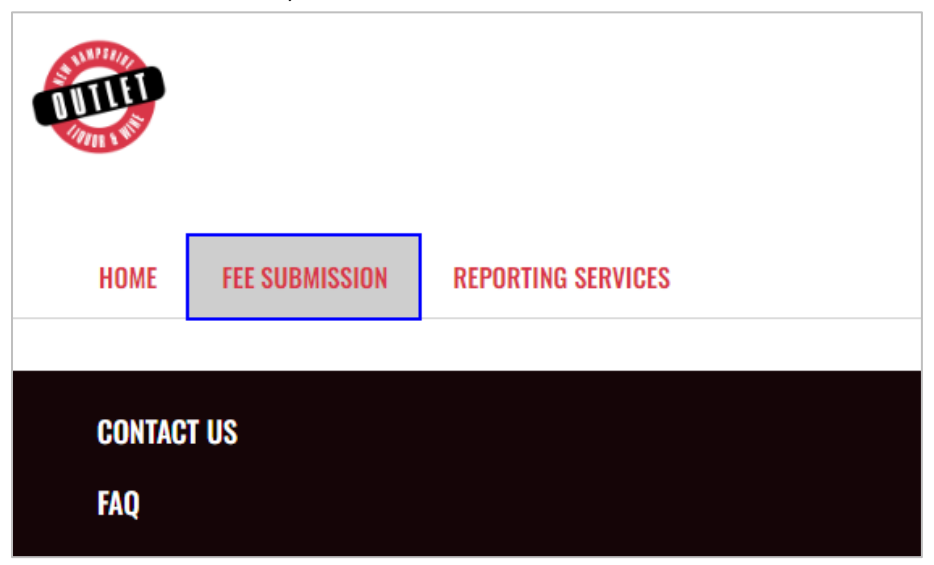

2. Select **Upload Tax Form & Pay**

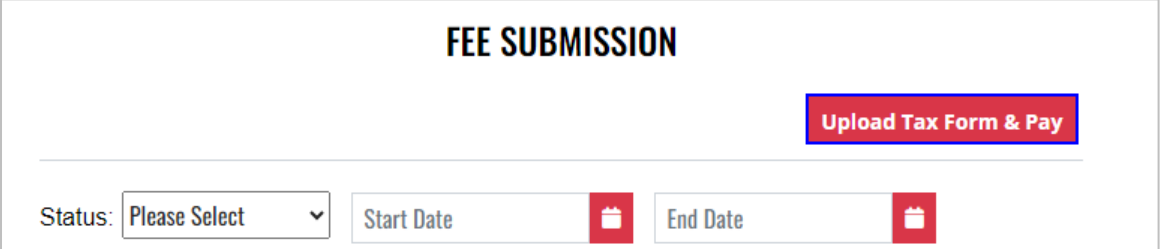

3. To download a copy of the form, select **A-203 – Liquor Manufacturer Monthly Report**  under Download Forms

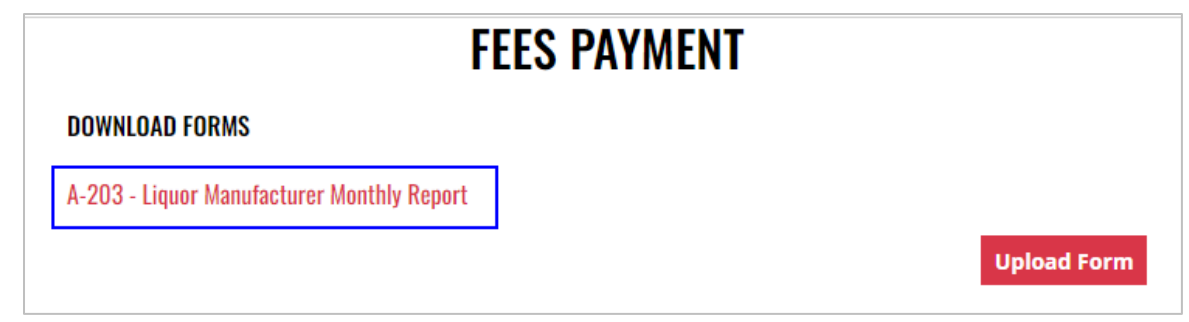

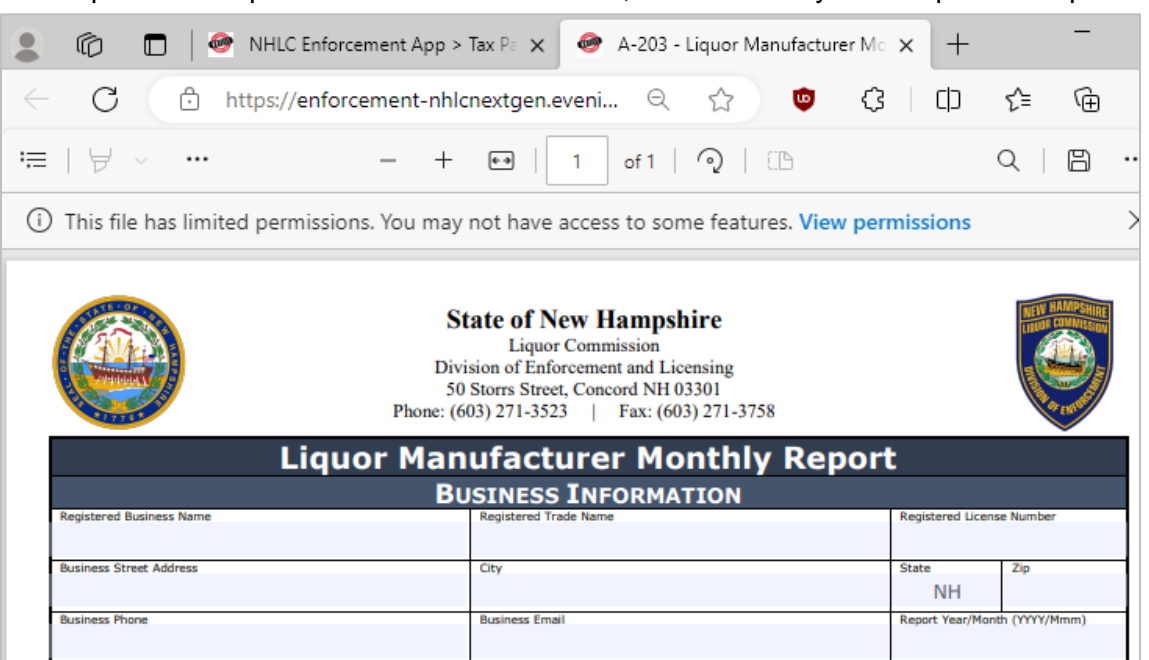

5. Select **Upload Form**

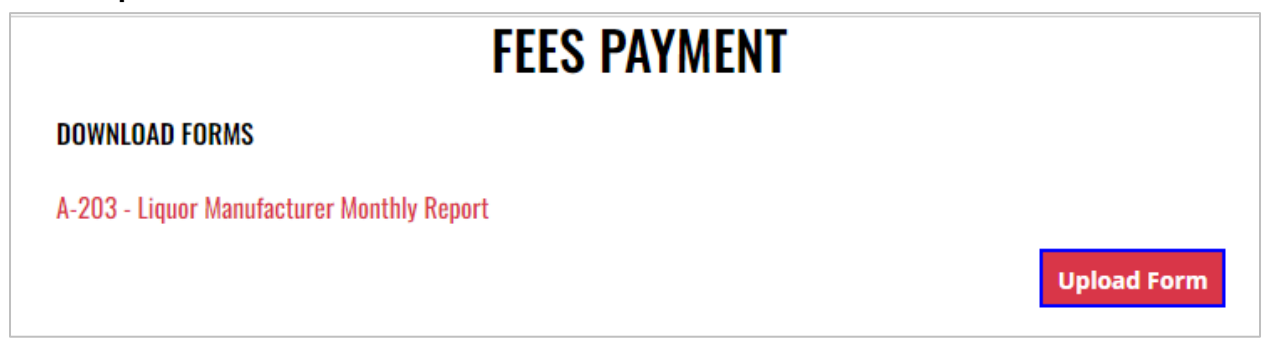

6. Select the **Excel file** from your computer

7. **Form Successfully Uploaded** banner displays confirming action. Enter **Total Tax Fee** and select **Proceed To Payment**

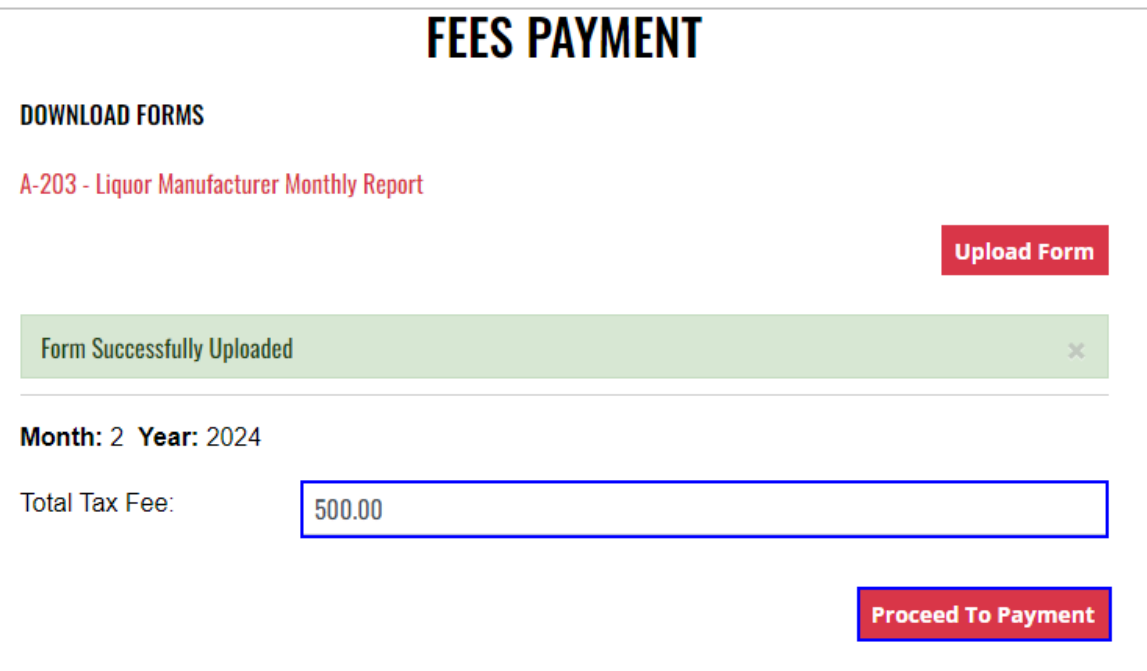

### 8. Select **payment type**

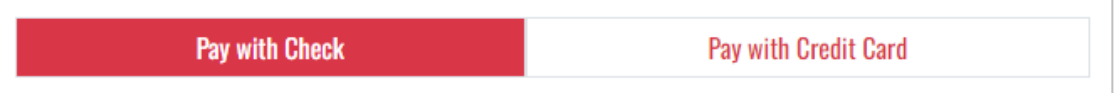

- 9. Complete **required fields** and select **Submit** to process payment
- 10. Payment confirmation displays

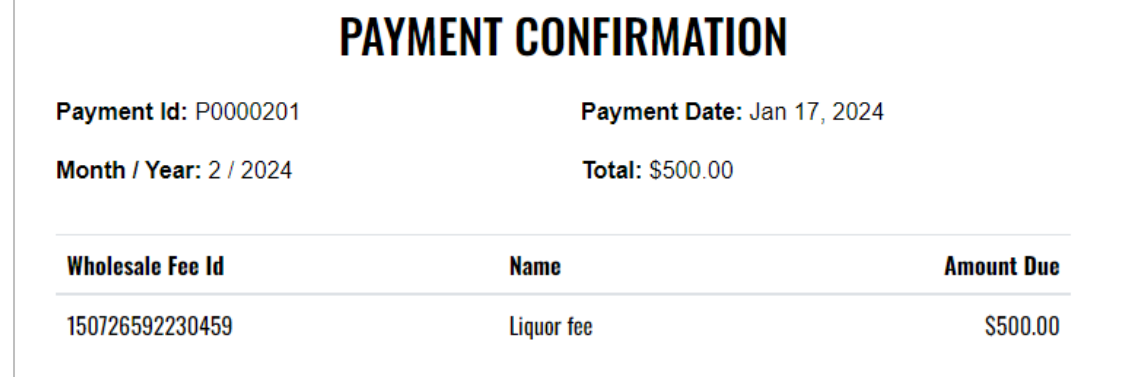

11. Fee Submission history is updated and can be viewed by returning to the **Fee Submission** main page

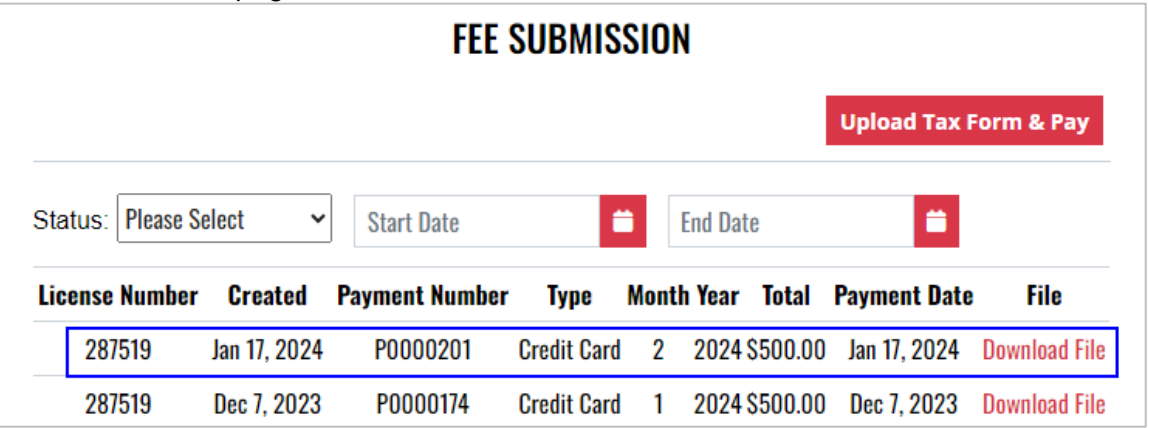

12. File submitted with payment can also be viewed by selecting **Download file** next to the applicable payment

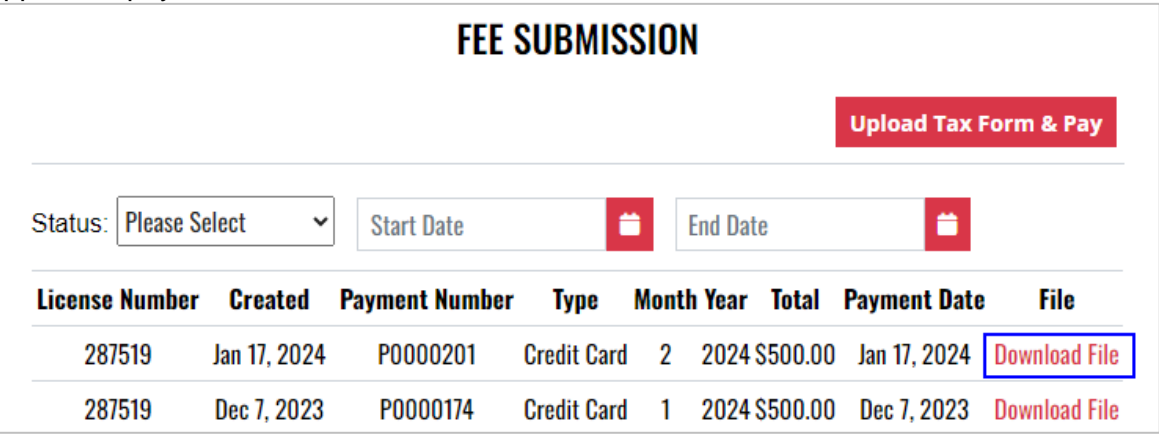

## **12 Nano Brewery**

- 12.1 Monthly Report of Sales and Returns of Beverages to Wholesalers (Form 258/334 and Form 259/335)
	- 1. To submit the Monthly Report of Sales and Returns of Beverages to Wholesalers (Form 258/334 and Form 259/335), select **Form 258 334 259 335** from the **Enforcement Portal home page** (see **Accessing the Enforcement Portal for additional information)**

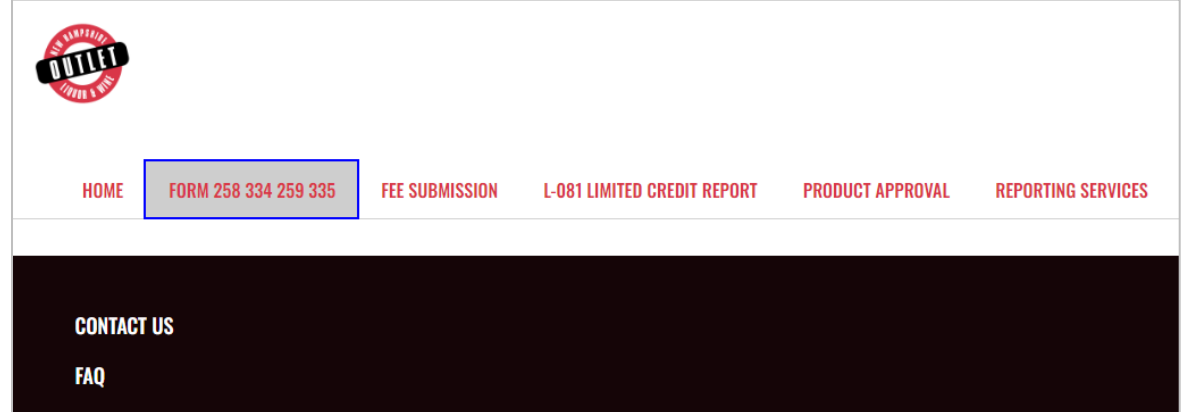

2. Select **Upload Form** 

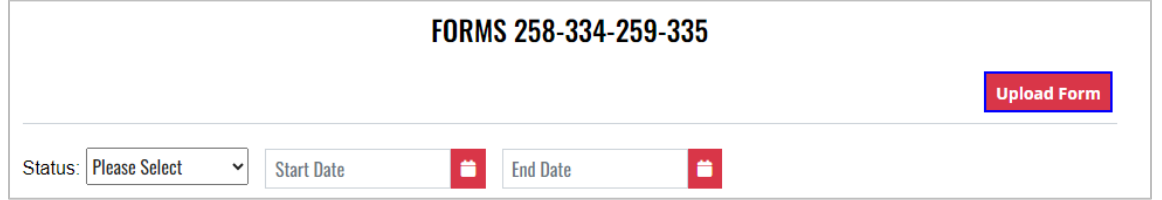

3. To download a copy of the form, select **Download Form 258-334-259-335**

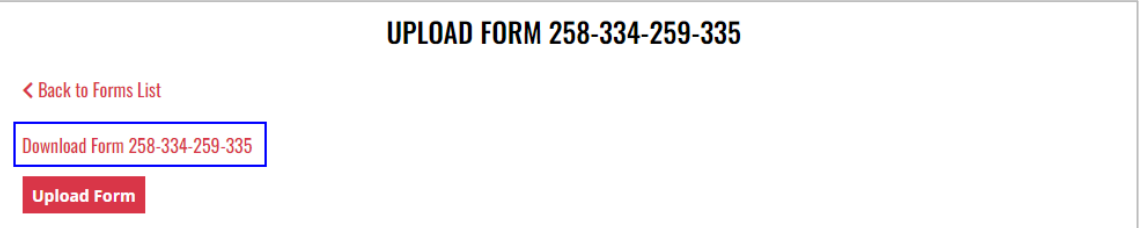

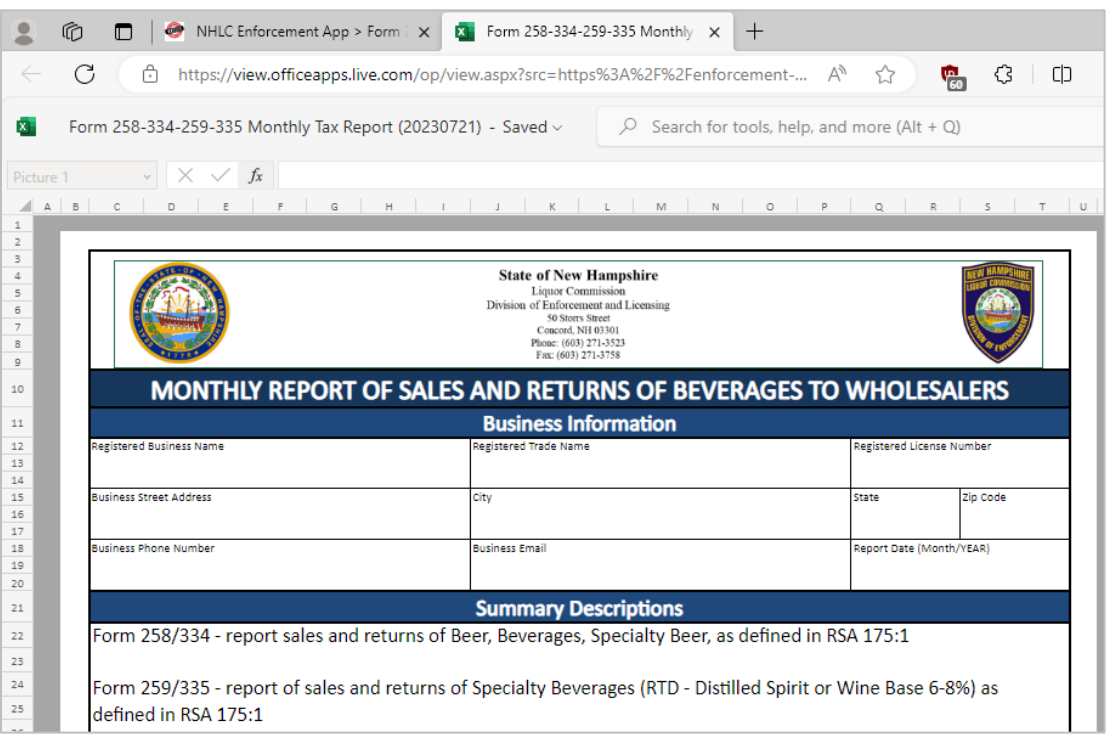

#### 5. Select **Upload Form**

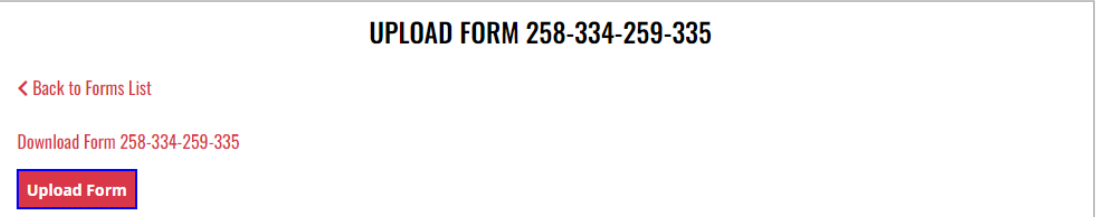

- 6. Select the **Excel file** from your computer
- 7. **Form Successfully Uploaded** banner displays confirming action

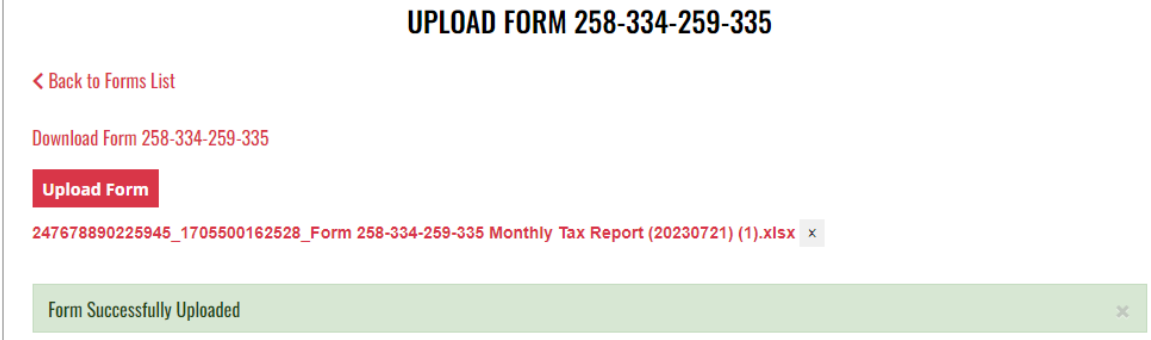

9. Forms 258-334-259-335 history is updated and can be viewed by selecting **Back to Forms List**, or by returning to the **Form 258 334 259 335** main page

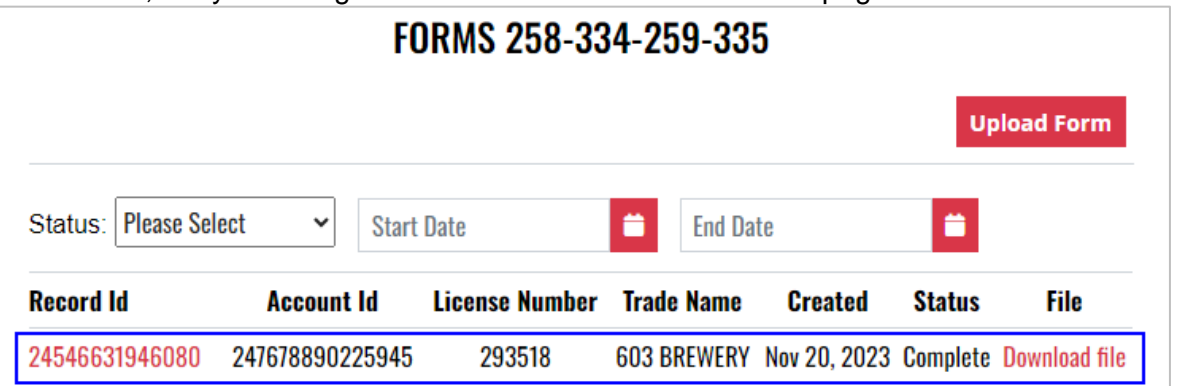

10. File submitted can also be viewed by selecting **Download file** next to the applicable Record Id

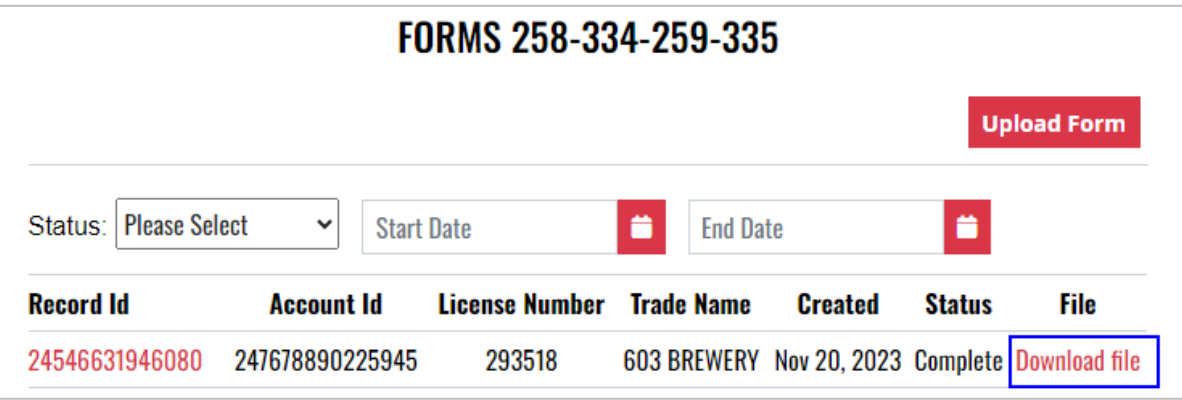

## 12.2 Nano Brewery Monthly Report (A-202)

1. To submit the Nano Brewery Monthly Report (A-202), select **Fee Submission** from the **Enforcement Portal home page** (see **Accessing the Enforcement Portal** for additional information)

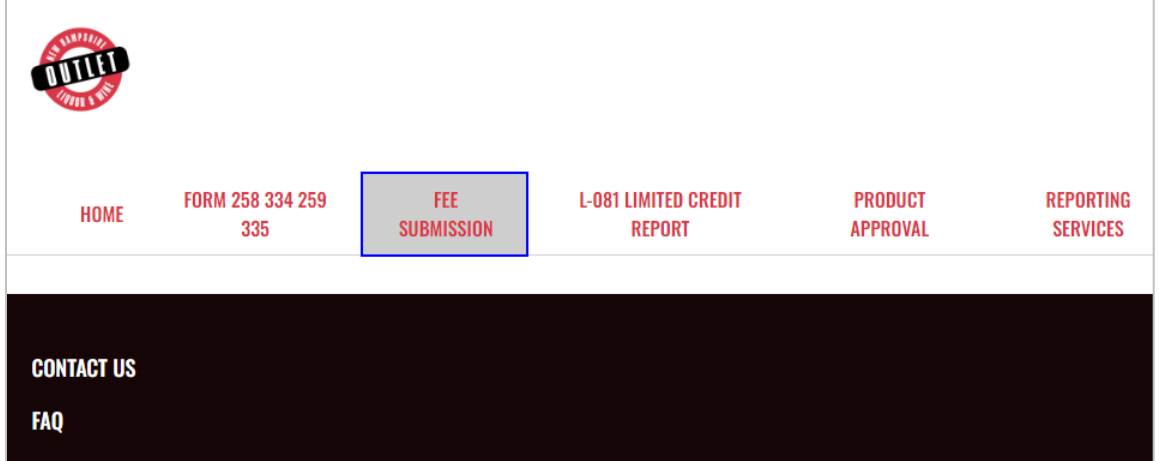

2. Select **Upload Tax Form & Pay**

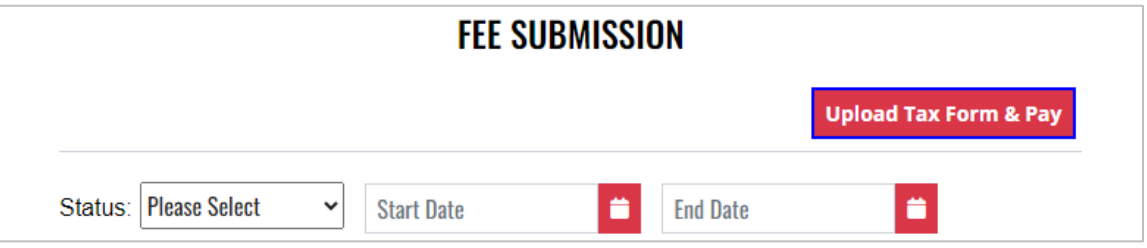

3. To download a copy of the form, select **A-202 – Nano Brewery Monthly Report** under Download Forms

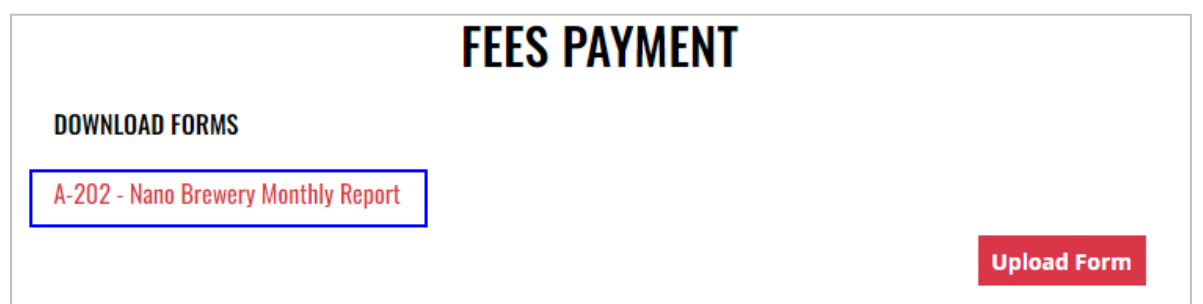

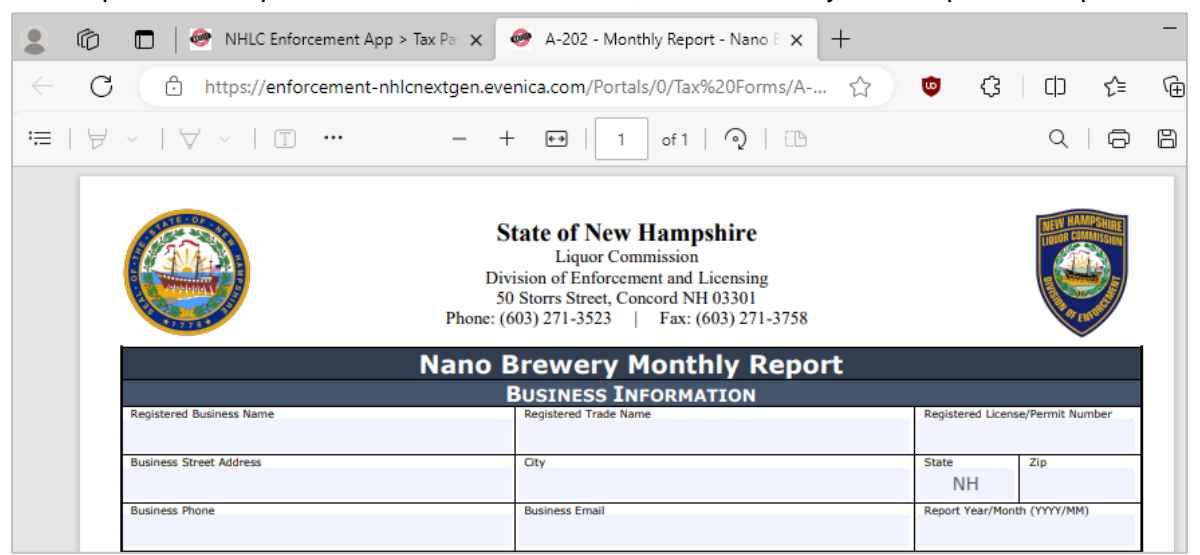

5. Select **Upload Form**

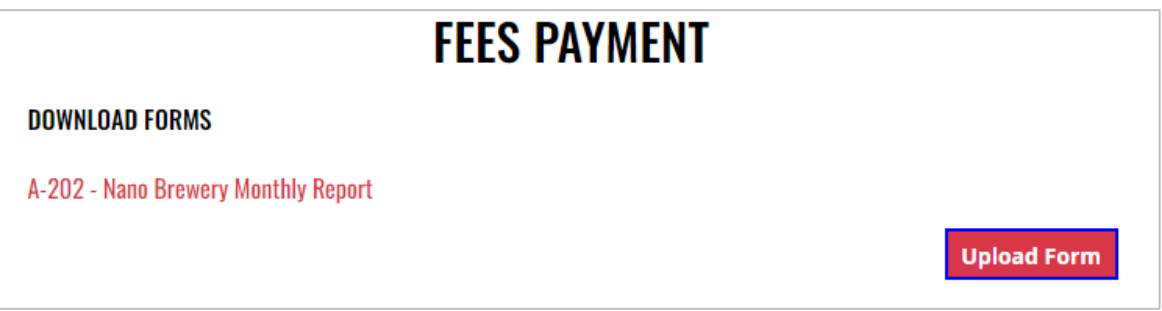

6. Select the **Excel file** from your computer
7. **Fee Form Successfully Uploaded** banner displays confirming action. Enter **Total Tax Fee** and select **Proceed To Payment**

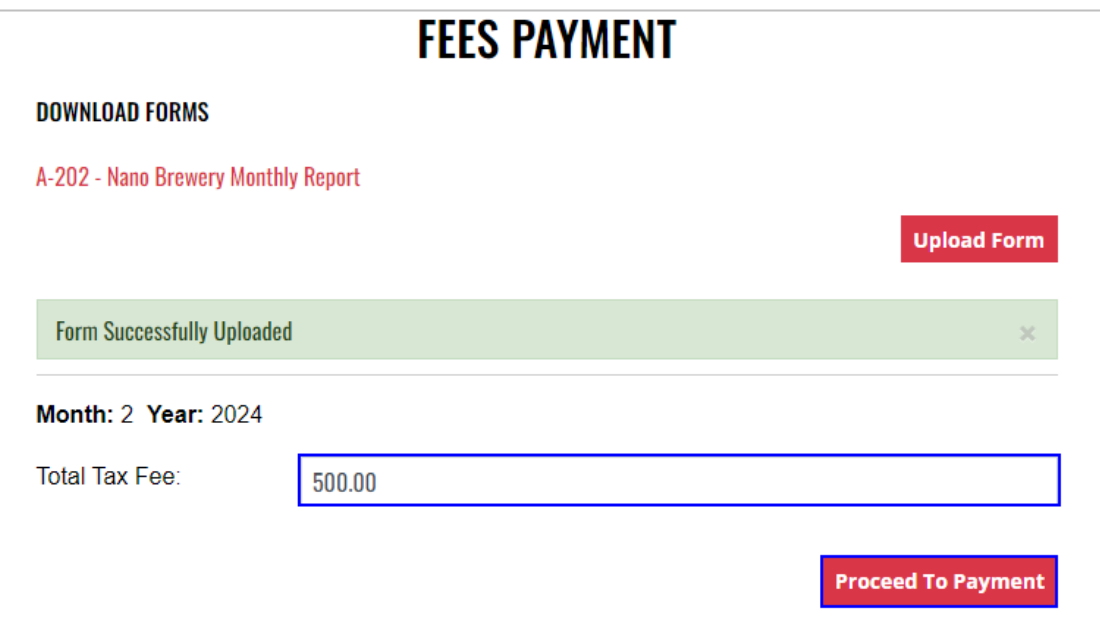

### 8. Select **payment type**

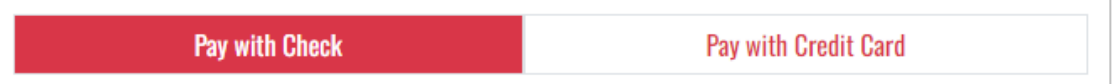

- 9. Complete **required fields** and select **Submit** to process payment
- 10. Payment confirmation displays

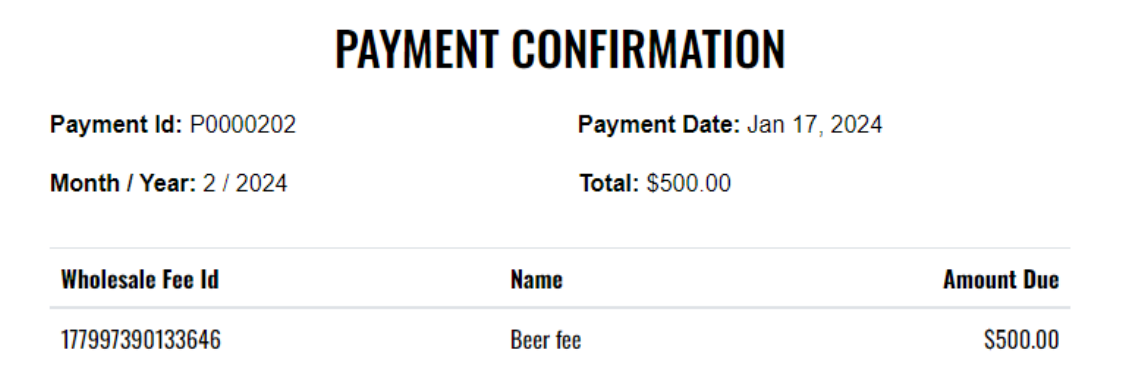

11. Fee Submission history is updated and can be viewed by returning to the **Fee Submission** main page

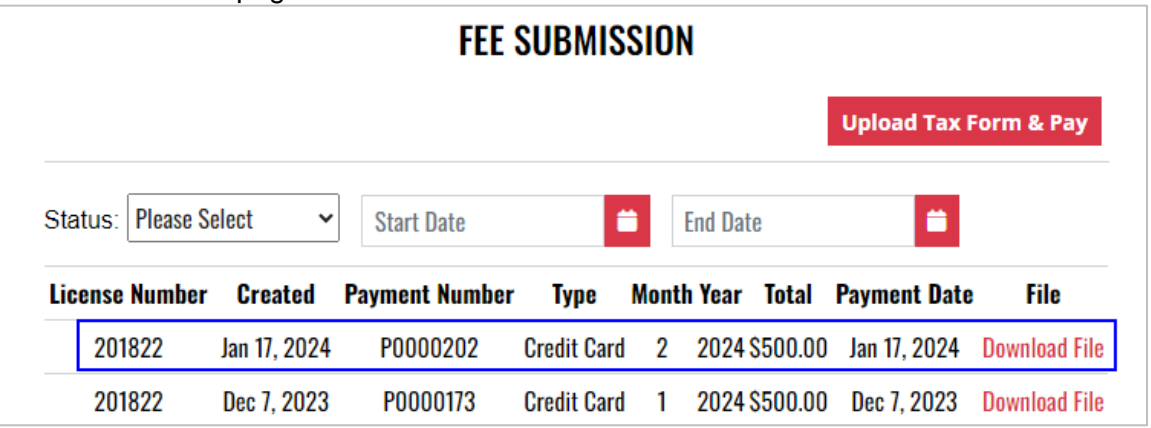

12. File submitted with payment can also be viewed by selecting **Download file** next to the applicable payment

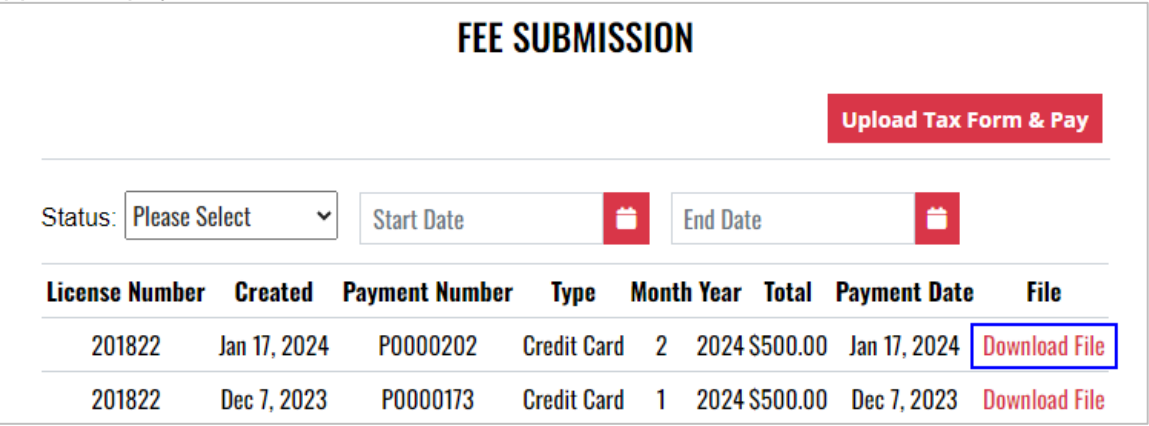

## 12.3 Wholesale Limited Credit Report (L-081)

1. To submit the Wholesale Limited Credit Report (L-081), select **Limited Credit Report** from the **Enforcement Portal home page** (see [Accessing the Enforcement Portal](#page-3-0) for additional information)

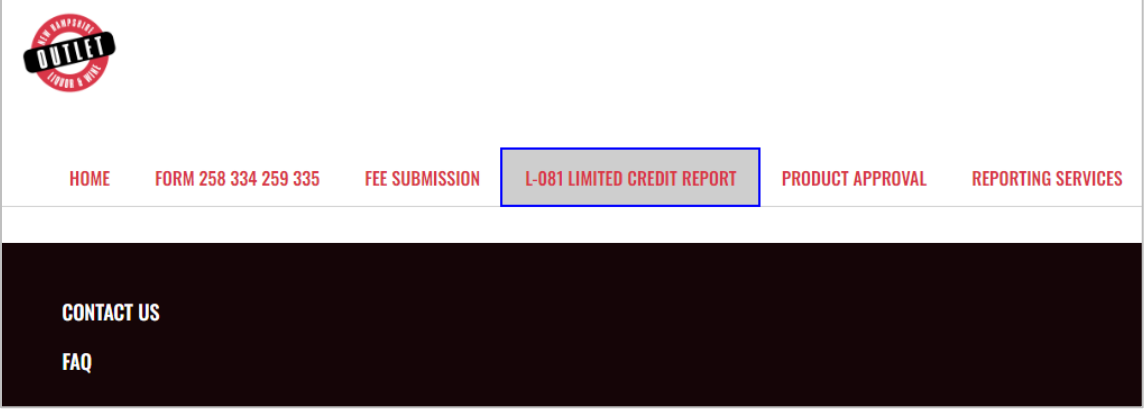

2. Select Upload L-081 Limited Credit Report

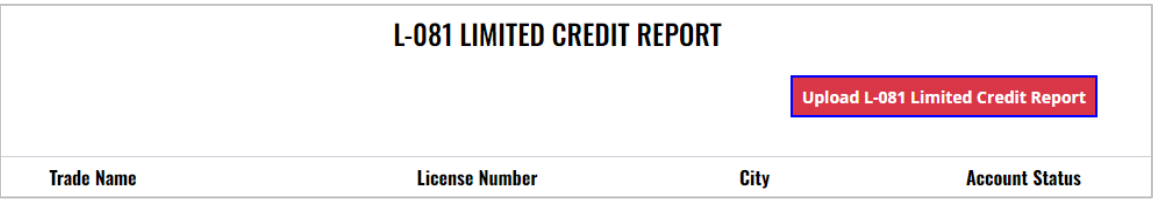

3. To download a copy of the form, select **Download L-081 Limited Credit Report**

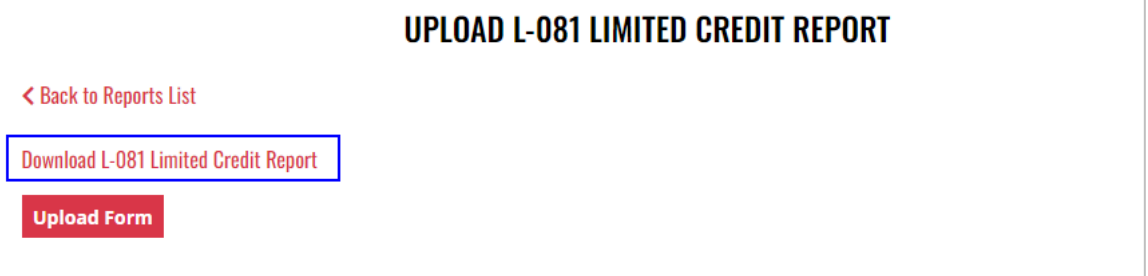

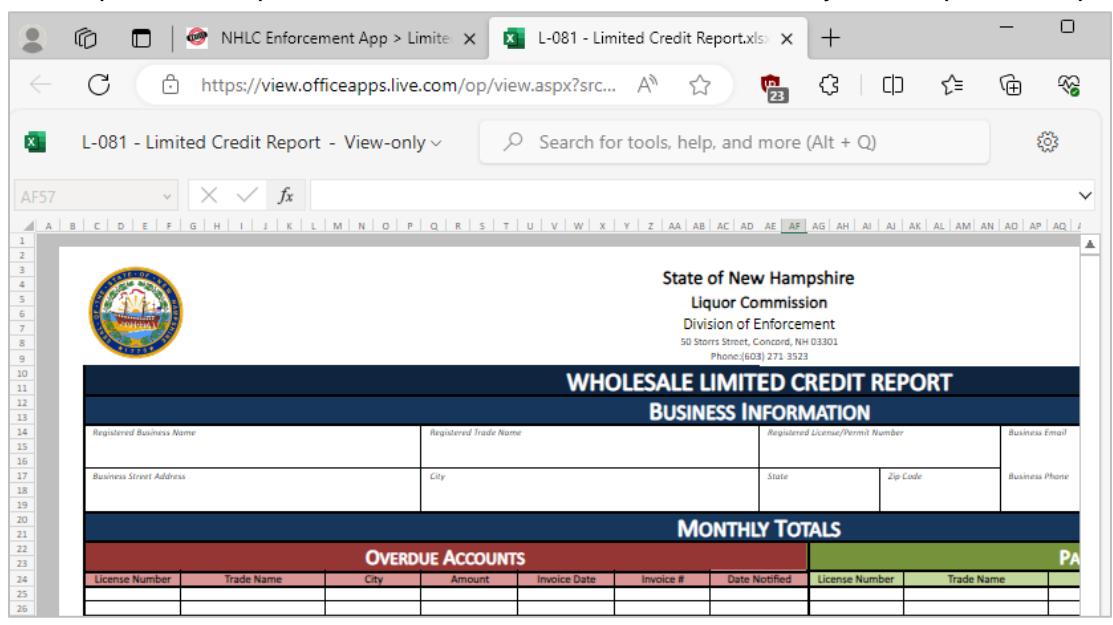

### 5. Select **Upload Form**

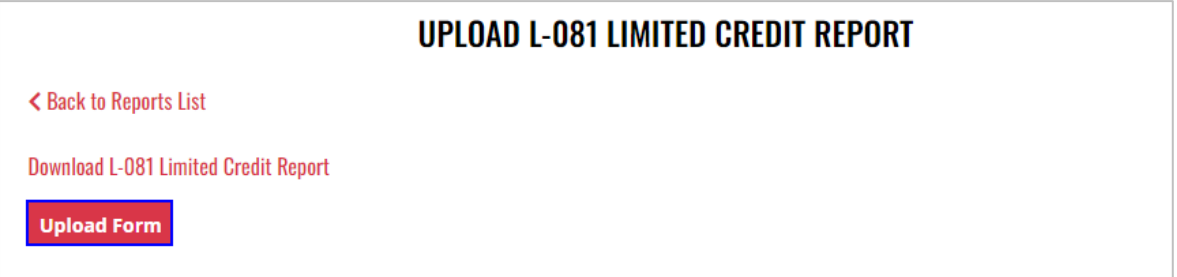

- 6. Select the **Excel file** from your computer
- 7. **Form Successfully Uploaded** banner displays confirming action

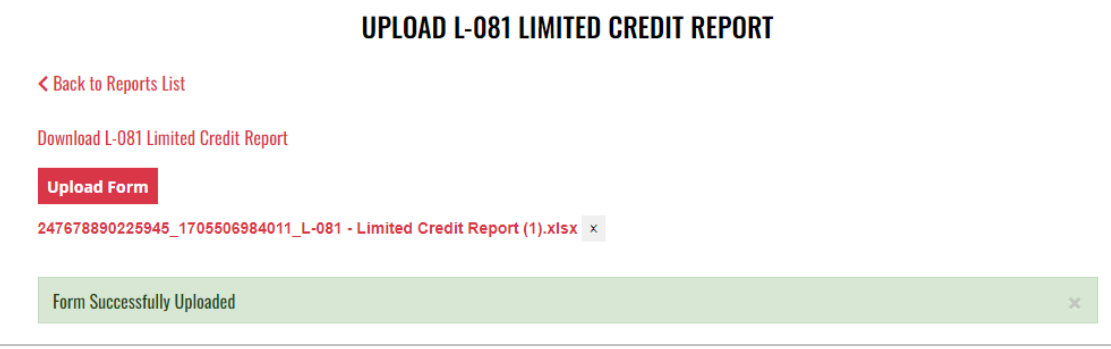

# 12.4 Product Approval – Nano Brewery (A-103) and Product Approval – Variety Pack (A-104)

1. To submit a nano brewery (A-103) or variety pack (A-104) product approval, select **Product Approval** from the **Enforcement Portal home page** (see [Accessing the](#page-3-0)  [Enforcement Portal](#page-3-0) for additional information)

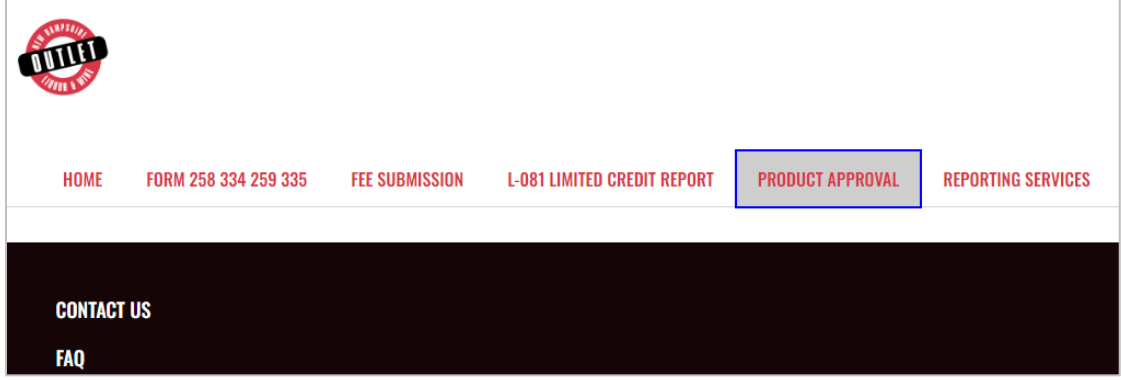

2. Select **Upload Form**

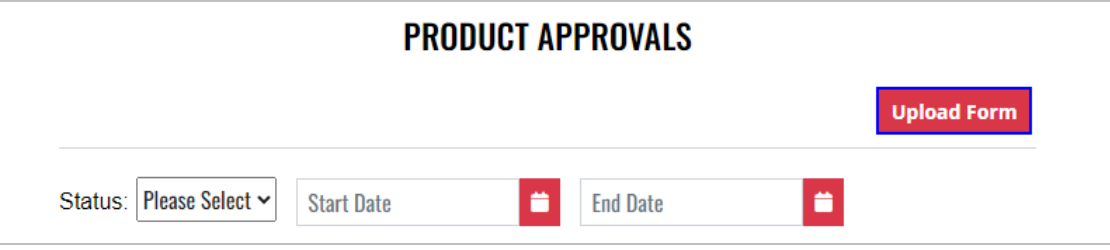

3. To download a copy of the form, select the applicable form

**A-103 – Product Approval – Nano Brewery**

**A-104 – Product Approval – Variety Pack**

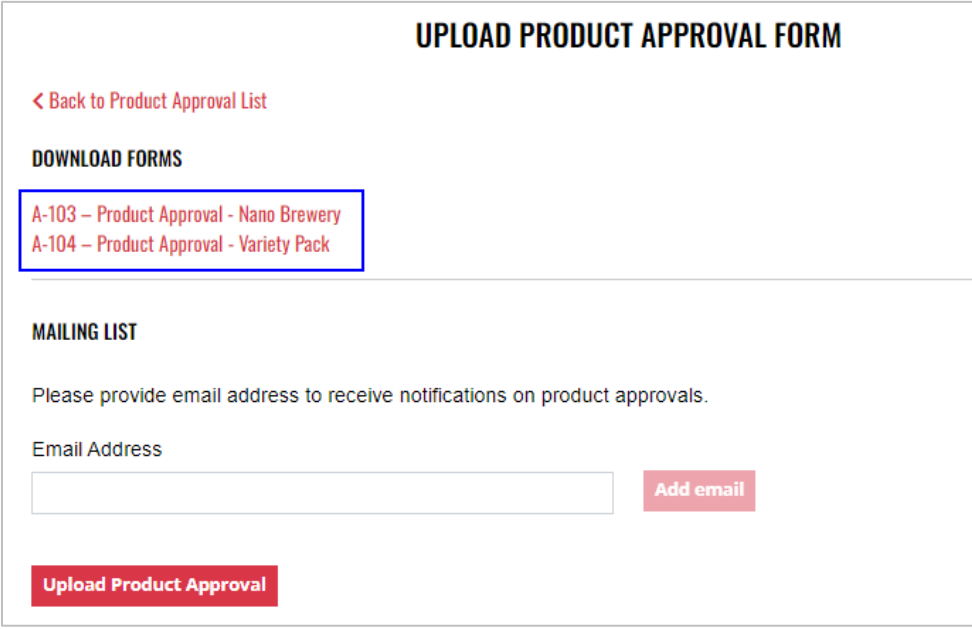

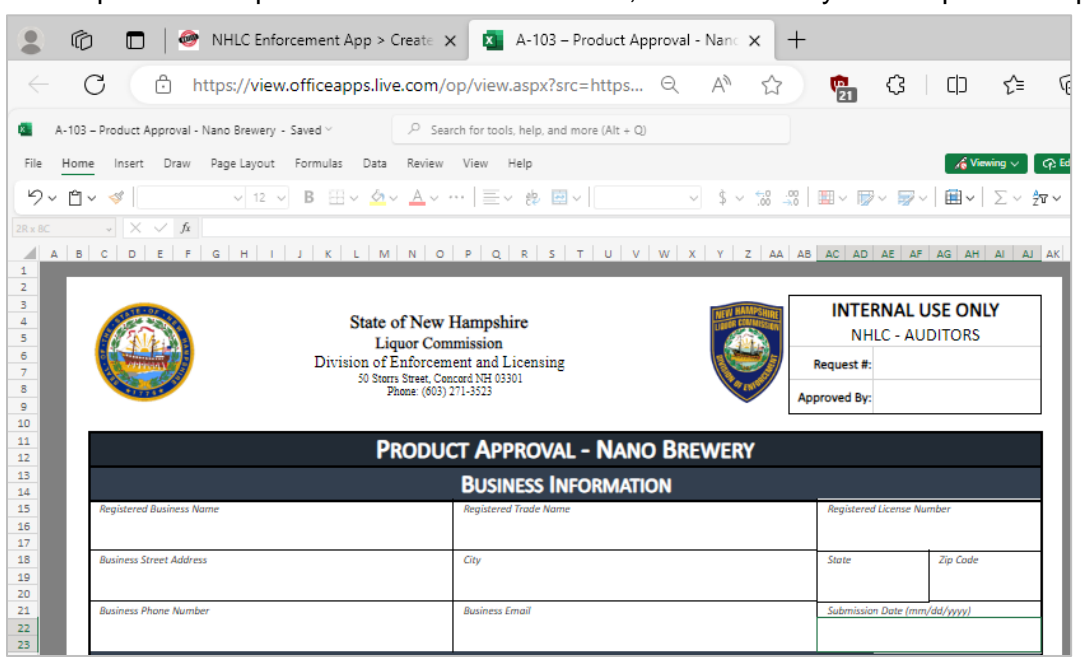

5. Enter an **email address** to receive status notifications on the product approval submission, then select **Upload Product Approval**

**NOTE:** Multiple email addresses can be added to receive status notifications

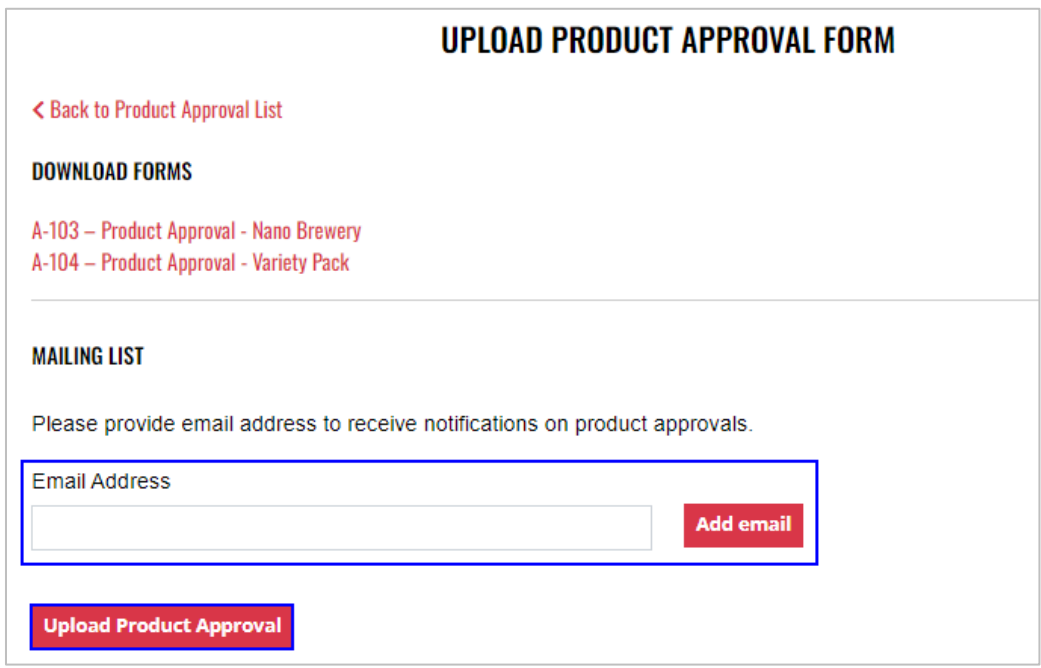

6. Select the **Excel file** from your computer

7. **Form Successfully Uploaded** banner displays confirming action

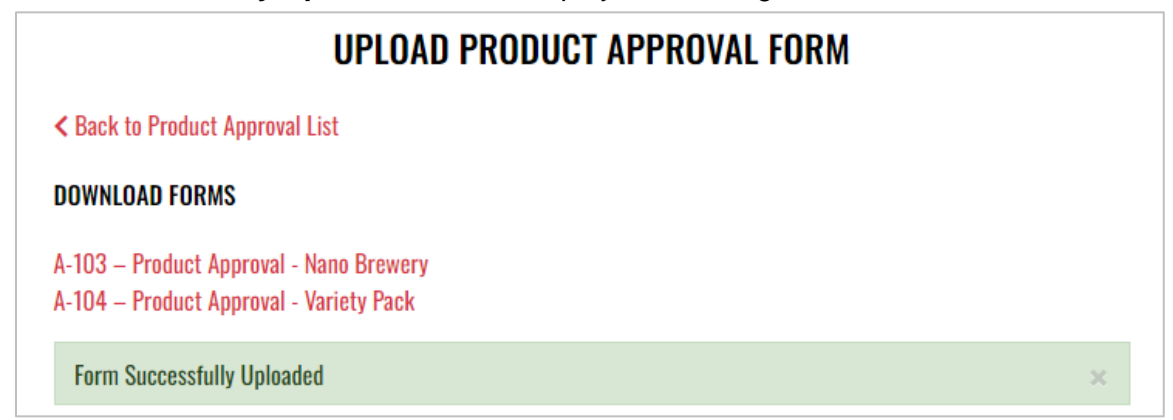

8. To attach supporting documents, return to **Product Approval List** and select the desired **Product Name**

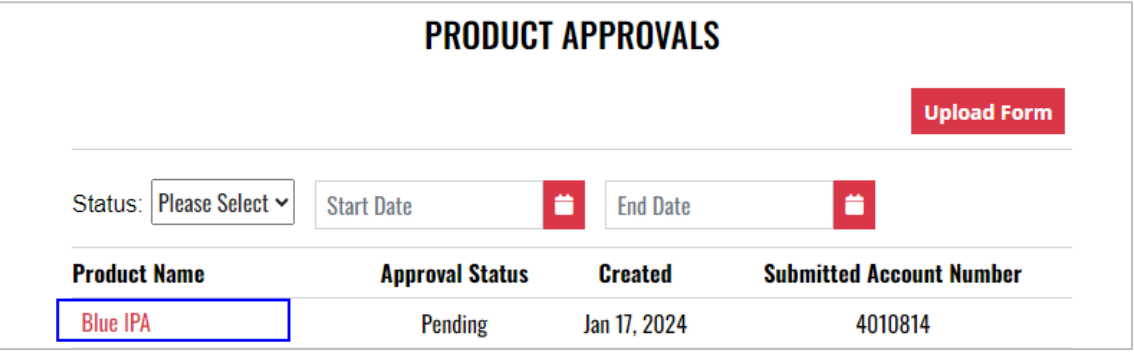

9. Select **Attach Supporting Documents**

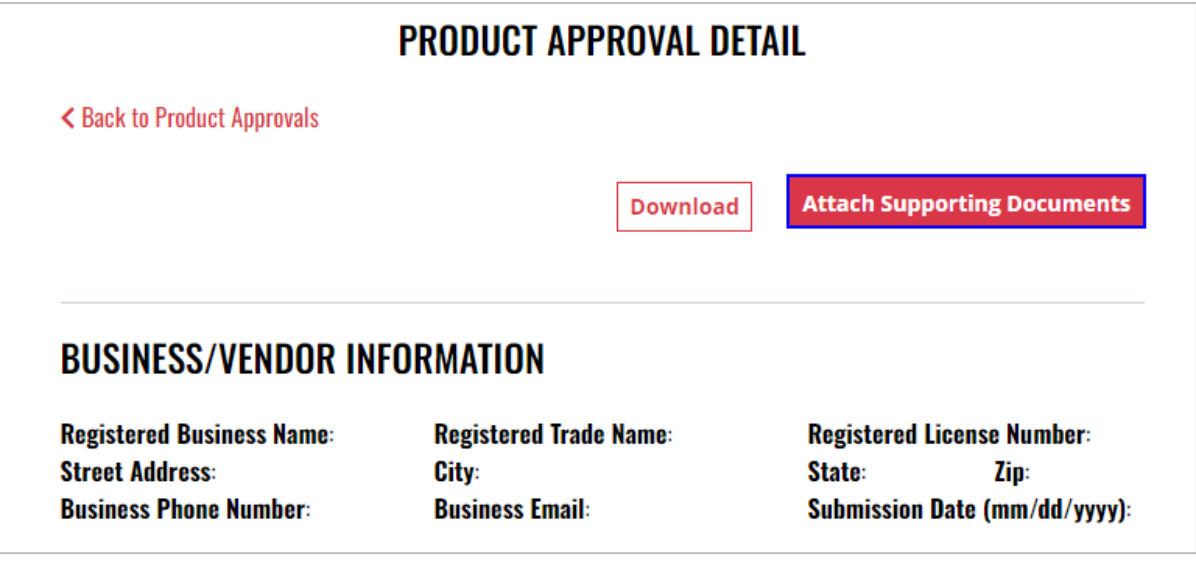

10. Select the **file** from your computer

# **13 Rectifier**

### 13.1 Rectifier Monthly Report (A-204)

1. To submit the Rectifier Monthly Report (A-204), select **Fee Submission** from the **Enforcement Portal home page** (see [Accessing the Enforcement Portal](#page-3-0) for additional information)

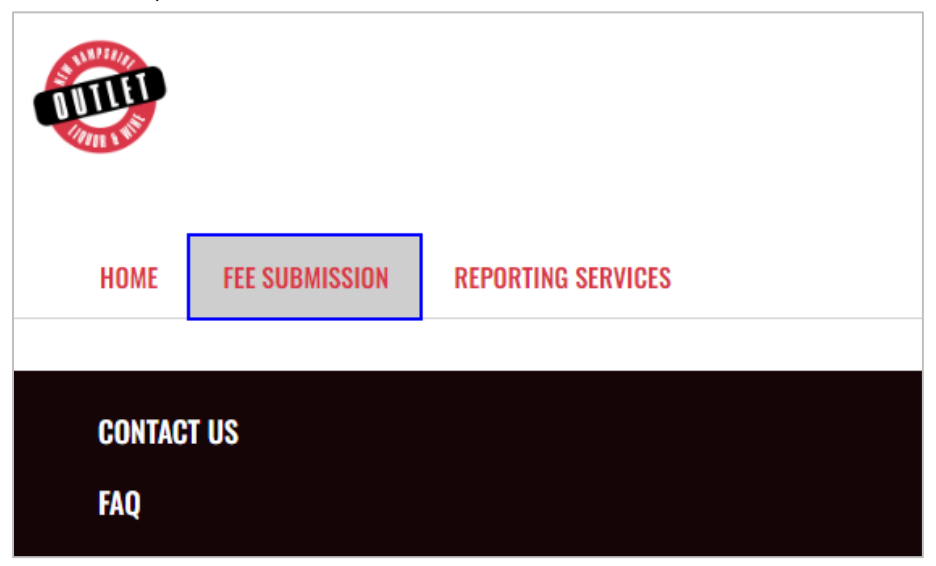

2. Select **Upload Tax Form & Pay**

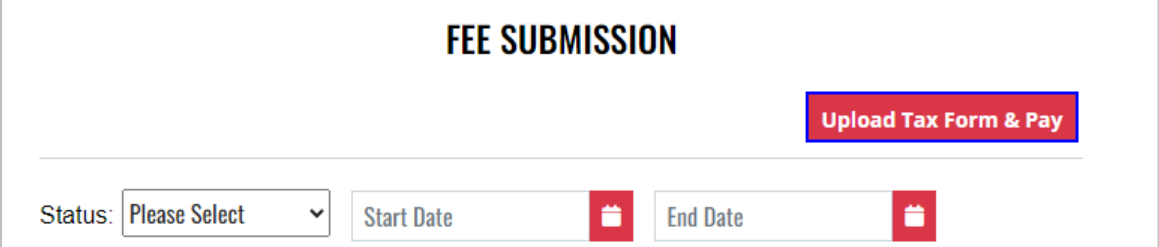

3. To download a copy of the form, select **A-204 – Rectifier Monthly Report** under Download Forms

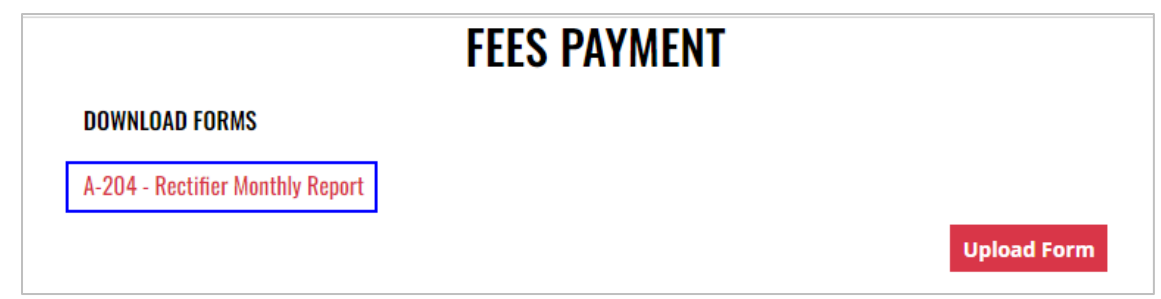

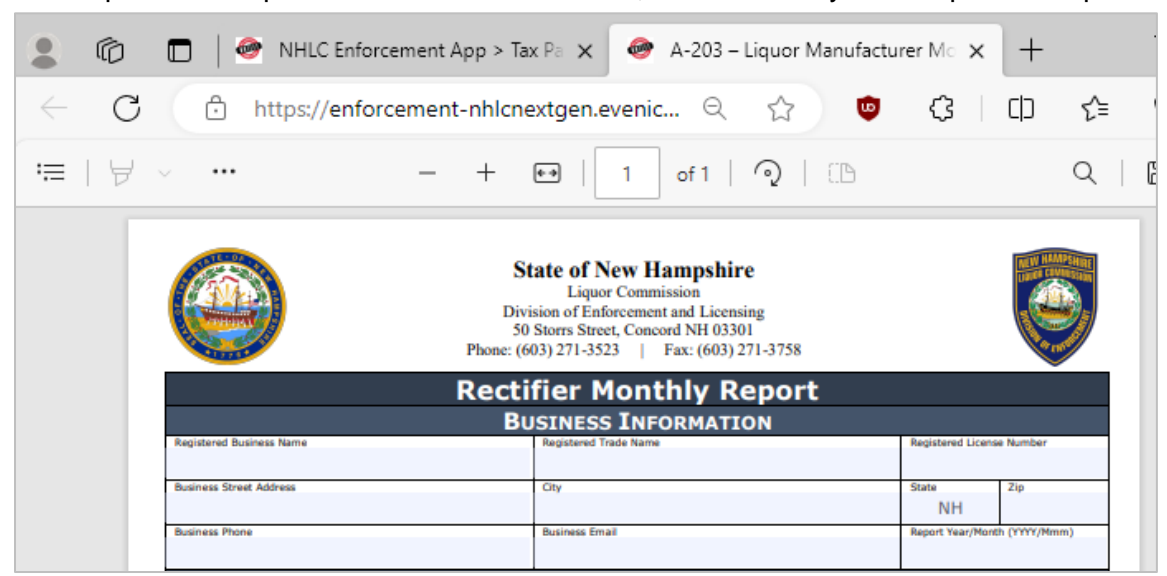

5. Select **Upload Form**

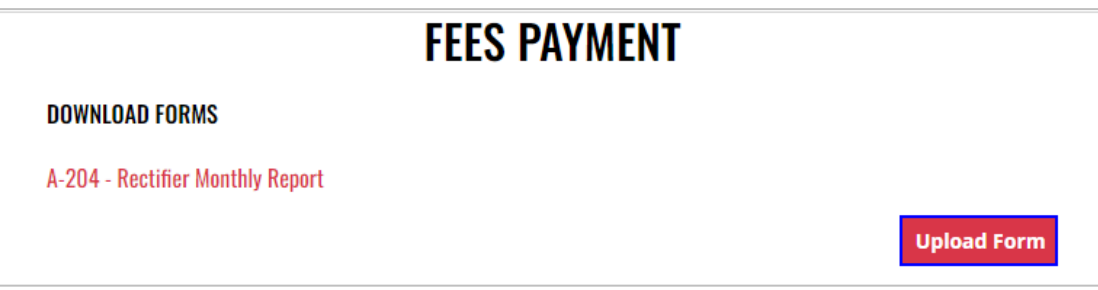

6. Select the **Excel file** from your computer

7. **Fee Form Successfully Uploaded** banner displays confirming action. Enter **Total Tax Fee** and select **Proceed To Payment**

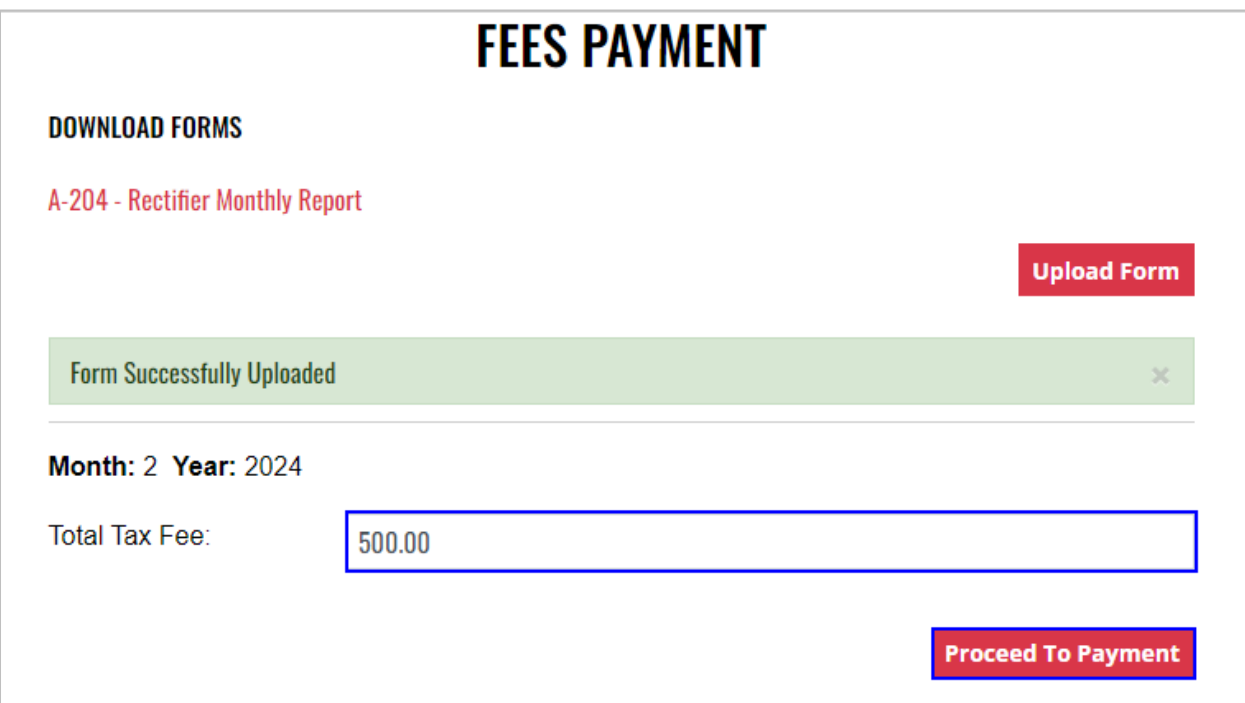

8. Select **payment type**

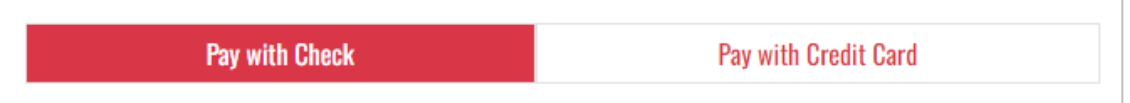

- 9. Complete **required fields** and select **Submit** to process payment
- 10. Payment confirmation displays

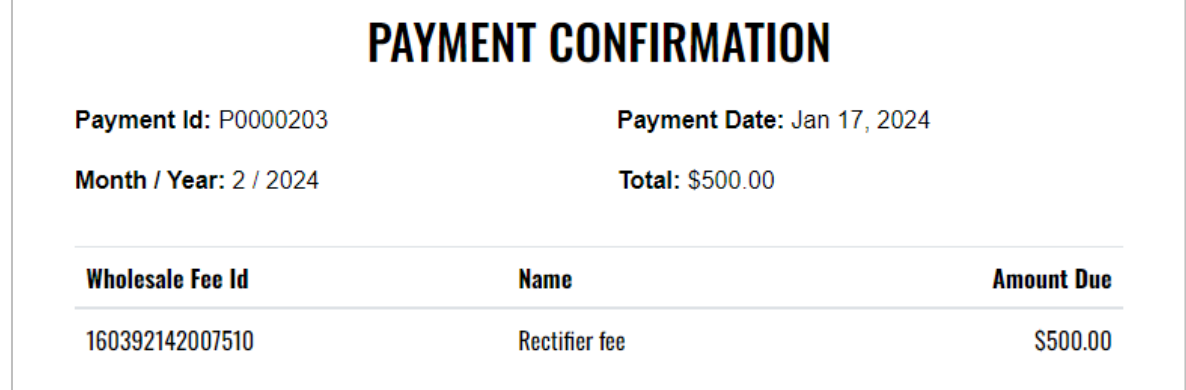

11. Fee Submission history is updated and can be viewed by returning to the **Fee Submission** main page

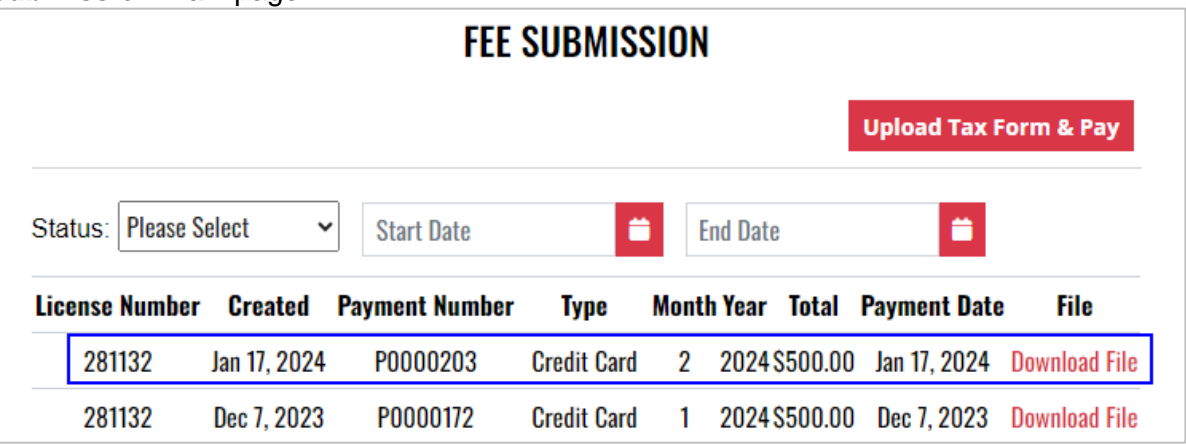

12. File submitted with payment can also be viewed by selecting **Download file** next to the applicable payment

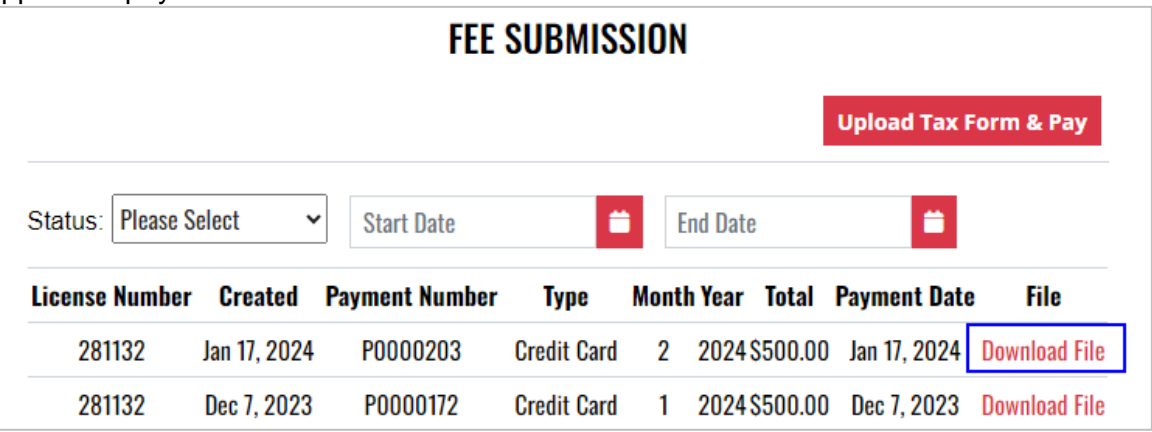

# **14 Wholesale Distributor**

## 14.1 Wholesale Limited Credit Report (L-081)

1. To submit the Wholesale Limited Credit Report (L-081), select **Limited Credit Report** from the **Enforcement Portal home page** (see [Accessing the Enforcement Portal](#page-3-0) for additional information)

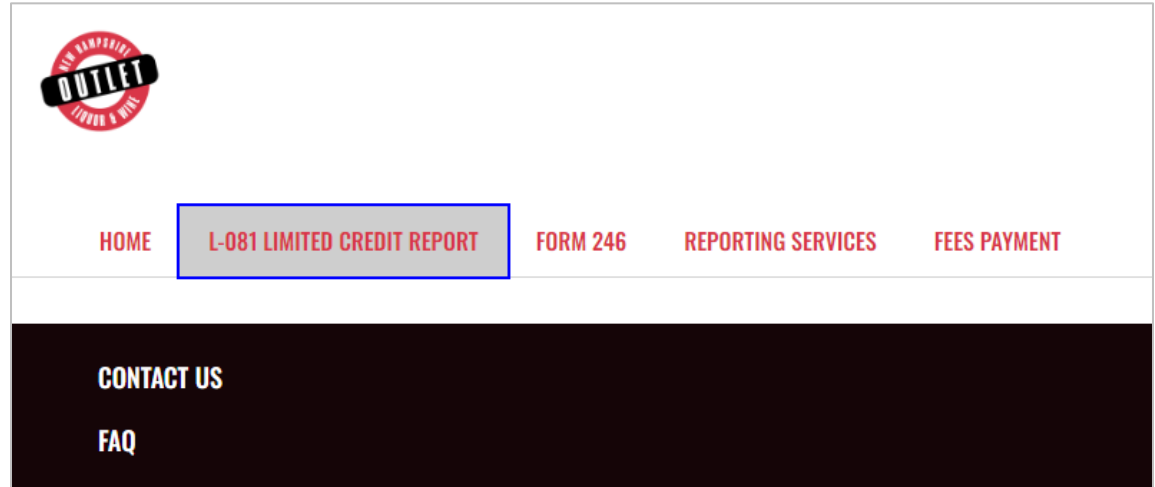

2. Select Upload L-081 Limited Credit Report

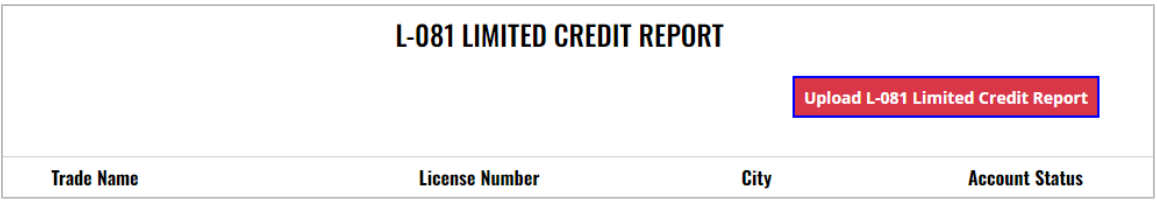

3. To download a copy of the form, select **Download L-081 Limited Credit Report**

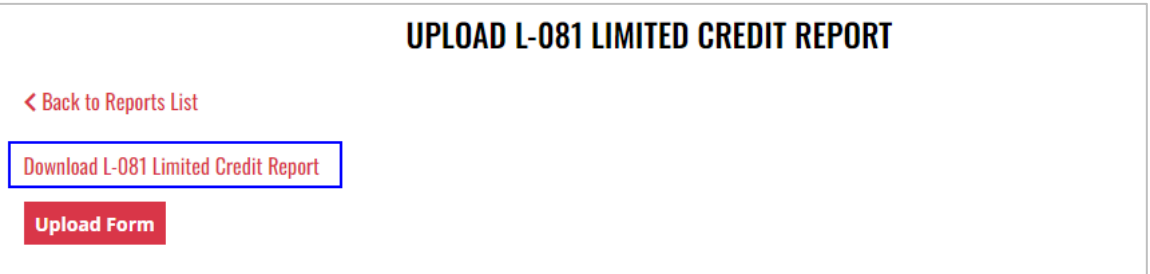

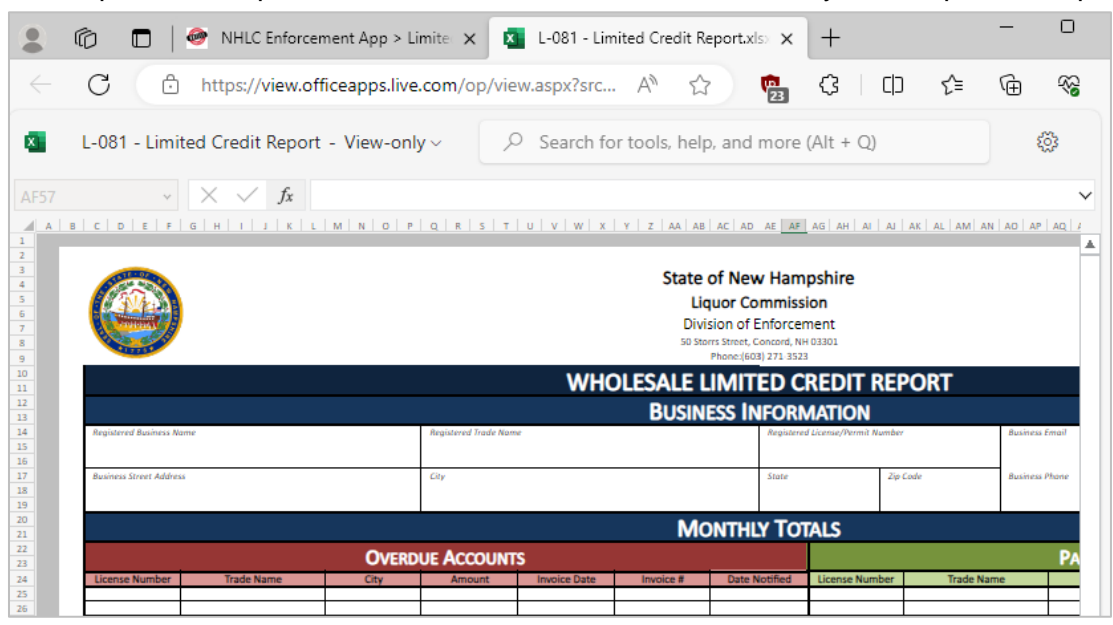

### 5. Select **Upload Form**

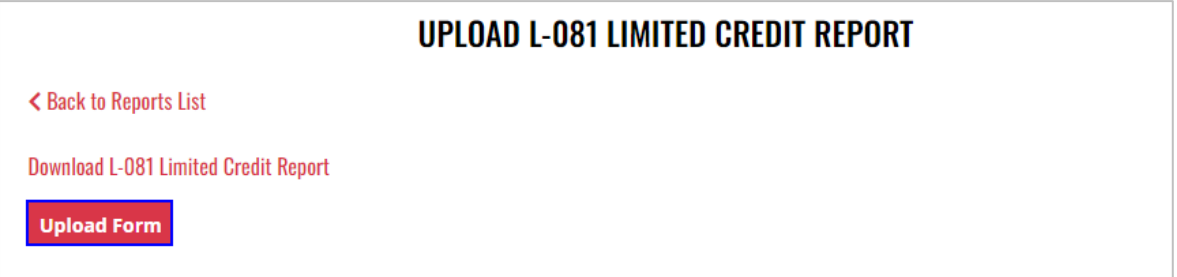

- 6. Select the **Excel file** from your computer
- 7. **Form Successfully Uploaded** banner displays confirming action

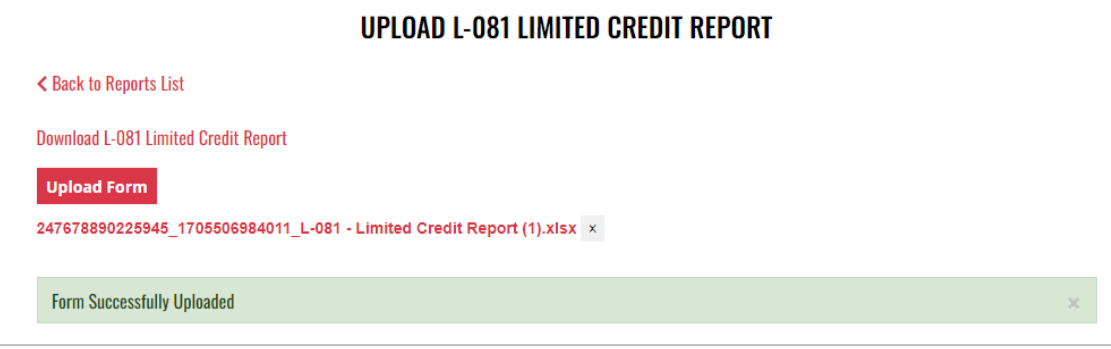

## 14.2 Wholesale Monthly Return (Form 246)

1. To submit the Wholesale Monthly Return (Form 246), select **Form 246** from the **Enforcement Portal home page** (see **Accessing the Enforcement Portal** for additional information)

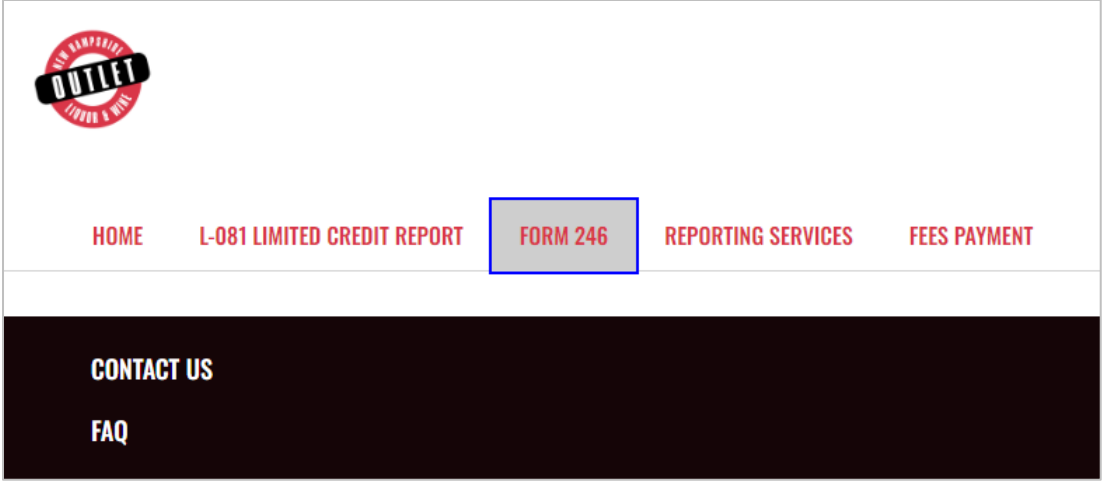

2. Select **Upload Form**

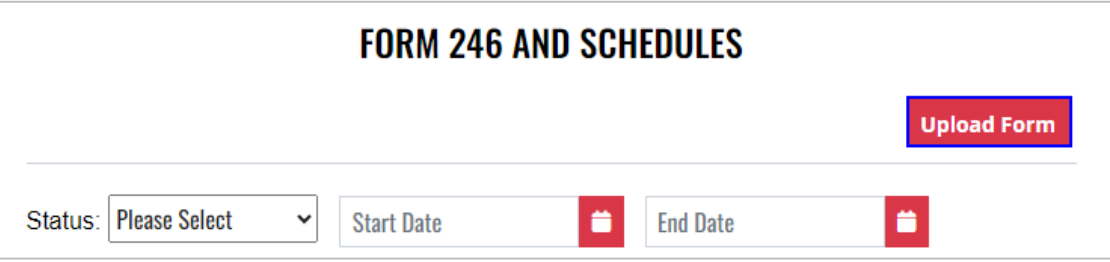

3. To download a copy of the form, select **Download Form 246 and Schedules**

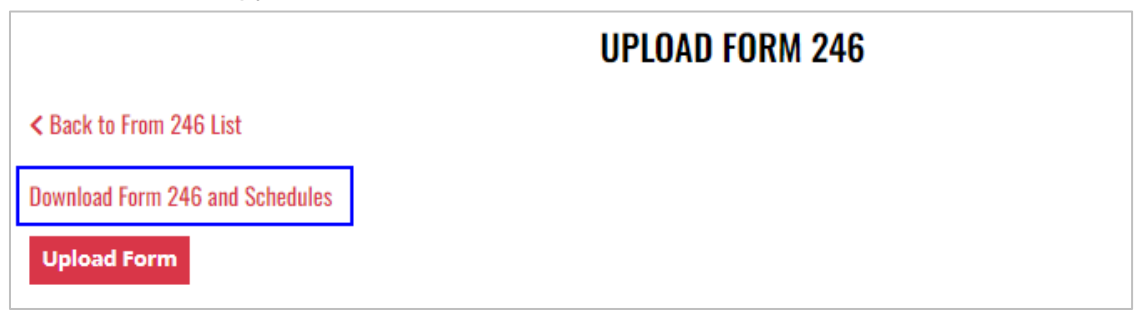

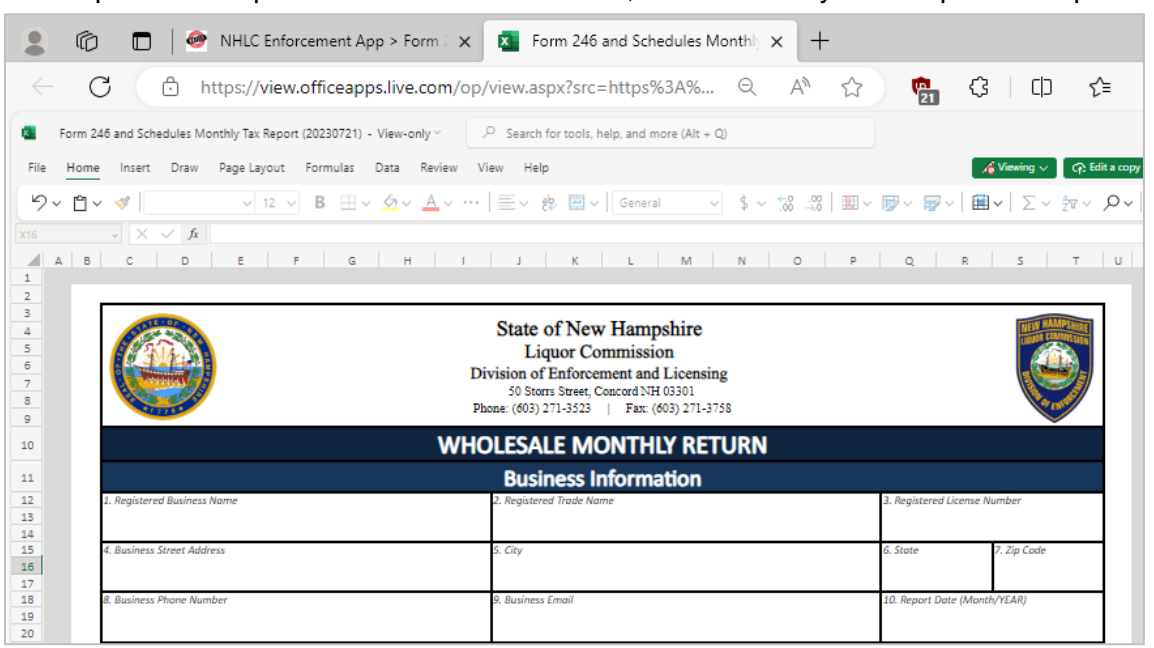

#### 5. Select **Upload Form**

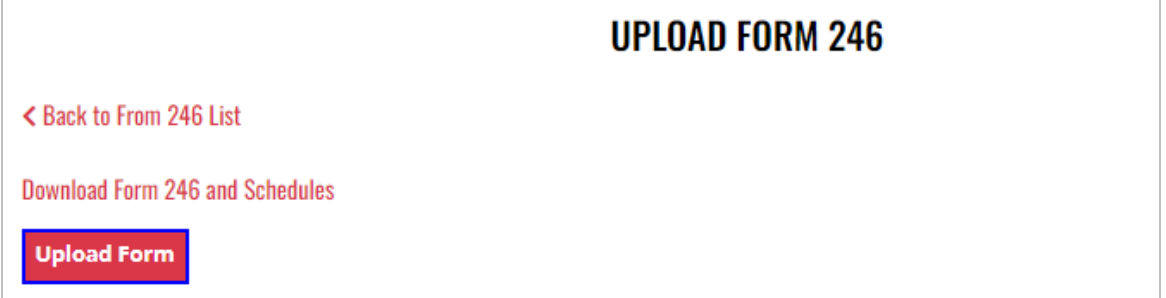

#### 6. **Form Successfully Uploaded** banner displays confirming action

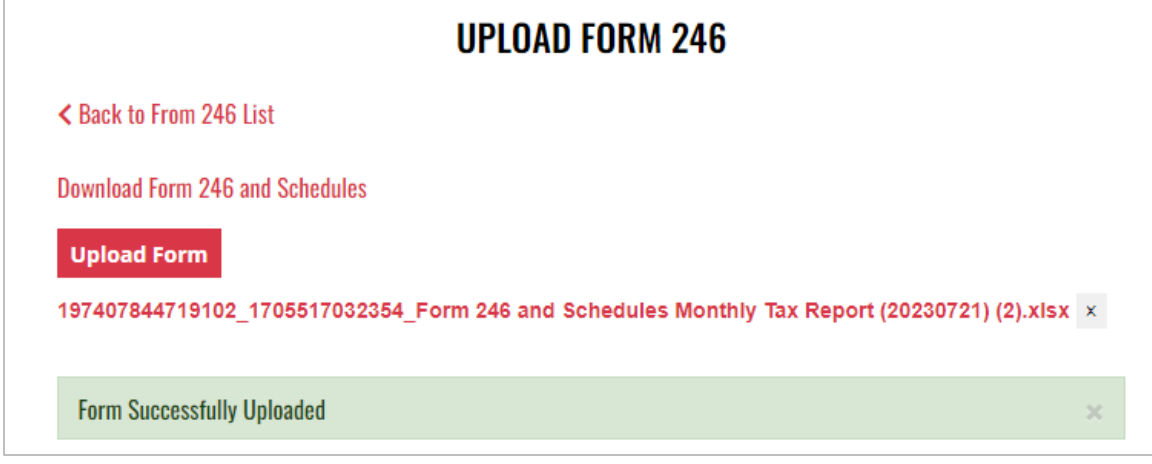

# 14.3 Wholesale Distributor Fees Payment

1. To make a Wholesale Distributor fee payment, select **Form 246** from the **Enforcement Portal home page** (see **Accessing the Enforcement Portal** for additional information)

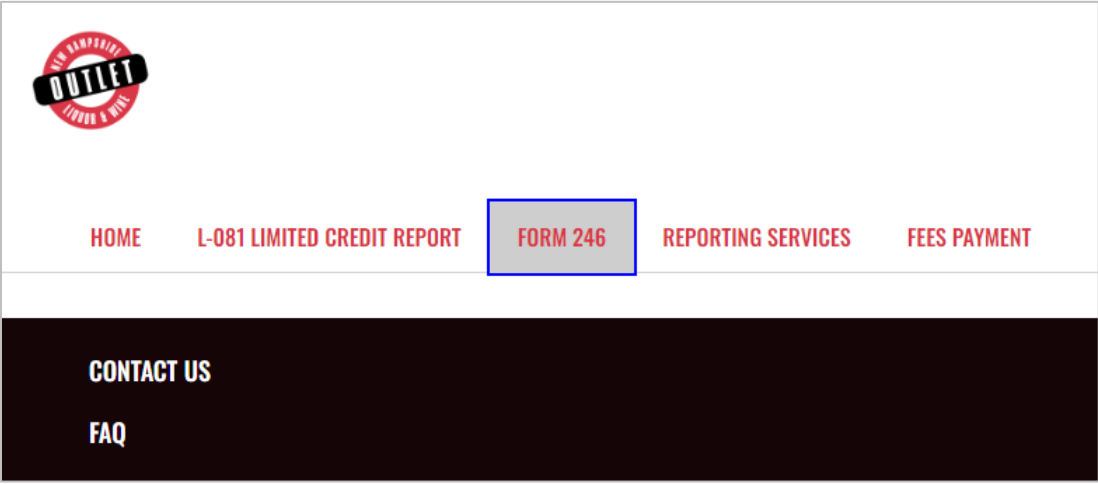

2. Locate and select the applicable **Record Id**

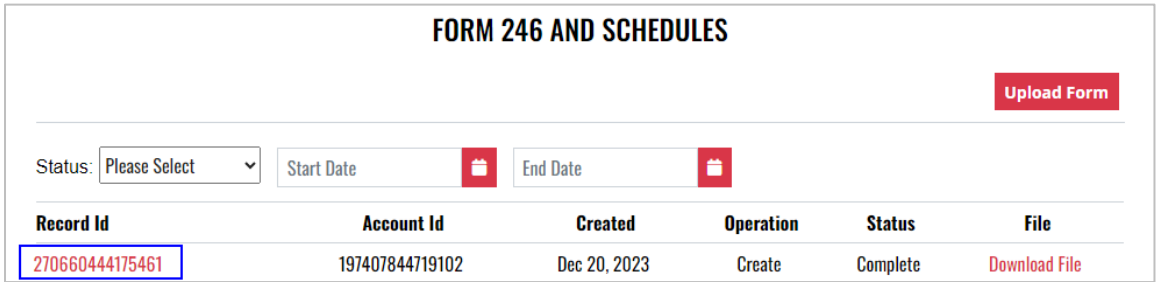

3. Select **Proceed to Payment**

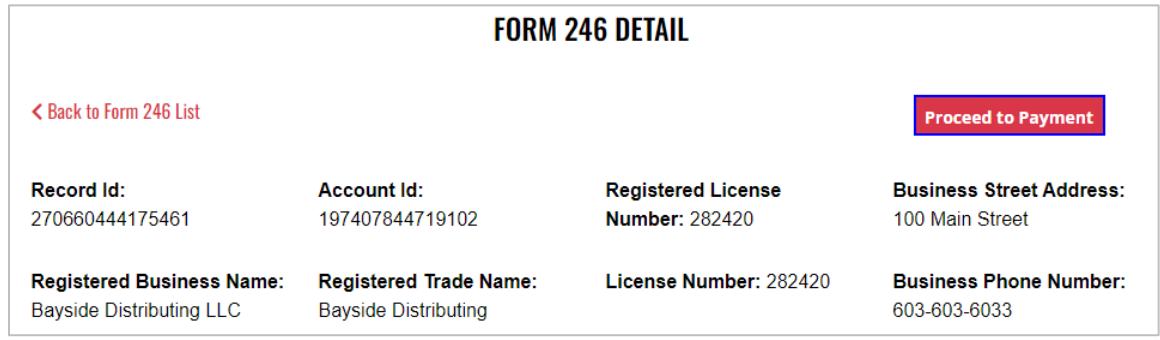

4. Complete **required fields** and select **Submit** to process payment

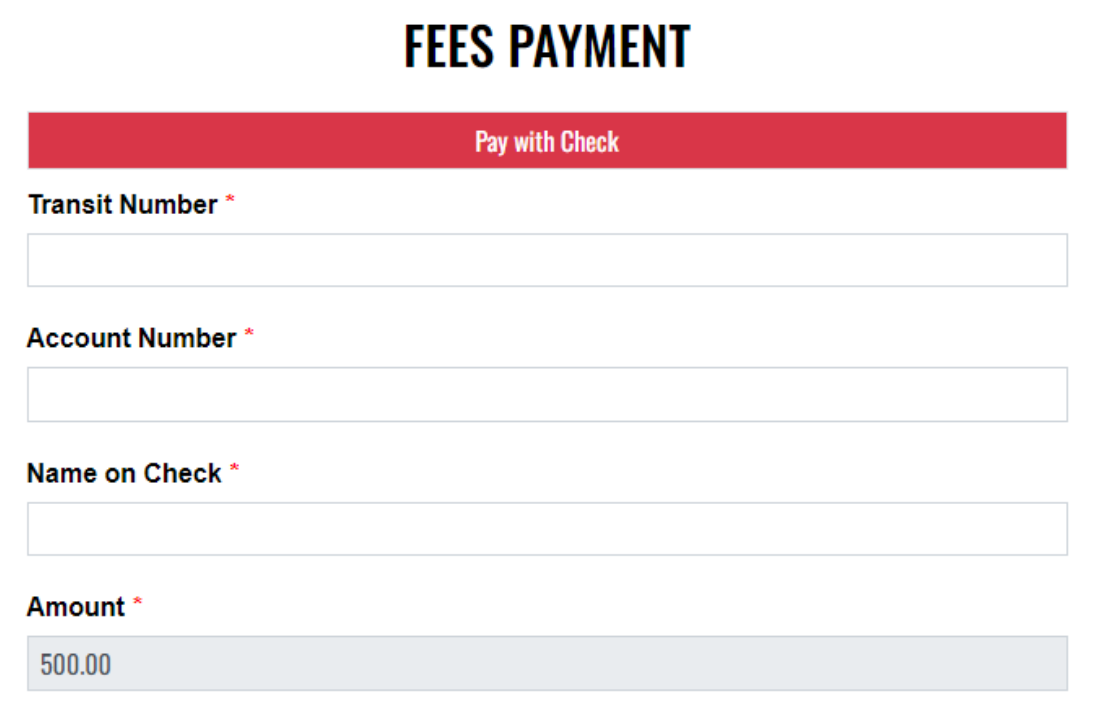

5. Payment confirmation displays

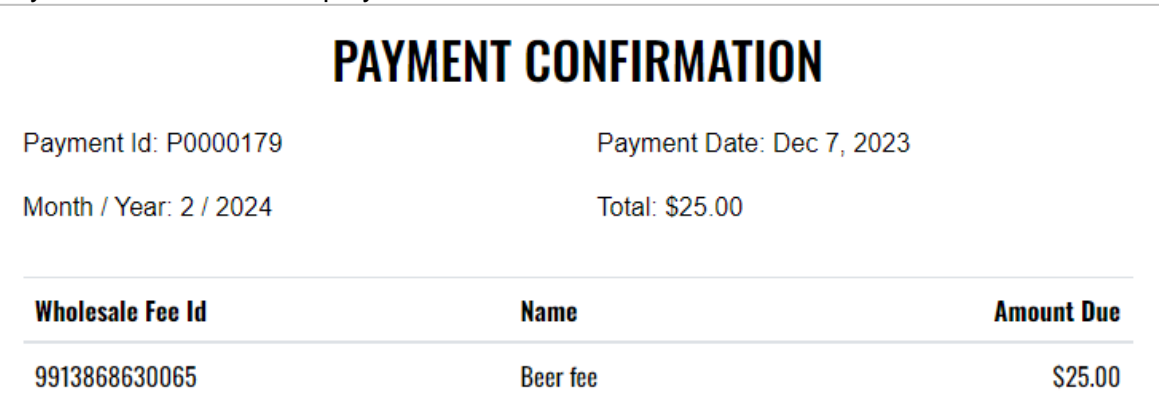

# **15 Wine Manufacturer**

## 15.1 Wine Manufacturer Monthly Report (A-205)

1. To submit the Wine Manufacturer Monthly Report (A-205), select **Fee Submission** from the **Enforcement Portal home page** (see [Accessing the Enforcement Portal](#page-3-0) for additional information)

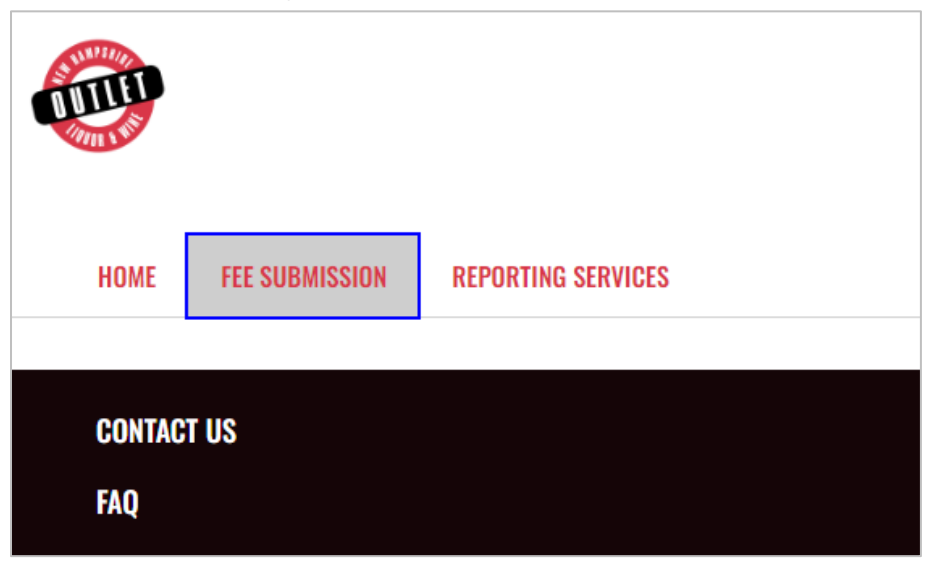

2. Select **Upload Tax Form & Pay**

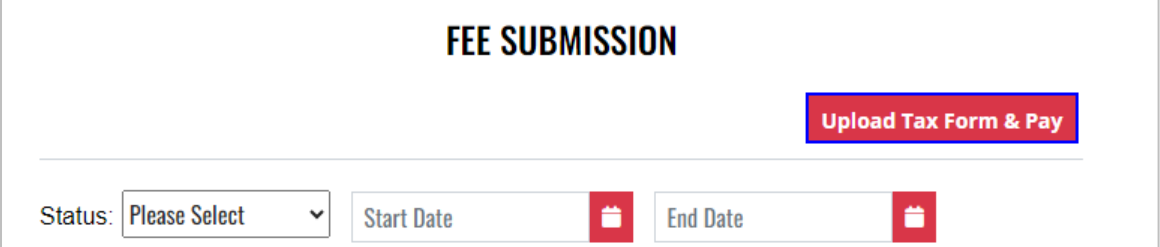

3. To download a copy of the form, select **A-205 – Wine Manufacturer Monthly Report**  under Download Forms

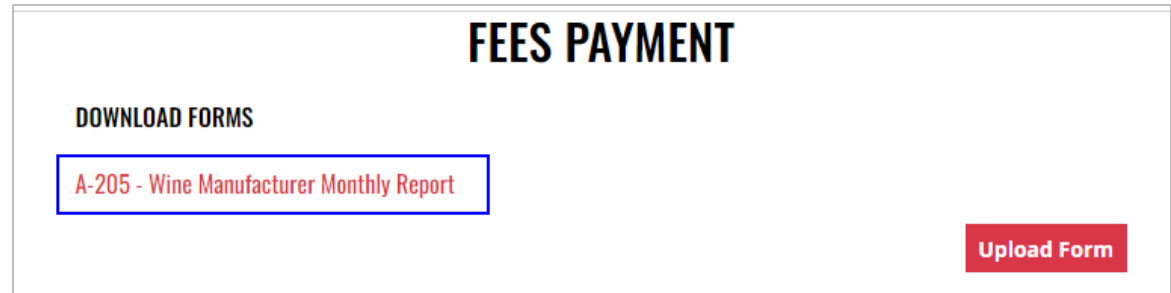

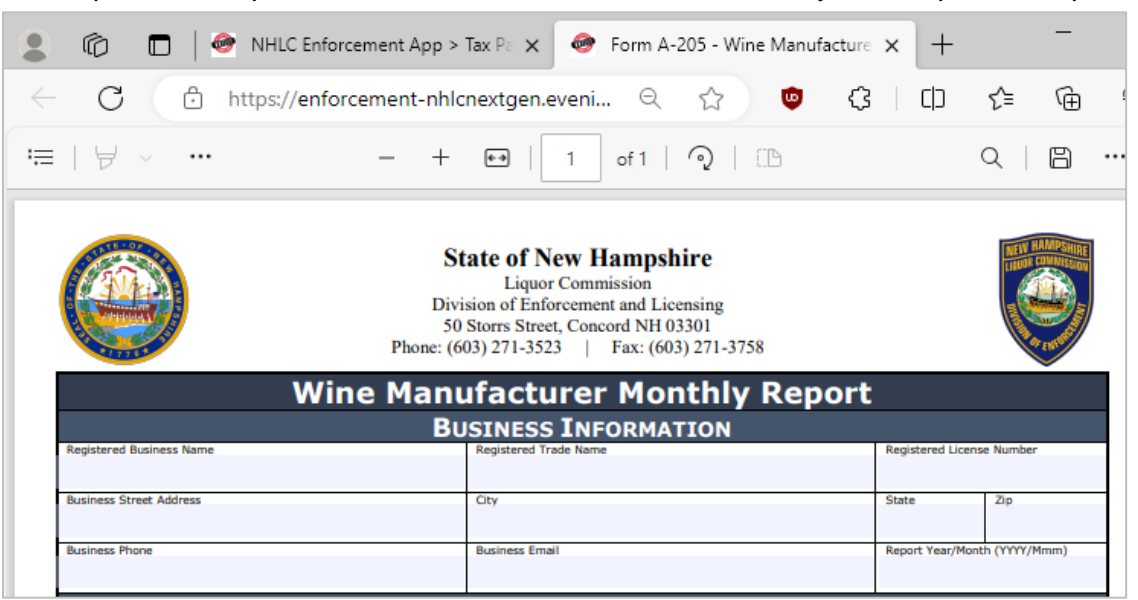

#### 5. Select **Upload Form**

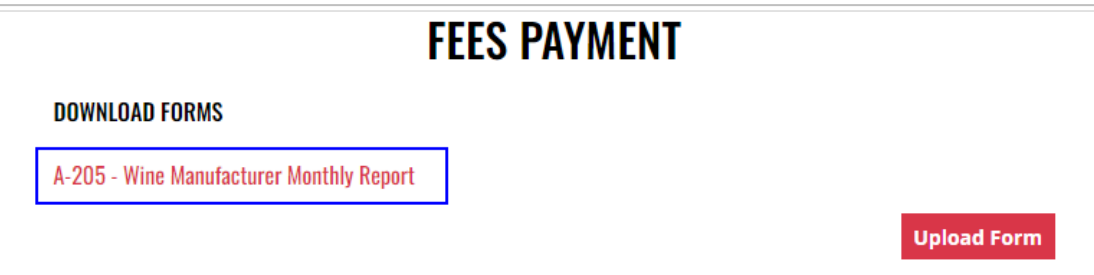

6. Select the **Excel file** from your computer

7. **Fee Form Successfully Uploaded** banner displays confirming action. Enter **Total Tax Fee** and select **Proceed To Payment**

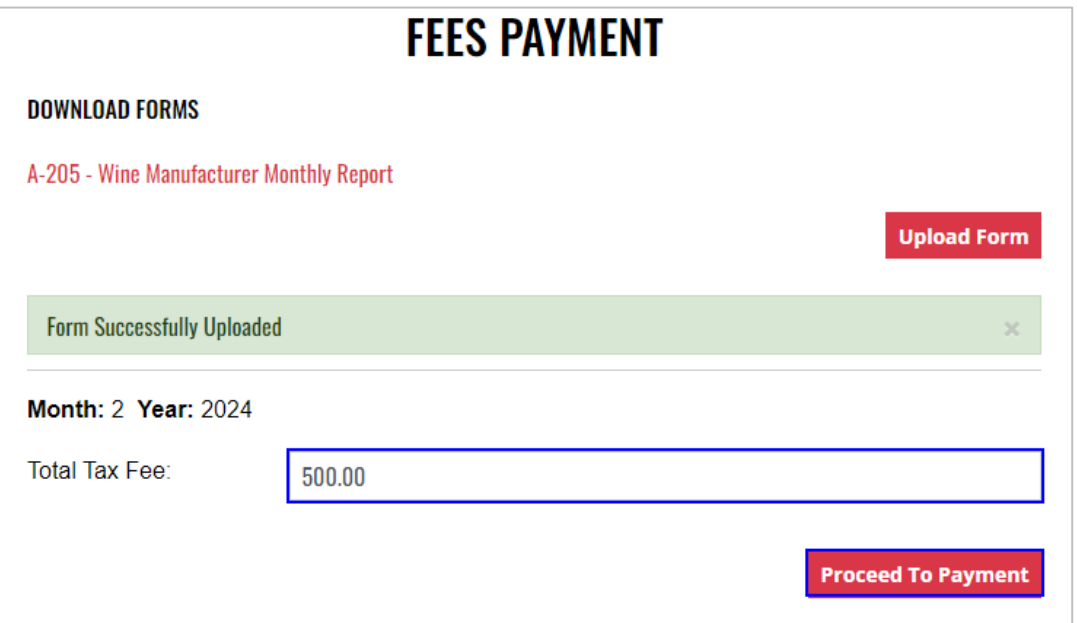

### 8. Select **payment type**

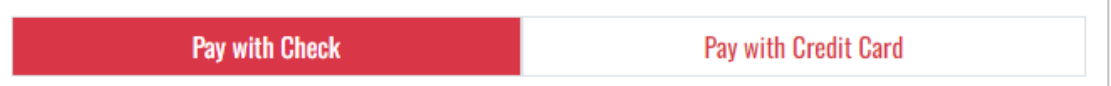

- 9. Complete **required fields** and select **Submit** to process payment
- 10. Payment confirmation displays

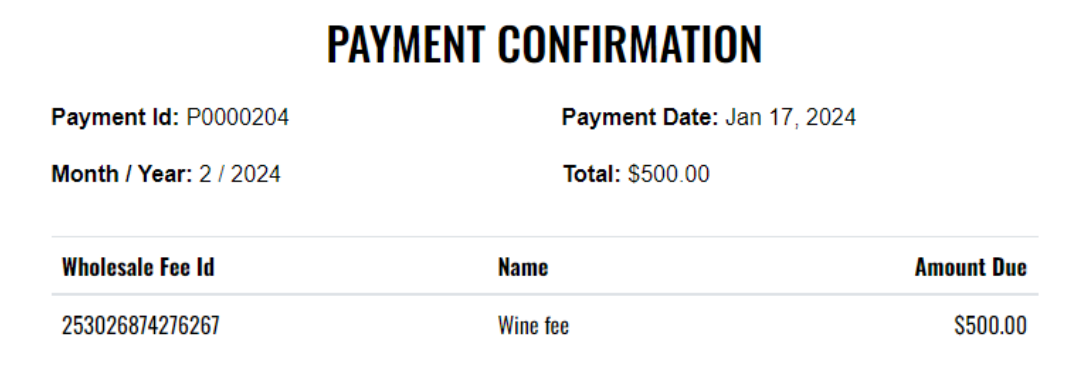

11. Fee Submission history is updated and can be viewed by returning to the **Fee Submission** main page

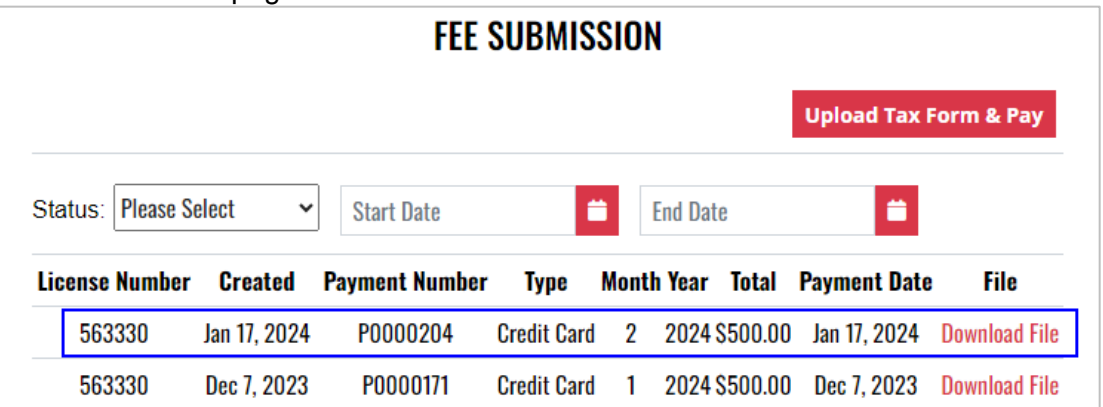

12. File submitted with payment can also be viewed by selecting **Download file** next to the applicable payment

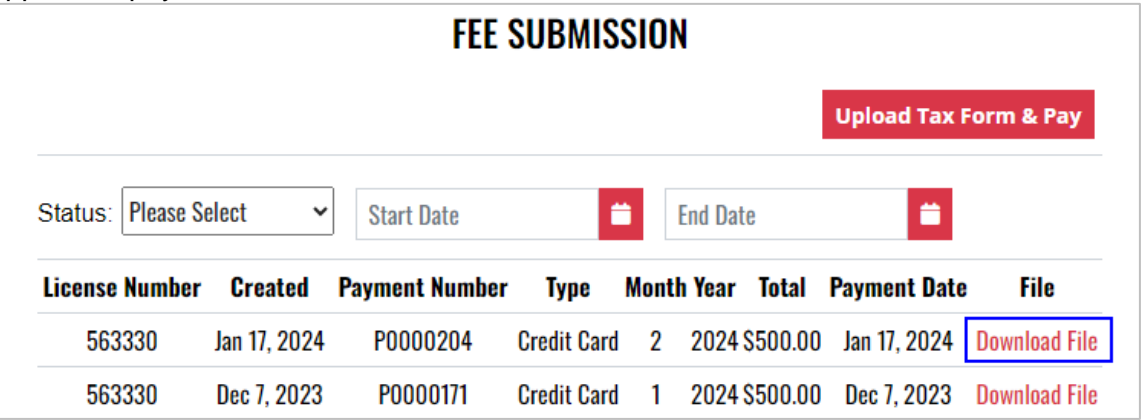

# **16 Wine Manufacturer Retail Outlet**

## 16.1 Wine Manufacturer Retail Outlet Monthly Report (A-206)

1. To submit the Wine Manufacturer retail Outlet Monthly Report (A-206), select **Fee Submission** from the **Enforcement Portal home page** (see [Accessing the](#page-3-0)  [Enforcement Portal](#page-3-0) for additional information)

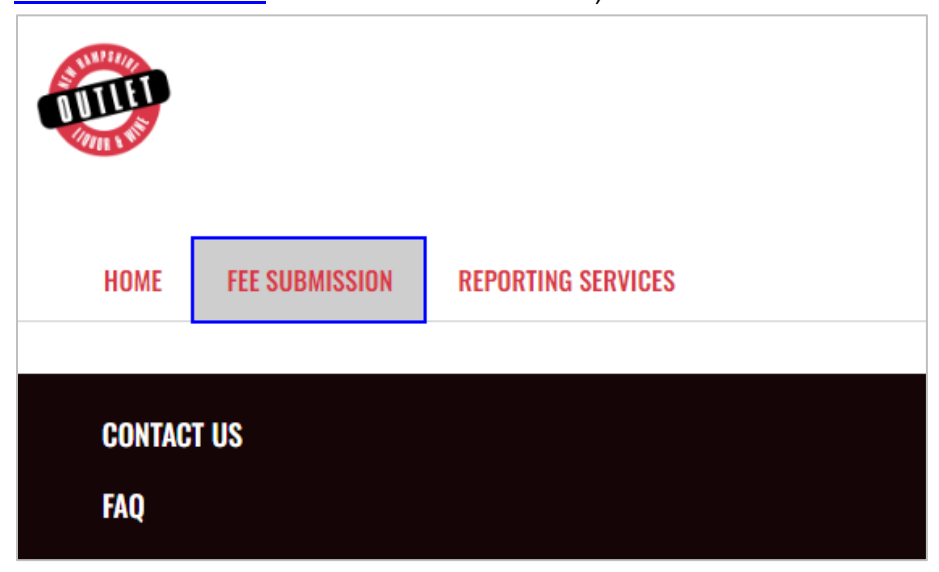

2. Select **Upload Tax Form & Pay**

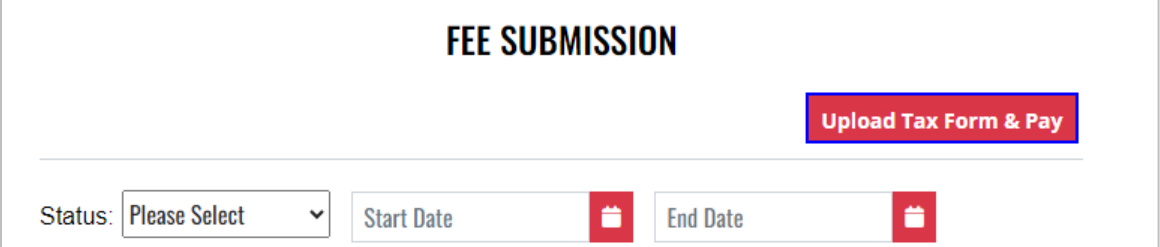

3. To download a copy of the form, select **A-203 – Liquor Manufacturer Monthly Tax Report** under Download Forms

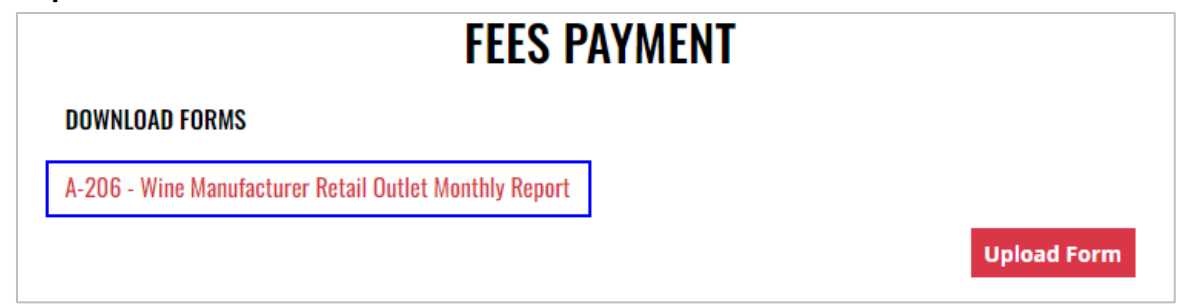

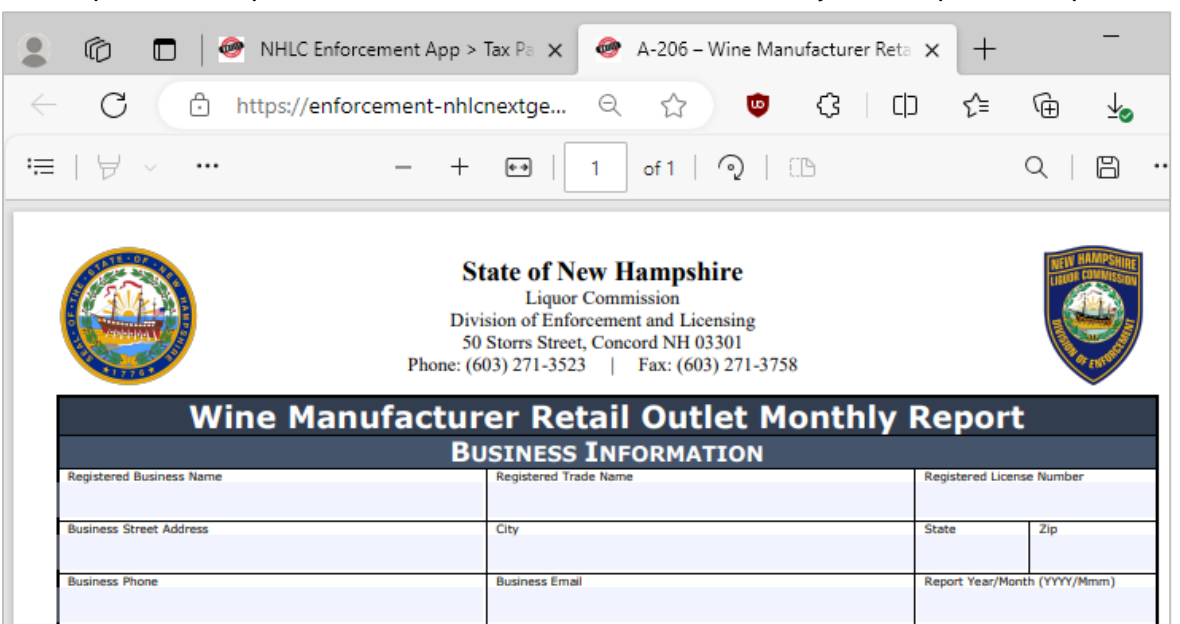

#### 5. Select **Upload Form**

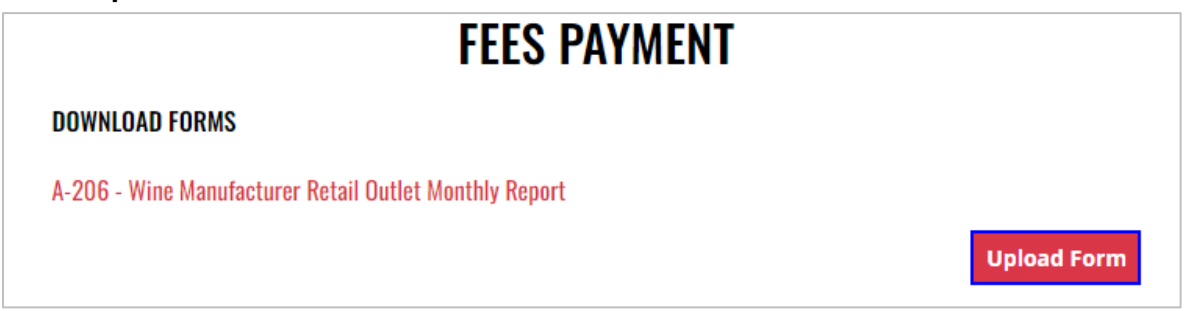

6. Select the **Excel file** from your computer

7. **Form Successfully Uploaded** banner displays confirming action. Enter **Total Tax Fee** and select **Proceed To Payment**

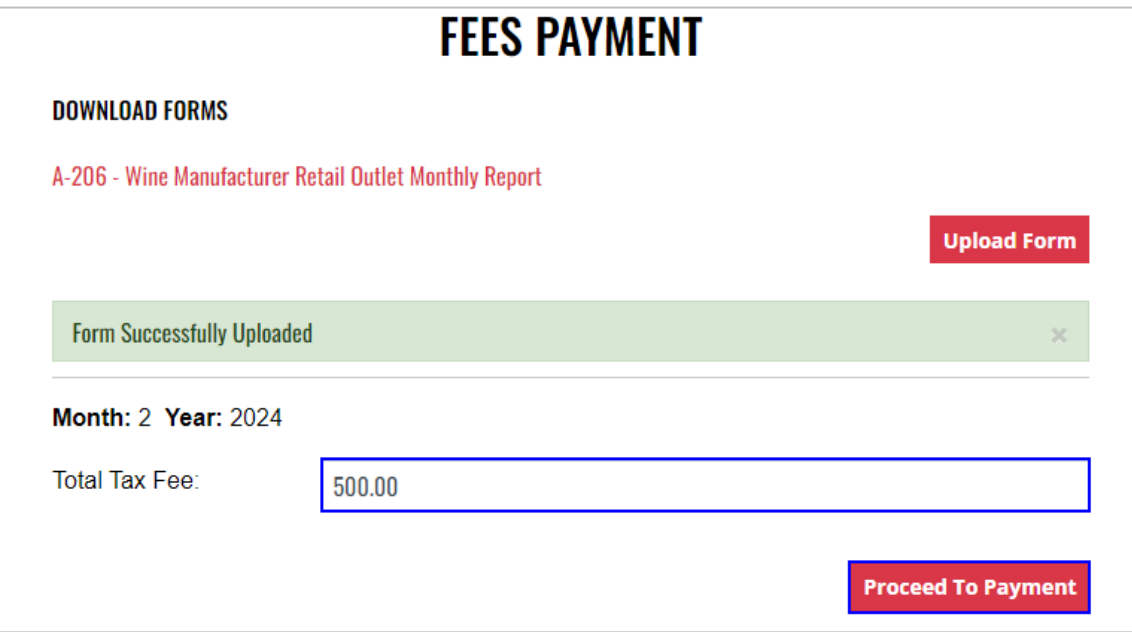

### 8. Select **payment type**

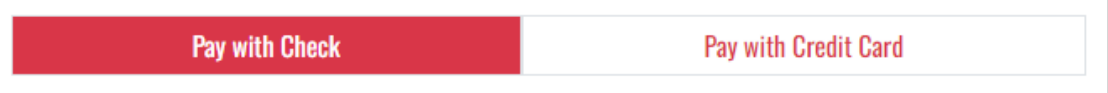

- 9. Complete **required fields** and select **Submit** to process payment
- 10. Payment confirmation displays

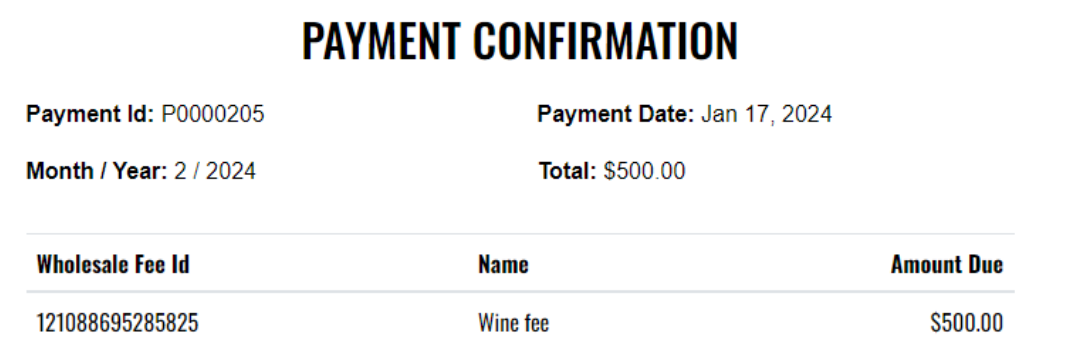

11. Fee Submission history is updated and can be viewed by returning to the **Fee Submission** main page

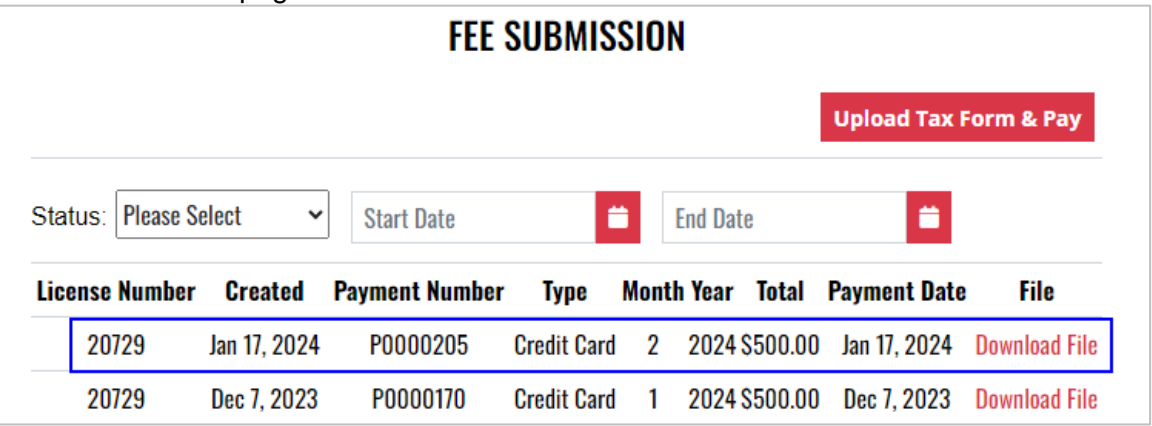

12. File submitted with payment can also be viewed by selecting **Download file** next to the applicable payment

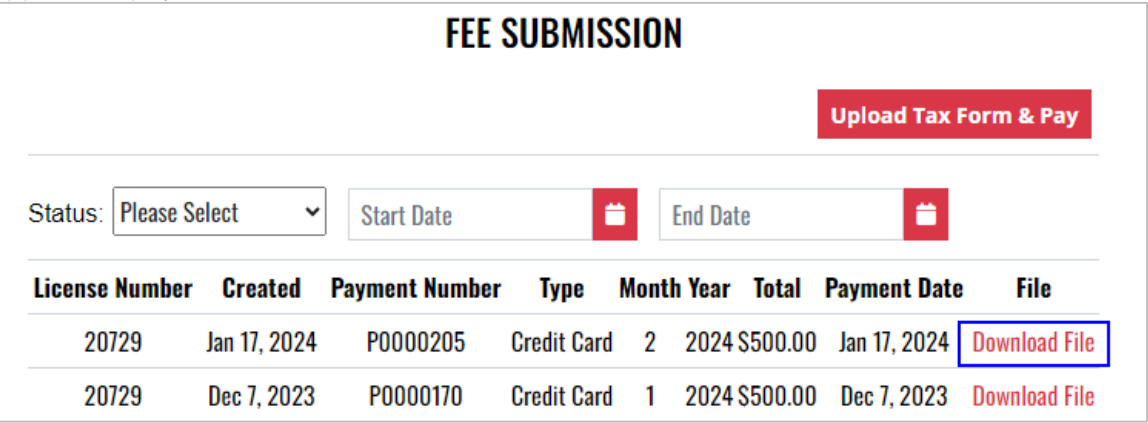